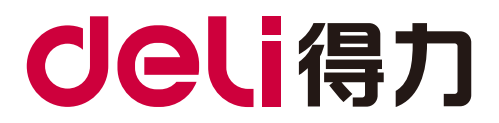

# 高级说明书

## P3400DN

! 注意 使用本产品时,请您先仔细阅读使用说明书,再正确操作。 请妥善保管好本手册,以便日后查阅。

#### <span id="page-1-0"></span>▲主页 > 目录

### 且录

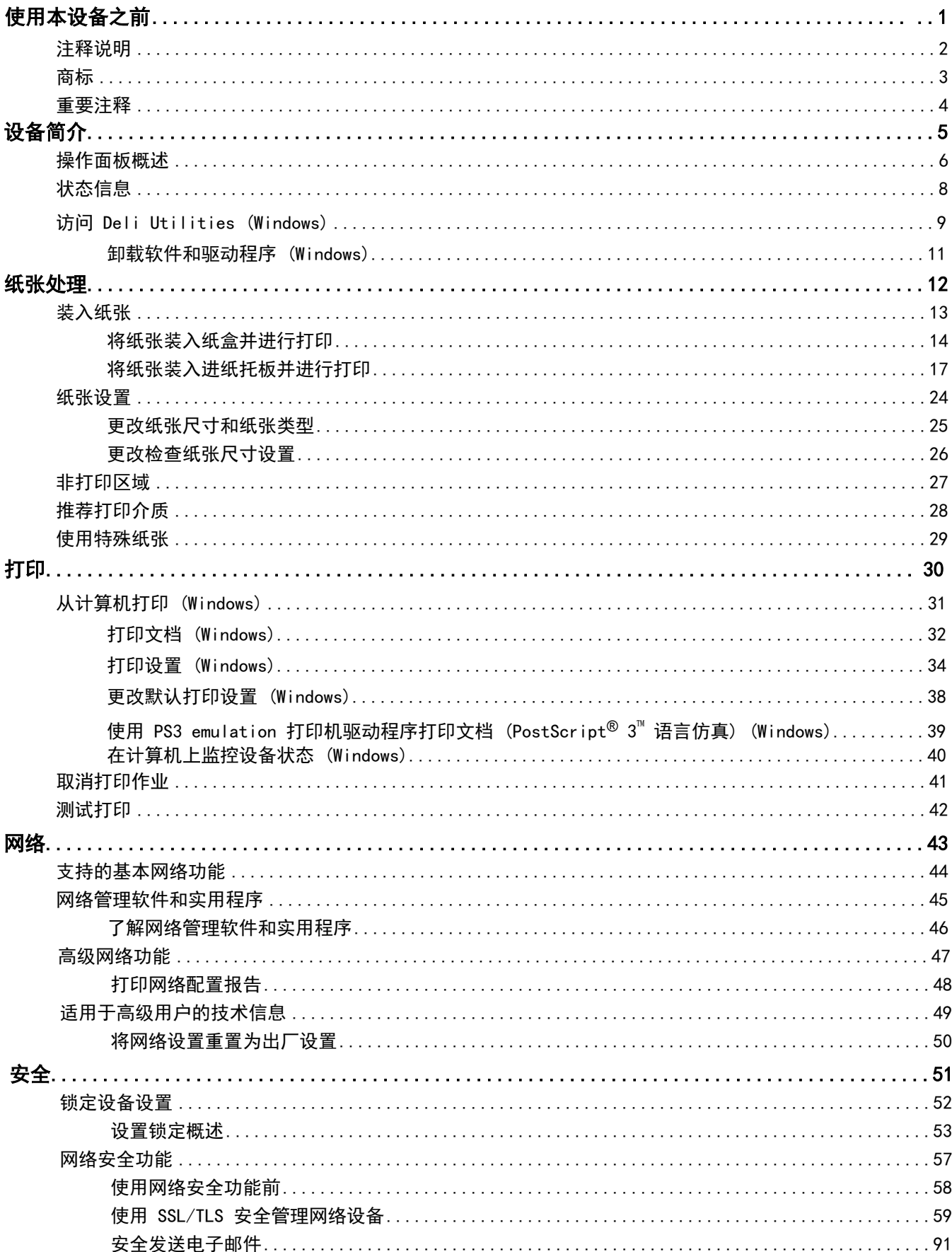

#### ▲主页 > 目录

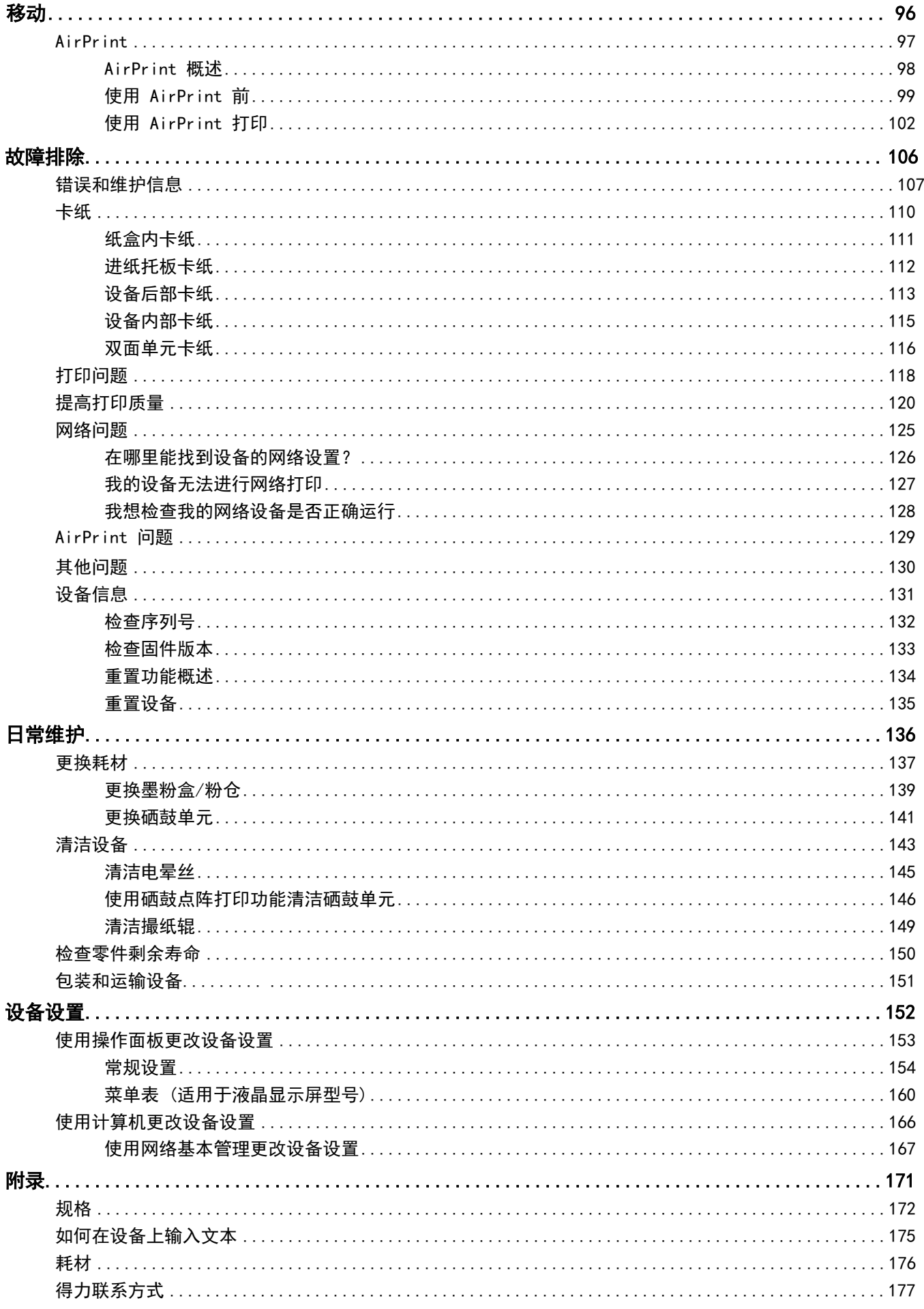

#### <span id="page-3-0"></span>[主页](#page-1-0) > 使用本设备之前

### 使用本 设备之前

- 注释说明
- 商标

٠

• [重要](#page-5-0)注释

<span id="page-4-0"></span>[主页](#page-1-0) > [使用本设备之前](#page-3-0) > 注释说明

### 注释说明

本使用说明书中使用以下符号和惯例:

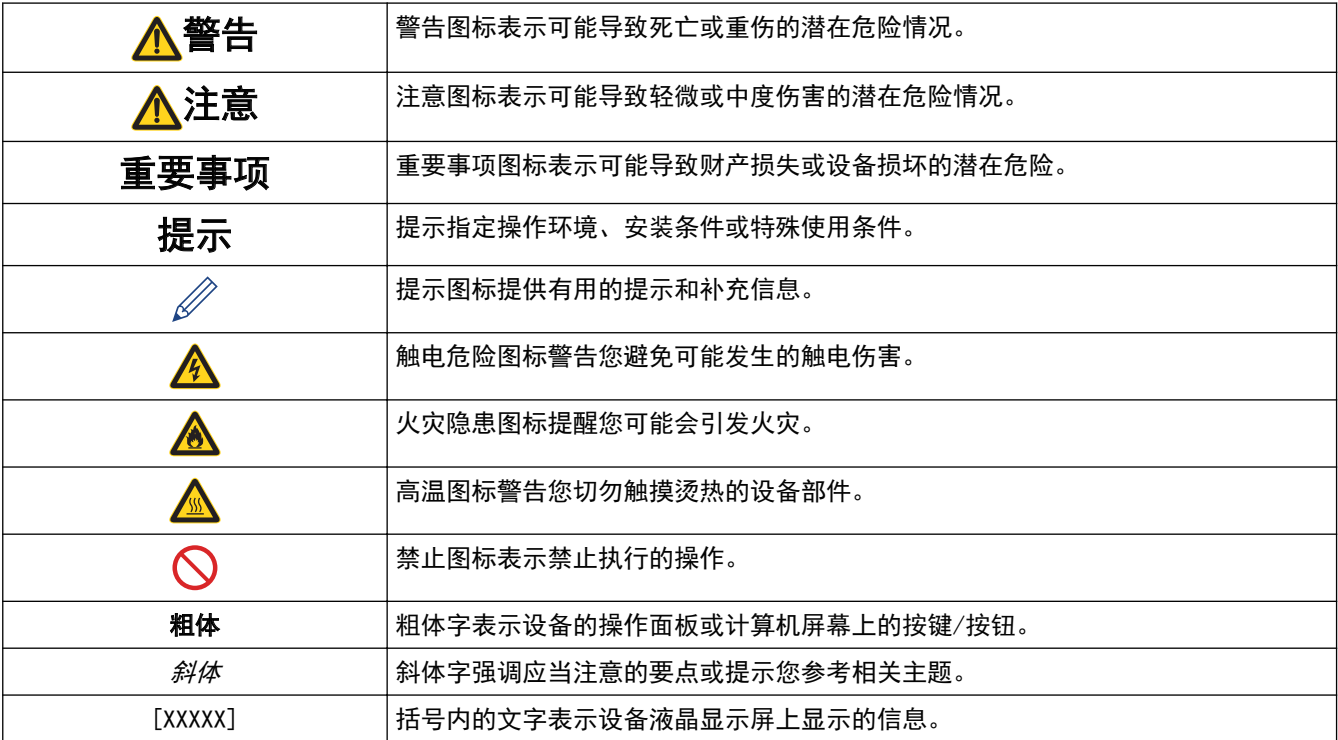

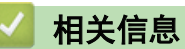

• [使用本设备之前](#page-3-0)

#### <span id="page-5-0"></span>商标

deli是得力的商标或注册商标。

Microsoft、Windows、Windows Server 和 Internet Explorer 是微软公司在美国和/或其他国家的注册商标或商 标。

Apple、Mac、Safari、AirPrint、AirPrint 标识、iPad、iPhone 和 iPod touch 是苹果公司在美国和其他国家 的注册商标。

PostScript 和 PostScript 3 是 Adobe Systems Incorporated 在美国和/或其他国家的注册商标或商标。

Android 和 Google Play 是 Google 公司的商标。使用这些商标之前, 须先获得 Google 公司的许可。 Mozilla 和 Firefox 是 Mozilla Foundation 公司的注册商标。

Intel 是 Intel 公司在美国和/或其他国家的商标。

Bluetooth<sup>®</sup> (蓝牙) 文字商标是 Bluetooth SIG 公司的注册商标, 得力已获得许可使用上述商标。

本手册中提及的软件名称都有一份软件许可协议,此协议指明了其相应的所有者。

得力产品、相关文档和任何其他资料中出现的任何公司的任何品牌名称和产品名称都是其相应公司的商标或注 册 商标。

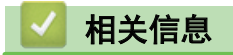

• 使用本设备之前

#### <span id="page-6-0"></span>[主页](#page-1-0) > [使用本设备之前](#page-3-0) > 重要注释

#### 重要注释

- 请勿在购买国以外的国家使用本产品,因其可能违反该国关于无线通讯和电源的规定。
- 本说明书中的 Windows 10 是指 Windows 10 家庭版、Windows 10 专业版、Windows 10 教育版和Windows 10企业版。
- 本说明书中的 Windows 11 是指 Windows 11 家庭版、Windows 11专业版、Windows 11 教育版和Windows 11 企业版。
- 本说明书中的 Windows Server 2008 是指 Windows Server 2008 和 Windows Server 2008 R2。
- 本使用说明书中屏幕仅作示意图之用,可能会与实际屏幕有所不同。
- 如无特别说明,本产品手册中使用的是 Windows 7 的屏幕截图。您的计算机屏幕显示可能因操作系统的不同 而有所差异。
- [本手册内容及产品规格如有更](#page-3-0)改,恕不另行通知。

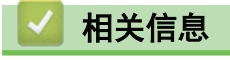

• 使用本设备之前

<span id="page-7-0"></span>[主页](#page-1-0) > 设备简介

### 设备简介

п

- [操作面板概述](#page-8-0)
- [状态信息](#page-10-0)
- [访问 Deli Utilities \(Windows\)](#page-11-0)

#### <span id="page-8-0"></span>操作面板概述

操作面板因型号的不同而有所差异。

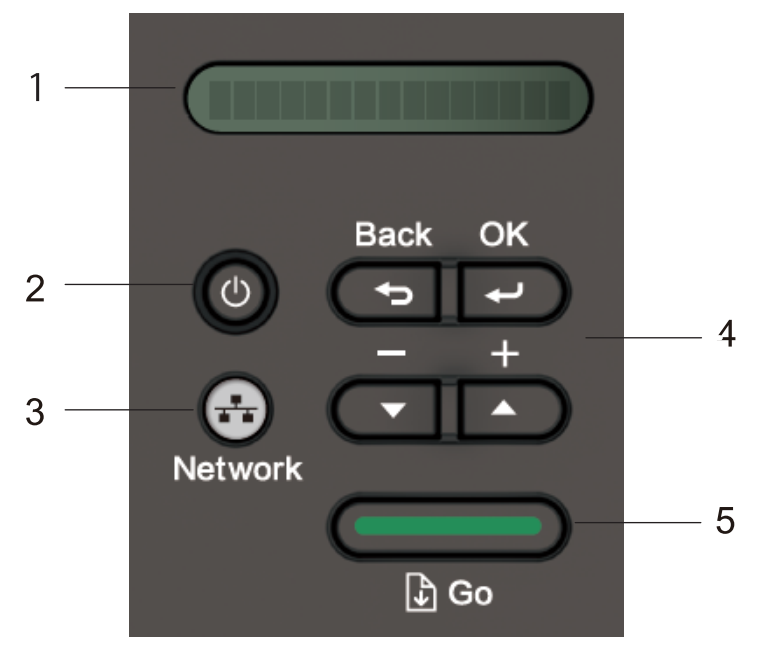

#### **1.** LCD(液晶显示屏)

显示相关信息,帮助您设置并使用本设备。

- **2.** 电源开关按键
	- 按 心 可打开设备电源。
	- 按住 ① 可关闭设备电源。液晶显示屏在变暗之前会显示 [Shutting Down (正在关机) ]几秒钟。

#### **3.** 网络按钮

#### Network(网络)

按Network(网络)可设置有线网络设置。

#### **4.** 功能按键

#### OK (确定)

按此键可存储设备设置。更改设置后,设备返回上一级菜单。

#### Back (返回)

- 按此键可返回上一级菜单。
- 按此键可在设置数字时选择前一个数字。

#### **A** 或 ▼ (+ 或 -)

- 按相应键滚动显示菜单和选项。
- 按此键可输入数字,或者可增大或减小数字。按住 ▲或 ▼ 可更快速地滚动。出现您需要的数字时,按 OK (确定)。

#### **5.** Go (开始)按钮

- 按此键可清除某些错误信息。若要清除所有其他错误,请遵循操作面板提示。
- 按此键可打印设备内存中剩余的任何数据。
- 按此键可选择显示的选项。更改设置后,设备返回准备就绪模式。
- 按住 Go (开始)约两秒钟取消打印作业。

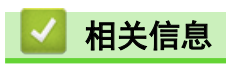

• [设备简介](#page-7-0)

<span id="page-10-0"></span>[主页](#page-1-0) > [设备简介](#page-7-0) > 状态信息

### 状态信息

液晶显示屏语言不适用于中文。请阅读以下说明以供参考。

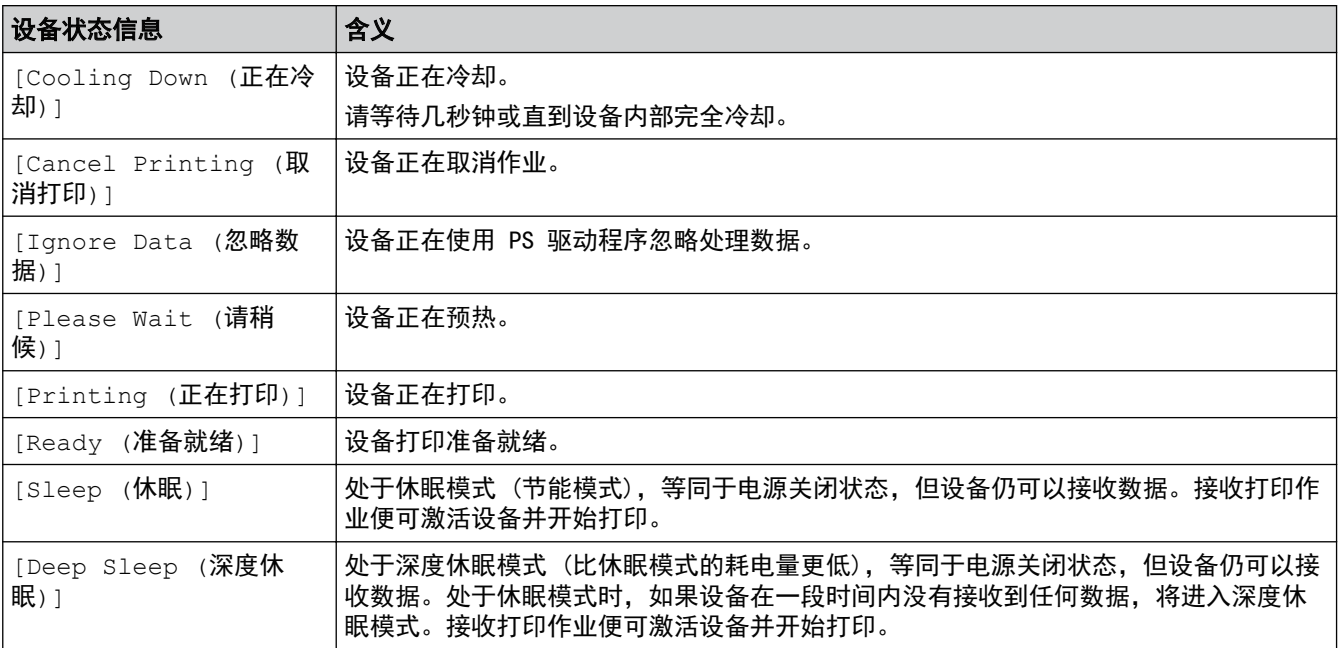

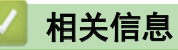

• [设备简介](#page-7-0)

<span id="page-11-0"></span>[主页](#page-1-0) > [设备简介 >](#page-7-0) 访问 Deli Utilities (Windows)

```
访问 Deli Utilities (Windows)
```
Deli Utilities(Deli实用程序 是一个应用程序启动器,使用它可以方便地访问本设备上安装的所有Deli 应用 程序。

- 1. 执行以下操作中的一项:
	- (Windows 7、Windows Server 2008 和 Windows Server 2008 R2)

点击 ( <mark>什</mark> (开始) > 所有程序 > Deli > Deli Utilities(Deli实用程序)。

• (Windows Server 2012)

点击**开始**屏幕或桌面上的 <mark>履日</mark> (Deli Utilities(Deli**实用程序**))。

- 显示应用屏幕时,点击 <mark>看日</mark>(Deli Utilities(Deli实用程序))。 • (Windows 8.1 和 Windows Server 2012 R2) 将鼠标移到开始屏幕的左下角,点击 4 0 (如果您使用的是触摸屏设备, 从开始屏幕底部向上滑动以显示 应用屏幕)。
- (Windows 10/11 和 Windows Server 2016/2019/2022)
	- 点击 E > Deli > Deli Utilities(Deli实用程序)。
- 2. 选择本设备 (其中,XXXX 为型号名称)。

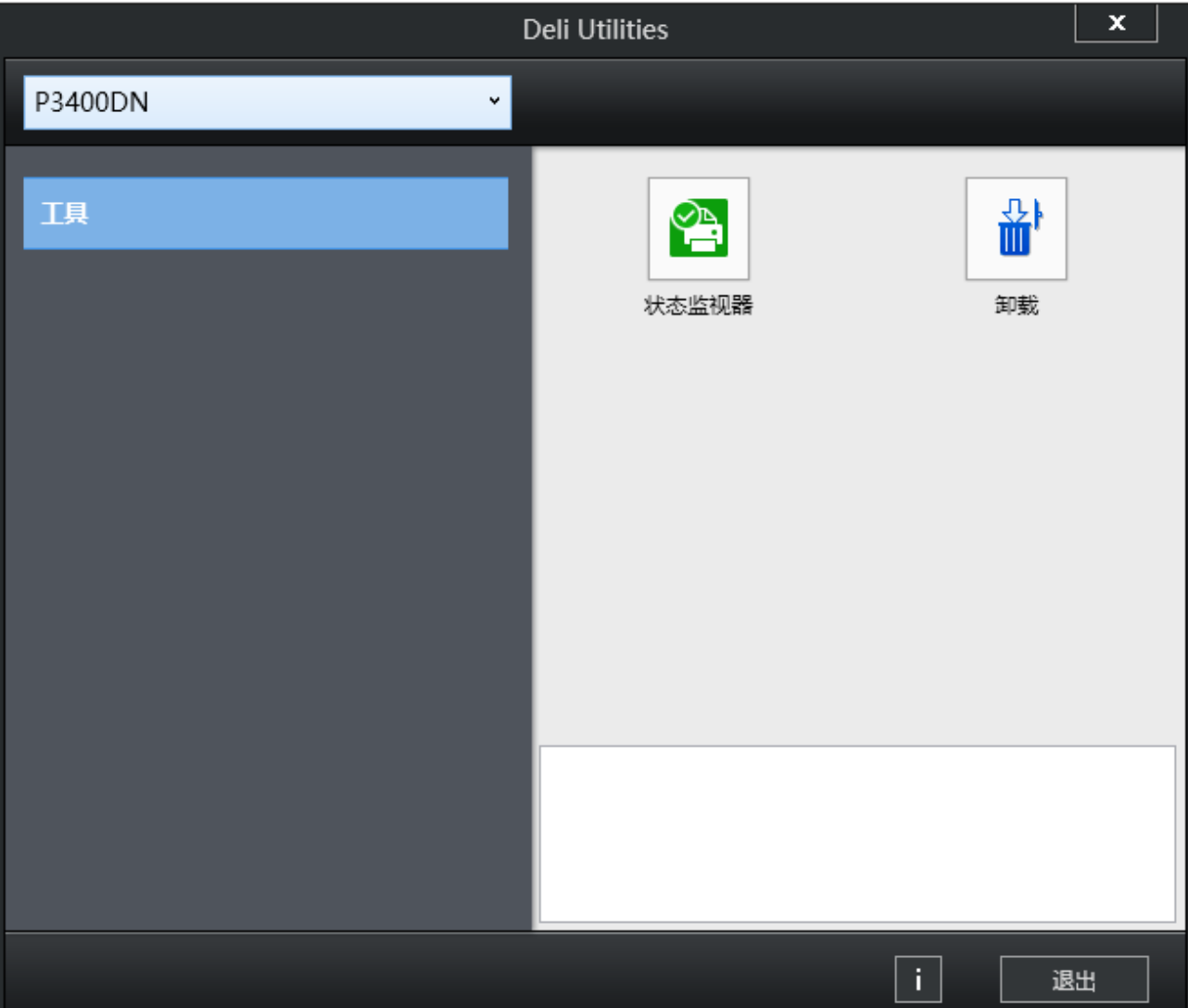

3. 选择您想使用的操作。

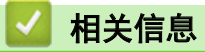

- [设备简介](#page-7-0)
- [卸载软件和驱动程序 \(Windows \)](#page-13-0)

<span id="page-13-0"></span>[主页](#page-1-0) > [设备简介 >](#page-7-0) 访问 Del[i Utilities \(Windows \)](#page-11-0) > 卸载软件和驱动程序 (Windows)

卸载 软件和驱动程序 (Windows)

- 1. 执行以下操作中的一项:
	- (Windows 7、Windows Server 2008 和 Windows Server 2008 R2)
		- 点击 (H) (开始) > 所有程序 > Deli > Deli Utilities(Deli实用程序)。
	- 点击**开始**屏幕或桌面上的 <mark>家只</mark>(Deli Utilities(Deli**实用程序**))。 • (Windows Server 2012)
	- (Windows 8.1 和 Windows Server 2012 R2)
		- 将鼠标移到开始屏幕的左下角,点击  $\overline{(\mathbb{Q})}$  (如果您使用的是触摸屏设备, 从开始屏幕底部向上滑动以显示 应用屏幕)。

显示**应用**屏幕时,点击 <mark>完</mark>只 (Deli Utilities(Deli**实用程序**))。

• (Windows 10/11 和 Windows Server 2016/2019/2022)

Deli > Deli tilit U ies(Deli实用程序) 。 点击 >

- 2. 如果尚未选择,请从下拉列表中选择本设备的型号名称。
- 3. 点击左侧操作栏中的工具。
	- 如果显示 软件更新通知 图标,请选中,然后点击 现在检查 > 检查固件更新 > 更新。遵循屏幕提示执行 操作。
	- 如未显示 软件更新通知 图标,请转到下一步。
- 4. 在 Deli Utilities(Deli**实用程序)** 的 **工具** 部分点击 **卸载**。 遵循对话框中的提示卸载软件和驱动程序。

### 相关信息

• [访问 Deli Utilities \(Windows\)](#page-11-0)

#### <span id="page-14-0"></span>[主页](#page-1-0) > 纸张处理

### 纸张处理

- [装入纸张](#page-15-0)
- [纸张设置](#page-26-0)
- [非打印区域](#page-29-0)
- [推荐打印介质](#page-30-0)
- [使用特殊纸张](#page-31-0)

<span id="page-15-0"></span>[主页](#page-1-0) > [纸张处理](#page-14-0) > 装入纸张

### 装入纸张

- [将纸张装入纸盒并进行打印](#page-16-0)
- [将纸张装入进纸托板并进行打印](#page-19-0)

<span id="page-16-0"></span>[主页](#page-1-0) > [纸张处理](#page-14-0) > [装入纸张](#page-15-0) > 将纸张装入纸盒并进行打印

### 将纸张装入纸盒并进行打印

• [将纸张装入纸盒](#page-17-0)

<span id="page-17-0"></span>▲ [主页](#page-1-0) > [纸张处理](#page-14-0) > [装入纸张](#page-15-0) > [将纸张装入纸盒并进行打印](#page-16-0) > 将纸张装入纸盒

### 将纸张装入纸盒

- 如果检查尺寸设置为开且您将纸盒从设备中拉出,液晶显示屏上将显示信息询问您是否想更改纸张尺寸和纸 张类型。如有需要,遵循液晶显示屏提示更改纸张尺寸和纸张类型设置。
- 在纸盒中装入其他尺寸和类型的纸张时,必须同时更改设备中或计算机上的纸张尺寸和纸张类型设置。
- 1. 将纸盒从设备中完全拉出。

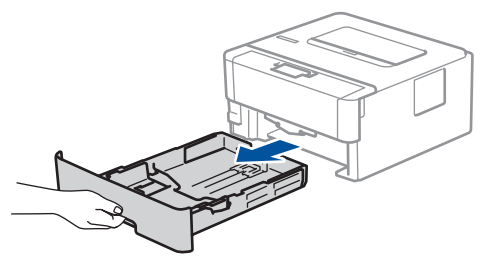

2. 按住并滑动纸张导块,调整至所用纸张的尺寸。 按绿色释放杆滑动纸张导块。

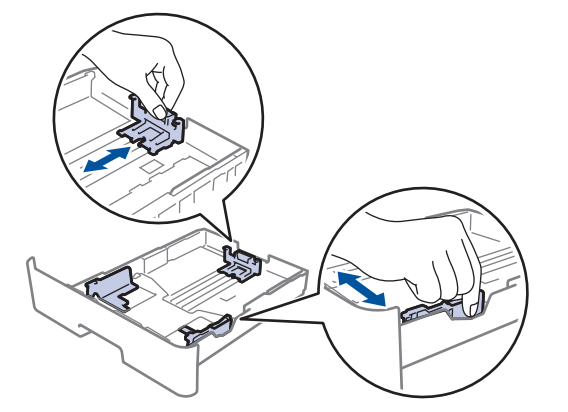

- 3. 充分展开堆叠的纸张。
- 4. 将纸张打印面*朝下*装入纸盒中。
- 5. 确保纸张位于最大纸张容量标记 (▼▼▼ ) 之下。 纸盒过满将导致卡纸。

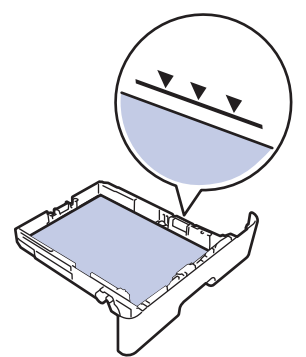

- 6. 慢慢将纸盒完全推入设备。
- 7. 抬起支撑板,以防止纸张从出纸托板中滑落。

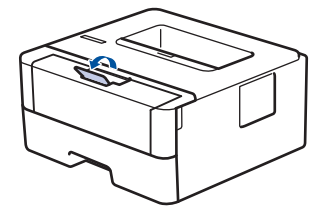

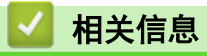

• [将纸张装入纸盒并进行打印](#page-16-0)

<span id="page-19-0"></span>▲[主页](#page-1-0) > [纸张处理](#page-14-0) > [装入纸张](#page-15-0) > 将纸张装入进纸托板并进行打印

### 将纸张装入进纸托板并进行打印

可以在进纸托板中装入薄纸、厚纸、再生纸、铜版纸、标签、最多 30 张普通纸或最多 2 个信封。

- [将纸张装入进纸托板](#page-20-0)
- [将标签装入进纸托板并进行打印](#page-22-0)
- [将信封装入进纸托板并进行打印](#page-24-0)
- [打印问题](#page-120-0)
- [错误和维护信息](#page-109-0)

### <span id="page-20-0"></span>将纸张装入进纸托板

在纸盒中装入其他尺寸和类型的纸张时,必须同时更改设备中或计算机上的纸张尺寸和纸张类型设置。

接受的纸张类型:

- 普通纸
- 薄纸
- 厚纸
- 再生纸
- 铜版纸
- 1. 抬起支撑翼板,以防止纸张从出纸托板中滑落。

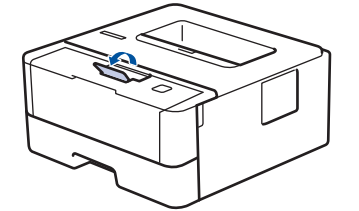

2. 打开进纸托板并轻轻将其放下。

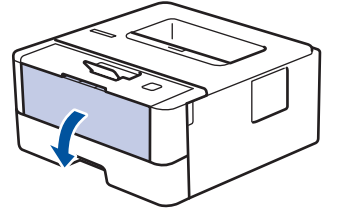

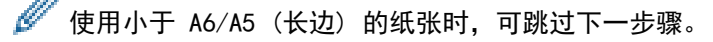

3. 拉出进纸托板支撑板 (1)。

Ø

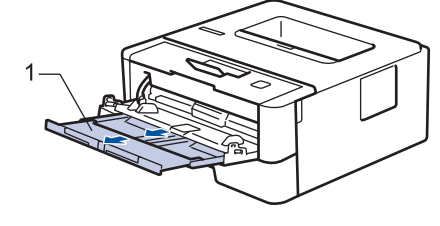

使用 Legal 或 Folio 尺寸的纸张时,请拉出纸张支撑板 (1)。

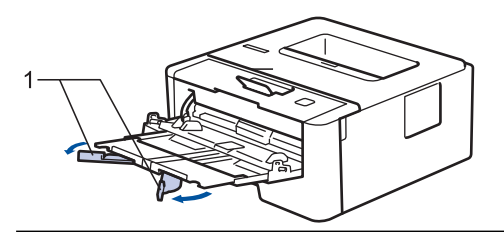

4. 滑动进纸托板的纸张导块,调整至所用纸张的宽度。

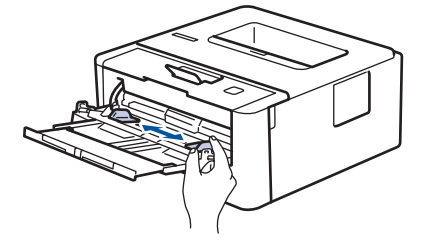

5. 将纸张打印面*朝上*装入进纸托板。

 $\overline{\mathscr{L}}$ • 确保纸张位于最大纸张容量标记 (1) 之下。

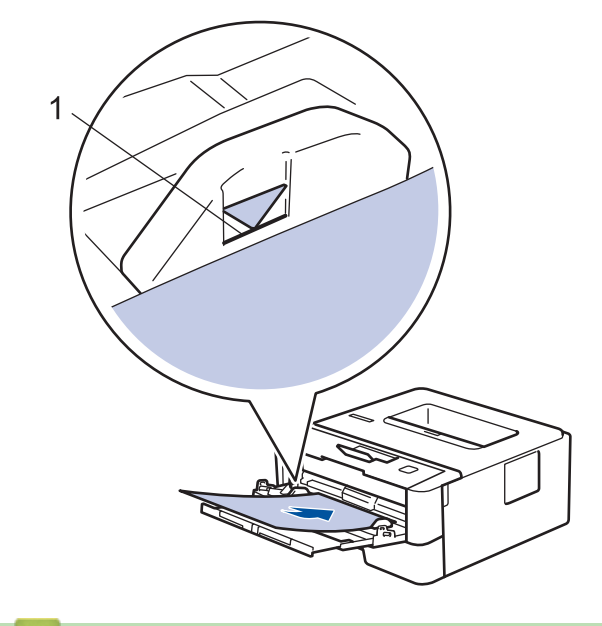

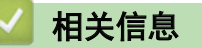

• [将纸张装入进纸托板并进行打印](#page-19-0)

<span id="page-22-0"></span>▲ [主页](#page-1-0) > [纸张处理](#page-14-0) > [装入纸张](#page-15-0) > [将纸张装入进纸托板并进行打印](#page-19-0) > 将标签装入进纸托板并进行打印

### 将标签装入进纸托板并进行打印

打开后盖 (后出纸托板) 时,设备内将形成一个从进纸托板通向设备背面的直通式送纸通道。若要在标签上打 印,请采用该送纸和出纸方式。

在纸盒中装入其他尺寸和类型的纸张时,必须同时更改设备中或计算机上的纸张尺寸和纸张类型设置。

1. 打开设备的后盖 (后出纸托板)。

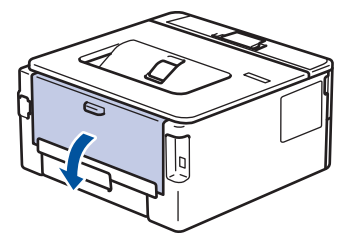

2. 在设备前部,打开进纸托板并轻轻将其放下。

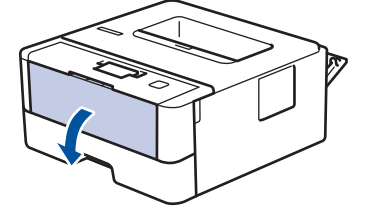

- 使用小于 A6/A5 (长边) 的纸张时,可跳过下一步骤。
- 3. 拉出进纸托板支撑板 (1)。

Ø

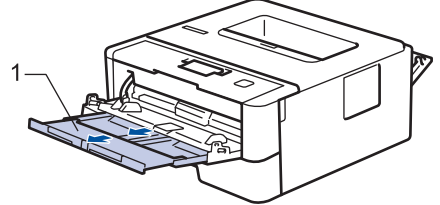

使用 Legal 或 Folio 尺寸的纸张时,请拉出纸张支撑板 (1)。

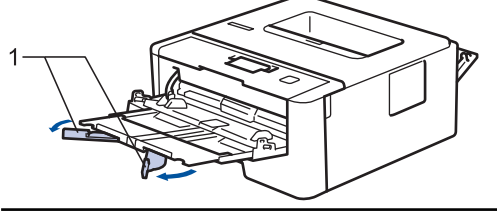

4. 滑动进纸托板的纸张导块,调整至所用纸张的宽度。

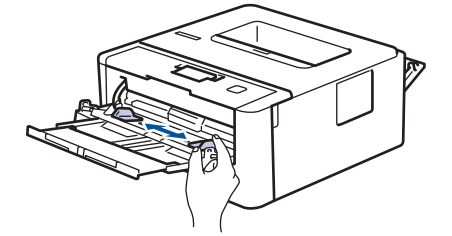

5. 将纸张打印面*朝上*装入进纸托板。

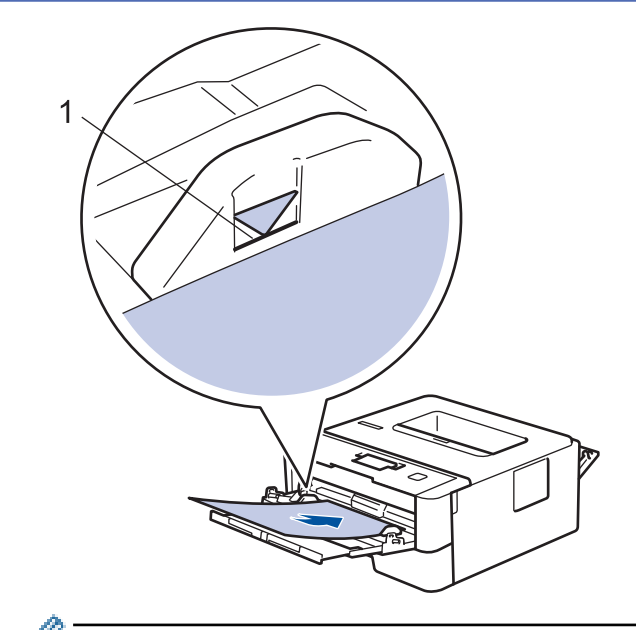

• 确保纸张位于最大纸张容量标记 (1) 之下。

- 6. 从计算机发送打印作业前,在打印屏幕中更改您的打印首选项。
- 7. 将打印作业发送到设备。
- 8. 合上后盖 (后出纸托板),直到其锁定在关闭位置。

### 相关信息

• [将纸张装入进纸托板并进行打印](#page-19-0)

#### <span id="page-24-0"></span>▲ [主页](#page-1-0) > [纸张处理](#page-14-0) > [装入纸张](#page-15-0) > [将纸张装入进纸托板并进行打印](#page-19-0) > 将信封装入进纸托板并进行打印

### 将信封装入进纸托板并进行打印

您可以将最多两个信封装入进纸托板。 装入信封前,先将其边角尽可能压平。

在纸盒中装入其他尺寸和类型的纸张时,必须同时更改设备中或计算机上的纸张尺寸和纸张类型设置。

1. 打开设备的后盖 (后出纸托板)。

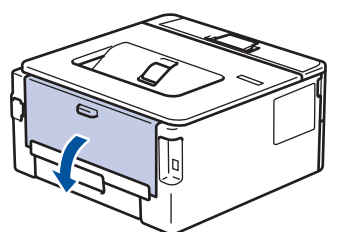

2. 如示意图所示,拉下左右两侧的绿色拉杆。

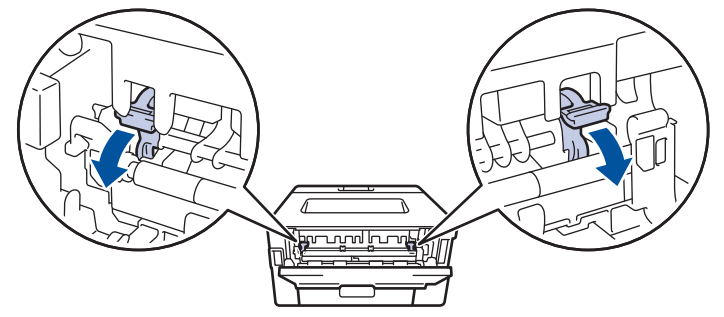

3. 在设备前部,打开进纸托板并轻轻将其放下。

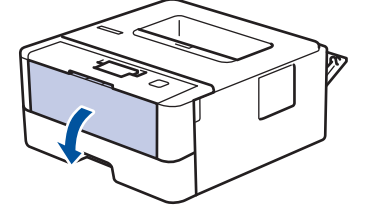

4. 拉出进纸托板支撑板 (1)。

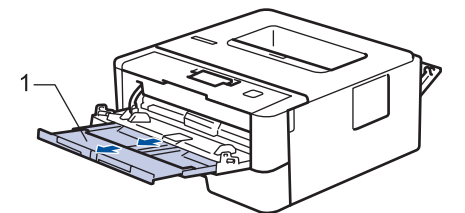

5. 滑动进纸托板的纸张导块,调整至所用信封的宽度。

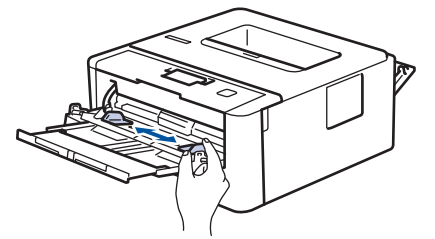

6. 将纸张打印面*朝上*装入进纸托板。

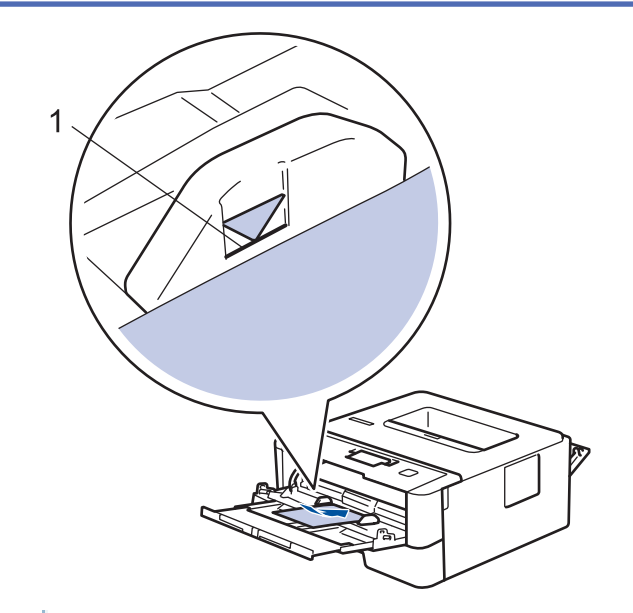

- Ø 将信封打印面朝上装入进纸托板中,最多可装入两个。确保信封位于最大纸张容量标记 (1) 之下。所装 入的信封超过两个时可能会导致卡纸。
- 7. 从计算机发送打印作业前,在打印对话框中更改您的打印首选项。

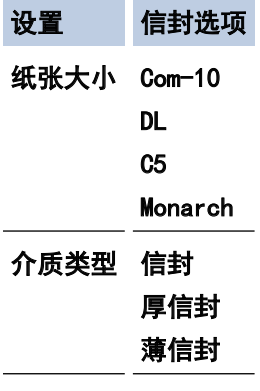

- 8. 将打印作业发送到设备。
- 9. 打印完成后,将先前步骤中调整的两个绿色拉杆恢复原位。
- 10. 合上后盖 (后出纸托板),直到其锁定在关闭位置。

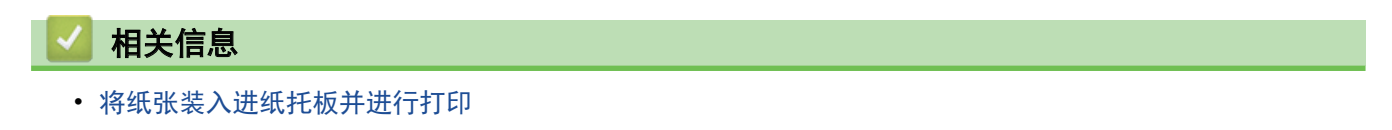

<span id="page-26-0"></span>[主页](#page-1-0) > [纸张处理](#page-14-0) > 纸张设置

### 纸张设置

- [更改纸张尺寸和纸张类型](#page-27-0)
- [更改检查纸张尺寸设置](#page-28-0)

<span id="page-27-0"></span>▲[主页](#page-1-0) > [纸张处理](#page-14-0) > [纸张设置](#page-26-0) > 更改纸张尺寸和纸张类型

#### 更改纸张尺寸和纸张类型

在纸盒中装入其他尺寸和类型的纸张时,必须同时更改液晶显示屏上的纸张尺寸和纸张类型设置。

- 1. 按 ▲ 或 ▼ 显示 [General Setup (常规设置)]选项, 然后按 OK (确定)。
- 2. 按 ▲ 或 ▼ 显示[Tray Setting (纸盒设置)]选项, 然后按 OK (确定)。
- 3. 按 ▲ 或 ▼ 显示 [Paper Type (纸张类型)]选项, 然后按 OK (确定)。
- 4. 按 ▲ 或 ▼ 显示所需纸张类型, 然后按 OK (确定)。
- 5. 按 ▲ 或 ▼ 显示[Paper Size (纸张尺寸)]选项, 然后按 OK (确定)。
- 6. 按 ▲ 或 ▼ 显示所需纸张尺寸, 然后按 Go (开始)。

### 相关信息

• [纸张设置](#page-26-0)

<span id="page-28-0"></span>▲[主页](#page-1-0) > [纸张处理](#page-14-0) > [纸张设置](#page-26-0) > 更改检查纸张尺寸设置

#### 更改检查纸张尺寸设置

如果设备的检查尺寸设置设为开,取出纸盒或使用进纸托板装入纸张时,设备将显示信息询问您是否已更改了纸张 尺寸和纸张类型。

此选项默认设置为开。

- 1. 按 ▲ 或 ▼ 显示 [General Setup (常规设置)]选项, 然后按 OK (确定)。
- 2. 按 ▲ 或 ▼ 选择[Tray Setting (纸盒设置)]选项, 然后按 OK (确定)。
- 3. 按 ▲ 或 ▼ 选择 [Check Size (检查尺寸)]选项, 然后按 OK (确定)。
- 4. 按 ▲ 或 ▼ 选择[On (开)]或[Off (关)]选项, 然后按 Go (开始)。

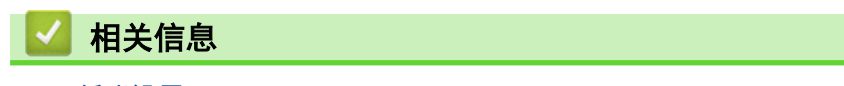

• [纸张设置](#page-26-0)

### <span id="page-29-0"></span>非打印区域

下表中的数字表示从最常用尺寸的纸张边缘测量的最大非打印区域。根据您所使用的纸张尺寸或应用程序中的设 置,这些数字可能会有所不同。

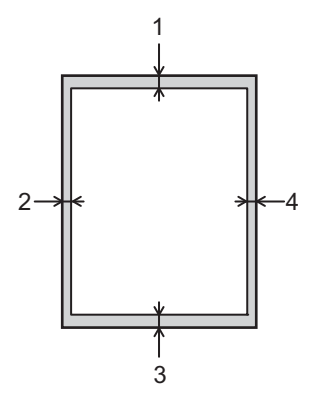

切勿尝试在这些区域打印,这些区域内将不会打印任何数据。

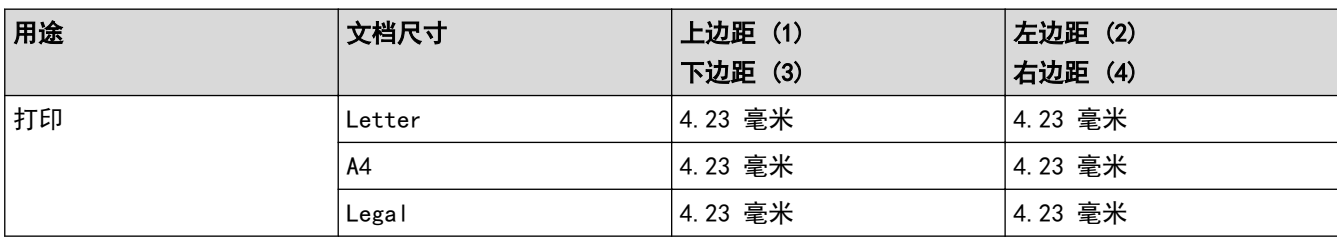

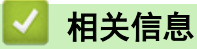

Ø

• [纸张处理](#page-14-0)

### <span id="page-30-0"></span>推荐打印介质

为获取最佳打印质量,建议您使用下表中列出的纸张。

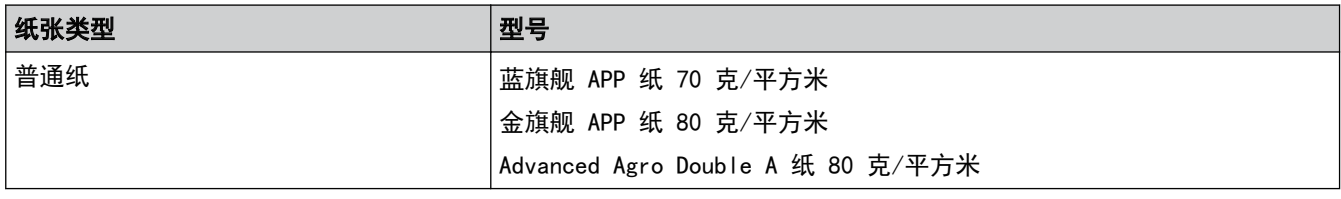

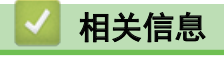

• [纸张处理](#page-14-0)

### <span id="page-31-0"></span>使用特殊纸张

购买前必须测试样纸以确保理想的打印效果。

- 切勿使用喷墨纸,因为这种纸张可能会引起卡纸或损坏设备。
- 如果使用铜版纸、粗糙纸、褶皱或有折痕的纸张,可能会降低打印质量。

将纸张保存在原始包装中并将其密封。保持纸张平整同时避免受潮、阳光直射和受热。

#### 重要事项

某些类型的纸张可能无法正常使用或者会损坏设备。

切勿使用以下纸张:

- 有过多丝流的纸张
- 十分光滑或光亮的纸张
- 卷曲或翘起的纸张
- 涂层纸或经化学处理的纸张
- 破损、有折痕或折叠的纸张
- 超出本说明书推荐重量规格的纸张
- 带有标签或订书钉的纸张
- 低温染色或热熔印刷的信头纸
- 多层纸或无碳纸
- 喷墨打印纸

如果使用上述任意一类纸张,则可能会损坏设备。 由此造成的损坏不在本公司的保修服务范围之内。

### 相关信息

• [纸张处理](#page-14-0)

<span id="page-32-0"></span>[主页](#page-1-0) > 打印

### 打印

- [从计算机打印 \(Windows\)](#page-33-0)
- [取消打印作业](#page-43-0)
- [测试打印](#page-44-0)

<span id="page-33-0"></span>[主页](#page-1-0) > [打印](#page-32-0) > 从计算机打印 (Windows)

### 从计算机打印 (Windows)

- [打印文档 \(Windows\)](#page-34-0)
- [打印设置 \(Windows\)](#page-36-0)
- [更改默认打印设置 \(Windows\)](#page-40-0)
- 使用 PS3 emulation 打印机驱动程序打印文档(PostScript<sup>®</sup> 3<sup>™</sup> 语言仿真)(Windows)
- [在计算机上监控设备状态 \(Windows\)](#page-42-0)

#### <span id="page-34-0"></span>[主页](#page-1-0) > [打印](#page-32-0) > [从计算机打印 \(Windows\)](#page-33-0) > 打印文档 (Windows)

#### 打印文档 (Windows)

- 1. 在您的应用程序中选择打印命令。
- 2. 选择 Deli XXX-XXXX (其中, XXXX 为型号名称), 然后点击打印机属性按钮。 出现打印机驱动程序窗口。

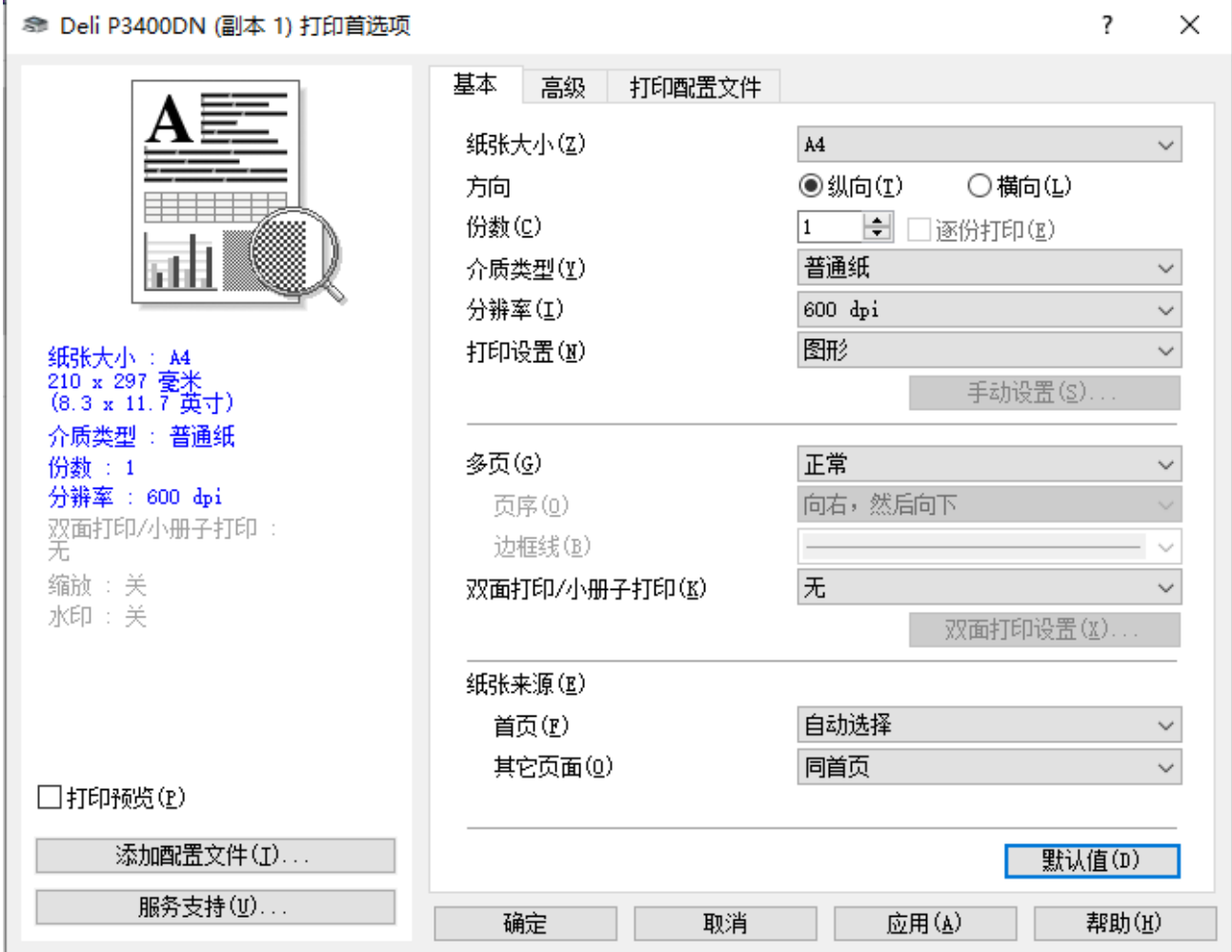

- 3. 确保您在纸盒中装入了正确尺寸的纸张。
- 4. 点击纸张大小下拉列表,然后选择所需纸张大小。
- 5. 在方向字段中,选择纵向或横向选项设置打印输出的方向。

如果您的应用程序包含类似设置,建议您使用应用程序设置方向。

6. 在**份数**字段中输入所需份数 (1~999)。

- 7. 点击介质类型下拉列表,然后选择正在使用的纸张类型。
- 8. 要在一张纸上打印多个页面或将一个页面打印到多张纸上,点击多页下拉列表,然后选择所需选项。
- 9. 如有需要,更改其他打印机设置。
- 10. 点击确定。

Ø

11. 完成打印操作。

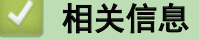

• [从计算机打印 \(Windows\)](#page-33-0)

• [打印设置 \(Windows\)](#page-36-0)
[主页](#page-1-0) > [打印](#page-32-0) > [从计算机打印 \(Windows\)](#page-33-0) > 打印设置 (Windows)

### 打印设置 (Windows)

#### 基本选项栏

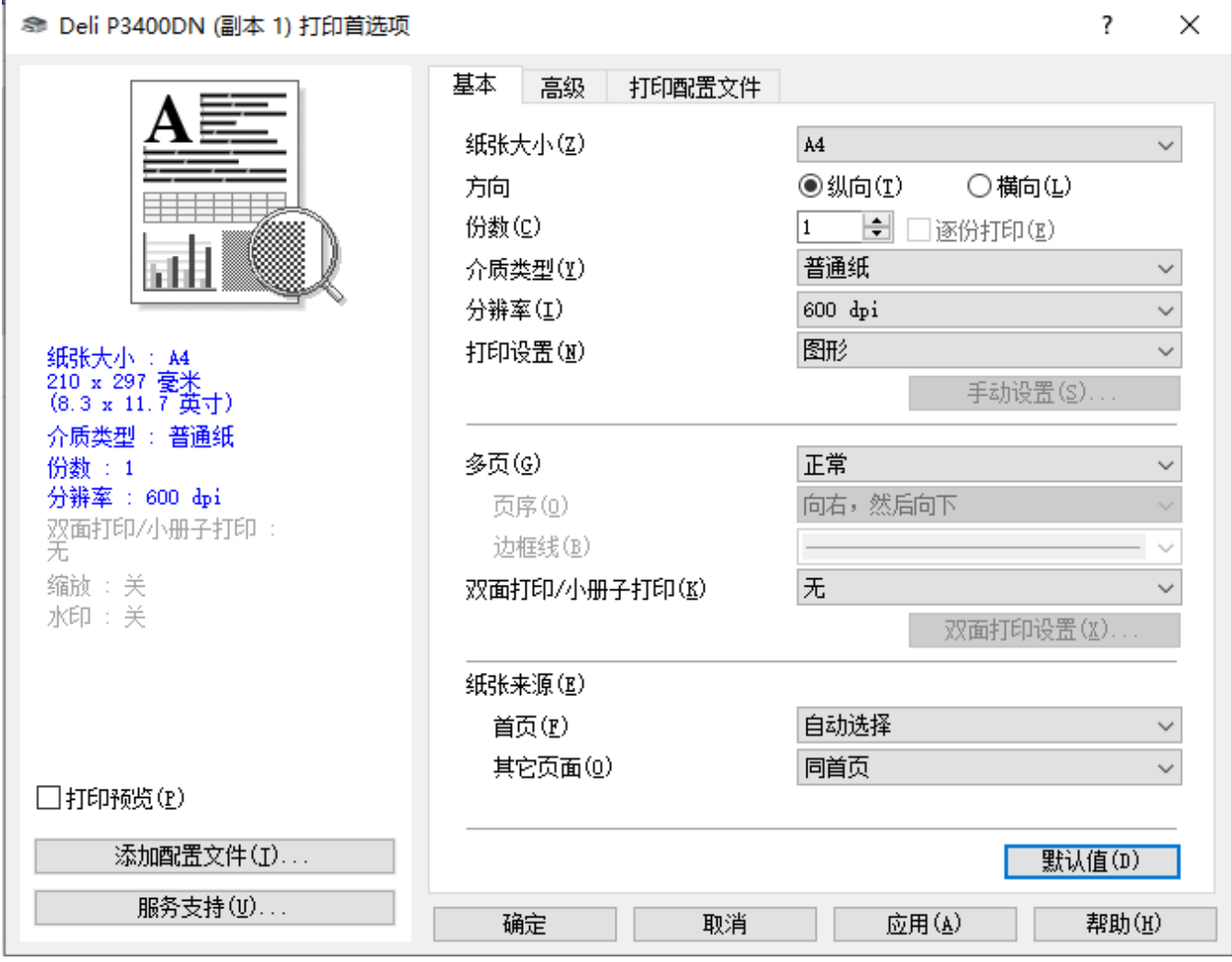

#### **1.** 纸张大小

选择您想使用的纸张尺寸。可从标准纸张尺寸中选择,也可创建自定义纸张尺寸。

#### **2.** 方向

选择打印输出的方向 (纵向或横向)。 如果您的应用程序包含类似设置,建议您使用应用程序设置方向。

#### **3.** 份数

在此字段中输入您想打印的份数 (1~999)。

#### 逐份打印

选择此选项可按原始页序打印多份多页文档。选择此选项时,将打印出一份完整副本,然后根据您所选择的 份数进行重复打印。如果未选择此选项,将根据设定份数对每一页进行重复打印。

#### **4.** 介质类型

选择您想使用的介质类型。为获得最佳打印效果,设备会根据选定的介质类型自动调整打印设置。

#### **5.** 分辨率

选择打印分辨率。因为打印分辨率与速度相关,分辨率越高,打印文档所需的时间就越长。

#### **6.** 打印设置

选择您想打印的文档类型。

#### 手动设置...

指定亮度、对比度和其他设置等高级设置。

#### 图形

#### 使用打印机半色调技术

使用此选项可使用打印机驱动程序表示半色调。

#### 亮度

指定亮度。

#### 对比度

指定对比度。

#### 图形质量

根据正在打印的文档类型,选择图形或文本以获取最佳打印质量。

#### 改善灰度打印

使用此选项可提高阴影区域的图像质量。

#### 提高图片打印质量

如果打印出来的填色和图案与计算机屏幕上显示的不同,选择此选项可提高图片打印质量。

#### 改善细线

选择此选项可改善细线的图像质量。

#### 使用系统半色调技术

选择此选项可使用 Windows表示半色调。

#### TrueType 模式

#### 模式

选择打印时字体的处理方式。

#### **7.** 多页

选择此选项可在一张纸上打印多个页面或将一个页面打印到多张纸上。

#### 页序

选择在一张纸上打印多个页面时的页序。

#### 边框线

选择在一张纸上打印多个页面时要使用的边框类型。

#### **8.** 双面打印/小册子打印

选择此选项可进行双面打印或使用双面打印功能制作小册子。

#### 双面打印设置按钮

点击此按钮可选择双面装订类型。每个方向有四种双面装订类型可选。

#### **9.** 纸张来源

根据打印条件或需要选择纸张来源设置。

#### 首页

选择打印第一页时要使用的纸张来源。

#### 其它页面

选择打印第二页及其后续页面时要使用的纸张来源。

#### 高级选项栏

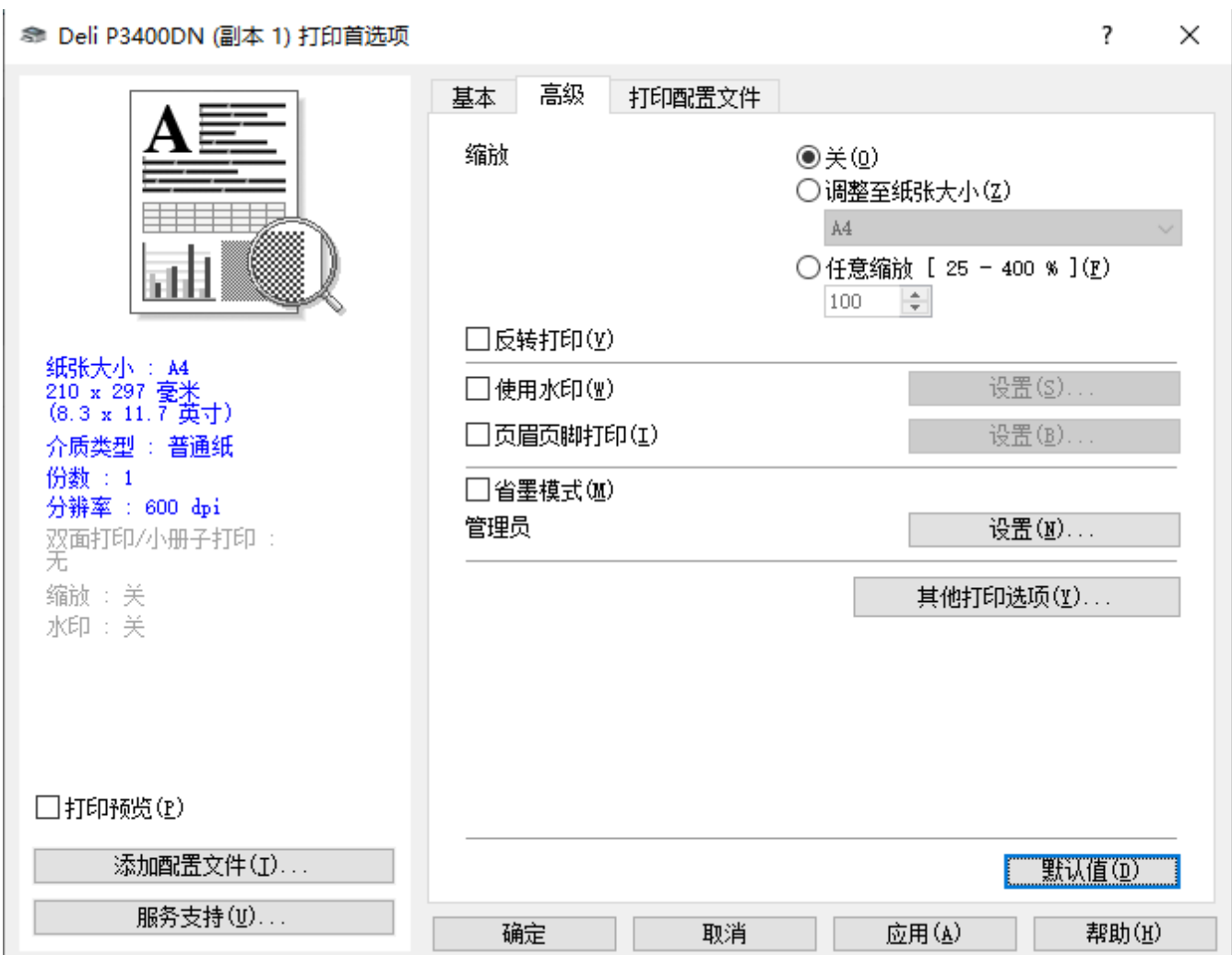

#### **1.** 缩放

选择这些选项可放大或缩小文档的页面尺寸。

#### 调整至纸张大小

选择此选项可放大或缩小文档页面,以符合指定的纸张尺寸。选择此选项时,从下拉列表中选择所需纸张尺 寸。

#### 任意缩放 [ 25 - 400 % ]

选择此选项可手动放大或缩小文档页面。选择此选项时,在字段中输入值。

#### **2.** 反转打印

选择此选项可将打印的图像旋转 180 度。

#### **3.** 使用水印

选择此选项可将标识或文本作为水印打印到文档中。选择一个预设水印,添加新水印,或使用自己创建的图像 文件。

#### **4.** 页眉页脚打印

选择此选项可在文档中打印日期、时间和计算机登录用户名。

#### **5.** 省墨模式

选择此功能使用更少量的墨粉打印文档,因此可节省墨粉;打印效果较浅,但仍清晰可读。

#### **6.** 管理员

使用此功能可更改管理员密码,限制各种打印功能。

#### **7.** 用户认证 (仅适用于特定型号)

使用此功能可确认各用户的权限。

#### **8.** 其他打印选项按钮

#### 休眠时间

选择此选项以将设备设置为打印后立即进入休眠模式。

#### 宏 (仅适用于特定型号)

选择此功能可将您存储在设备内存中的电子表格 (宏) 覆盖打印到打印作业上。

#### 浓度调整

指定打印浓度。

#### 改进打印输出

选择此选项可减少纸张卷曲,改进墨粉的定影效果。

#### 跳过空白页

选择此选项时,打印机驱动程序会自动检测空白页并在打印时跳过空白页。

#### 以黑色打印文本

若要以黑色打印彩色文本,请选择此选项。

#### 打印存档

选择此选项可将打印数据作为 PDF 文件保存到计算机上。

#### 环保设置

选择此选项可减少打印噪音。

## 相关信息

- [从计算机打印 \(Windows\)](#page-33-0)
- [打印文档 \(Windows\)](#page-34-0)

[主页](#page-1-0) > [打印](#page-32-0) > [从计算机打印 \(Windows\)](#page-33-0) > 更改默认打印设置 (Windows)

## 更改默认打印设置 (Windows)

更改应用程序的打印设置时,其更改仅应用于使用该应用程序打印的文档。要更改所有 Windows 应用程序的打 印设置,必须配置打印机驱动程序的属性。

- 1. 执行以下操作中的一项:
	- 对于 Windows Server 2008
		- 点击 (开始) > 控制面板 > 硬件和声音 > 打印机。
	- 对于 Windows 7 和 Windows Server 2008 R2

点击 (千) (开始) > 设备和打印机。

- 对于 Windows 8.1 将鼠标移到桌面的右下角。出现菜单栏时,点击设置,然后点击控制面板。在硬件和声音类别中,点击查 看设备和打印机。
- 对于 Windows 10/11 和 Windows Server 2016/2019/2022

点击 > Windows 系统 > 控制面板。在硬件和声音类别中,点击查看设备和打印机。

- 对于 Windows Server 2012 将鼠标移到桌面的右下角。出现菜单栏时,点击设置,然后点击控制面板。在硬件类别中,点击查看设备 和打印机。
- 对于 Windows Server 2012 R2

点击 Start(开始)屏幕上的控制面板。在硬件类别中,点击查看设备和打印机。

- 2. 右击 Deli XXX-XXXX 图标(其中,XXXX 为型号名称),然后选择打印机属性。如果出现打印机驱动程序选项, 选择合适的打印机驱动程序。
- 3. 点击常规选项卡,然后点击打印首选项或首选项...按钮。 出现打印机驱动程序对话框。
- Ø • 若要配置纸盒设置,点击设备设置 选项卡(仅适用于特定型号)。
	- 要更改打印机端口,点击端口选项卡。
- 4. 选择要用作所有 Windows 程序默认设置的打印设置。
- 5. 点击确定。
- 6. 关闭打印机属性对话框。

## 相关信息

• [从计算机打印 \(Windows\)](#page-33-0)

[主页](#page-1-0) > [打印](#page-32-0) > [从计算机打印 \(Windows\)](#page-33-0) > 使用 PS3 emulation 打印机驱动程序打印文档 (PostScript® 3™ 语言仿真) (Windows)

```
使用 PS3 emulation 打印机驱动程序打印文档 (PostScript® 3™ 语言仿真)
(Windows)
```
使用 PS3 emulation 打印机驱动程序可更清晰地打印 PostScript<sup>®</sup> 数据。

要安装 PS 驱动程序 (PS3 emulation打印机驱动程序),启动得力安装光盘,在选择设备部分选择 自定义, 然后选中 PS 驱动程序复选框。

- 1. 在您的应用程序中选择打印命令。
- 2. 选择 Deli XXX-XXXX PS3 emulation (其中,XXXX 为型号名称),然后点击打印属性或首选项按钮。 出现打印机驱动程序窗口。

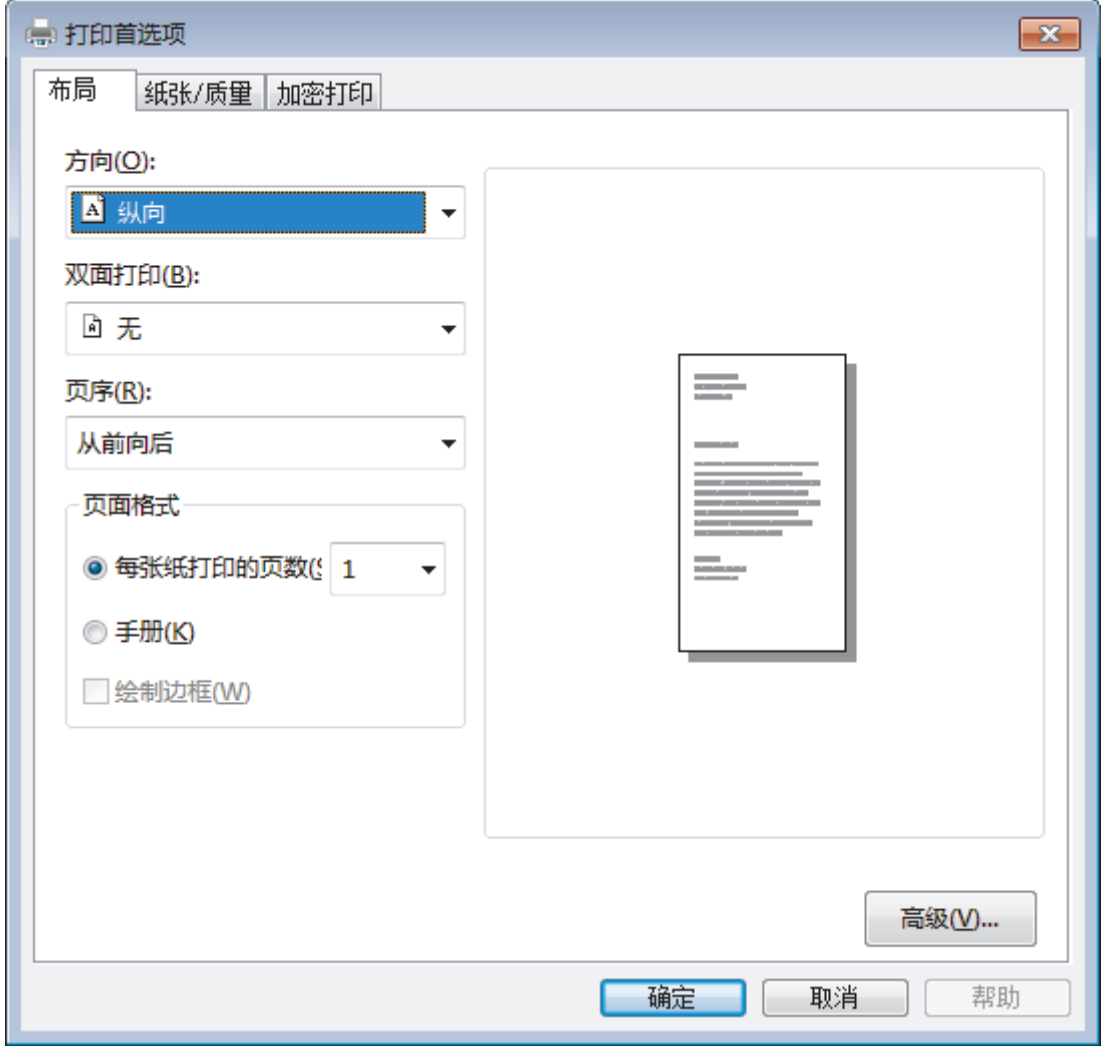

3. 点击布局或纸张/质量选项卡更改基本打印设置。

点击布局或纸张/质量选项卡,然后点击高级...按钮更改高级打印设置。

- 4. 点击确定。
- 5. 完成打印操作。

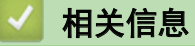

• [从计算机打印 \(Windows\)](#page-33-0)

[主页](#page-1-0) > [打印](#page-32-0) > [从计算机打印 \(Windows\)](#page-33-0) > 在计算机上监控设备状态 (Windows)

## 在计算机上监控设备状态 (Windows)

状态监控器 (状态监视器) 实用程序是一种可配置软件工具,用于监控一台或多台设备的状态,便于您即时获取错 误通知。

- 执行以下操作中的一项:
	- 双击任务栏中的 2A 图标。
	- (Windows 7、Windows Server 2008 和 Windows Server 2008 R2) 点击 (开始) > 所有程序 > Deli > Deli Utilities(Deli实用程序)。 点击下拉列表并选择本设备的型号名称 (如果尚未选择)。点击左侧导航栏中的工具,然后点击状态监视 器。
	- (Windows Server 2012) 点击 <mark>竞</mark>(Deli Utilities(Deli实用程序) 选择)。点击左侧导航栏中的 工具,然后点击状态监视器。
	- 应用屏幕)。出现应用屏幕时,点击 Rall(Deli Utilities(Deli实用程序)),然后点击下拉列表并选择 - (Windows 8.1 和 Windows Server 2012 R2) 将鼠标移到开始屏幕的左下角,点击 1→ (如果您使用的是触摸屏设备, 从开始屏幕底部向上滑动以显示 本设备的型号名称 (如果尚未选择)。点击左侧导航栏中的 工具, 然后点击状态监视器。
	- Deli > Deli Utilities(Deli实用程序)。 点击 > - (Windows 10/11 和 Windows Server 2016/2019/2022)

点击下拉列表并选择本设备的型号名称 (如果尚未选择)。点击左侧导航栏中的工具, 然后点击状态监视 器。

#### 故障排除

点击**故障排除**按钮访问故障排除网站。

#### 耗材购买

点击耗材购买按钮查询有关得力正品耗材的更多信息。

#### 相关信息

- [从计算机打印 \(Windows\)](#page-33-0)
- [打印问题](#page-120-0)

#### [主页](#page-1-0) > [打印](#page-32-0) > 取消打印作业

# 取消打印作业

1. 在设备操作面板上,按住 Go (开始)约两秒钟可取消当前打印作业。

Ø 要取消多项打印作业,按住 Go (开始)六秒钟。

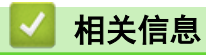

- [打印](#page-32-0)
- [打印问题](#page-120-0)

#### [主页](#page-1-0) > [打印](#page-32-0) > 测试打印

# 测试打印

若出现打印质量问题,请遵循此说明进行测试打印:

- 1. 按 ▲ 或 ▼ 显示 [Printer (打印机)]选项, 然后按 OK (确定)。
- 2. 按 ▲ 或 ▼ 显示[Print Options (打印选项)]选项,然后按OK (确定)。
- 3. 按 ▲ 或 ▼ 显示[Test Print (测试打印)]选项, 然后按 Go (开始)。

设备将打印测试页。

### 相关信息

- [打印](#page-32-0)
- [提高打印质量](#page-122-0)

#### <span id="page-45-0"></span>[主页](#page-1-0) > 网络

# 网络

- [支持的基本网络功能](#page-46-0)
- [网络管理软件和实用程序](#page-47-0)
- [高级网络功能](#page-49-0)
- [适用于高级用户的技术信息](#page-51-0)

# <span id="page-46-0"></span>支持的基本网络功能

打印服务器因操作系统版本的不同而支持多种不同的功能。使用下表查看各操作系统所支持的网络功能和连接。

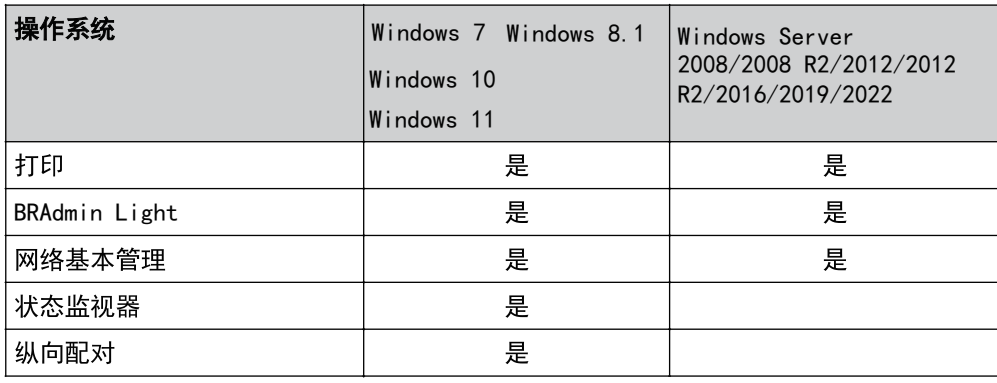

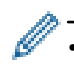

• 请转到得力集团有限公司的技术服务支持网站( <u>www. nbdeli.com</u><br> 版本的BRAdmin Light。

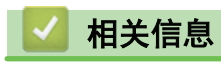

• 网络

<span id="page-47-0"></span>[主页](#page-1-0) > [网络](#page-45-0) > 网络管理软件和实用程序

# 网络管理软件和实用程序

使用管理实用程序配置和更改本设备的网络设置。

- [了解网络管理软件和实用程序](#page-48-0)
- [使用计算机更改设备设置](#page-168-0)
- [使用网络基本管理更改设备设置](#page-169-0)

<span id="page-48-0"></span>▲主页 > 网络 > 网络管理软件和实用程序 > 了解网络管理软件和实用程序

## 了解网络管理软件和实用程序

### 网络基本管理

网络基本管理实用程序使用标准网络浏览器通过超文本传输协议(HTTP)或基于安全套接字层的超文本传输协议 (HTTPS) 对设备进行管理。在您的浏览器中输入本设备的 IP 地址以访问和更改打印服务器设置。

BRAdmin Light (Windows)

BRAdmin Light 是用于已连接至网络的设备初始设置的实用程序。此实用程序可以搜索网络上的得力产品、查看状 态和配置基本的网络设置, 例如 IP 地址。

<u>www.nbdeli.com</u>) 上您的设备型号的**下载**页面下载BR Light.

 $\mathscr{Q}$ 若您正在使用 Windows 防火墙或反间谍软件或防病毒应用软件的防火墙功能, 请暂时禁用防火墙。确 • 认可以进行打印时,请遵循相关说明配置软件设置。

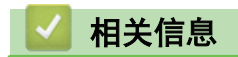

• 网络管理软件和实用程序

#### <span id="page-49-0"></span>[主页](#page-1-0) > [网络](#page-45-0) > 高级网络功能

# 高级网络功能

П

• [打印网络配置报告](#page-50-0)

<span id="page-50-0"></span>▲ [主页](#page-1-0) > [网络](#page-45-0) > [高级网络功能](#page-49-0) > 打印网络配置报告

## 打印网络配置报告

网络配置报告会列出包括网络打印服务器设置在内的网络配置。

- Ø • 节点名称:节点名称出现在当前的网络配置报告上。对于有线网络,默认节点名称为 "DELIxxxxxxxxxxxx"(其中,"xxxxxxxxxxxx" 为本设备的 MAC 地址/以太网地址)。
	- 如果网络配置报告上的[IP Address]显示为 0.0.0.0,请稍等一分钟后重新打印。
	- 您可以在该报告上找到设备的 IP 地址、子网掩码、节点名称和 MAC 地址等设置信息,例如:
		- IP 地址:192.168.0.5
		- 子网掩码:255.255.255.0
		- 节点名称:DELI000ca0000499
		- MAC 地址:00-0c-a0-00-04-99
- 1. 按 ▲ 或 ▼ 选择[Print Reports (打印报告)]选项,然后按 OK(确定)。
- 2. 按 ▲或 ▼ 选择[Network Config (网络配置)]。
- 3. 按 OK (确定)。
- 4. 按 Go (开始)。

### 相关信息

- [高级网络功能](#page-49-0)
- [在哪里能找到设备的网络设置?](#page-128-0)
- [我想检查我的网络设备是否正确运行](#page-130-0)
- [访问网络基本管理](#page-171-0)

<span id="page-51-0"></span>[主页](#page-1-0) > [网络](#page-45-0) > 适用于高级用户的技术信息

# 适用于高级用户的技术信息

п

• [将网络设置重置为出厂设置](#page-52-0)

<span id="page-52-0"></span>▲ [主页](#page-1-0) > [网络](#page-45-0) > [适用于高级用户的技术信息](#page-51-0) > 将网络设置重置为出厂设置

## 将网络设置重置为出厂设置

您可使用设备的操作面板将打印服务器重置为默认出厂设置。 这将重置密码和 IP 地址等所有信息。

**《 - 北功能可将有线 (仅限支持型号)网络设置全部恢复为出厂设置。** 

- 您也可以使用 BRAdmin Light或网络基本管理将打印服务器恢复为出厂设置。
- 1. 按 ▲ 或 ▼ 选择[Network (网络)]选项, 然后按 OK (确定)。
- 2. 按 ▲ 或 ▼ 选择 [Network Reset (网络重置)]选项, 然后按 OK (确定)。
- 3. 按 ▼ 选[Yes (是)]。

设备将重新启动。

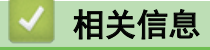

• [适用于高级用户的技术信息](#page-51-0)

<span id="page-53-0"></span>[主页](#page-1-0) > 安全

# 安全

П

- [锁定设备设置](#page-54-0)
- [网络安全功能](#page-59-0)

# <span id="page-54-0"></span>锁定设备设置

开启设备的访问锁定前,请妥善保存密码。如果忘记密码,必须联系您的管理员或得力呼叫中心重置设备中存储的 所有密码。

# 设置锁定概述

<span id="page-55-0"></span>П

使用设置锁定功能阻止未经授权用户访问设备设置。 设置锁定设为开启时,必须输入密码方可访问设备设置。

- [设置锁定密码](#page-56-0)
- [更改设置锁定的密码](#page-57-0)
- [开启设置锁定](#page-58-0)

<span id="page-56-0"></span>▲[主页](#page-1-0) > [安全](#page-53-0) > [锁定设备设置](#page-54-0) > [设置锁定概述](#page-55-0) > 设置锁定密码

## 设置锁定密码

- 1. 按 ▲ 或 ▼ 显示 [General Setup (常规设置)]选项, 然后按 OK (确定)。
- 2. 按 ▲ 或 ▼ 显示[Setting Lock (设置锁定)]选项, 然后按 OK (确定)。
- 3. 输入一个四位数密码。 输入数字时, 请按 ▲ 或 ▼ 选择数字, 然后按 OK (确定)。
- 4. 液晶显示屏上显示[Verify: (验证:)]时,再次输入新密码。

# 相关信息

<span id="page-57-0"></span>[主页](#page-1-0) > [安全](#page-53-0) > [锁定设备设置](#page-54-0) > [设置锁定概述](#page-55-0) > 更改设置锁定的密码

## 更改设置锁定的密码

- 1. 按 ▲ 或 ▼ 显示[General Setup (常规设置)]选项,然后按 OK (确定)。
- 2. 按 ▲ 或 ▼ 显示[Setting Lock (设置锁定)]选项, 然后按 OK (确定)。
- 3. 按 ▲ 或 ▼ 选择[Set Password (设置密码)]选项, 然后按 OK (确定)。
- 4. 输入目前的四位数密码。 输入数字时, 请按 ▲ 或 ▼ 选择数字, 然后按 OK (确定)。
- 5. 输入新的四位数密码。 输入数字时, 请按 ▲ 或 ▼ 选择数字, 然后按 OK (确定)。
- 6. 液晶显示屏上显示[Verify: (验证:)]时,再次输入新密码。

# 相关信息

<span id="page-58-0"></span>[主页](#page-1-0) > [安全](#page-53-0) > [锁定设备设置](#page-54-0) > [设置锁定概述](#page-55-0) > 开启设置锁定

# 开启设置锁定

- 1. 按 ▲ 或 ▼ 显示[General Setup (常规设置)]选项,然后按 OK (确定)。
- 2. 按 ▲ 或 ▼ 显示[Setting Lock (设置锁定)]选项, 然后按 OK (确定)。
- 3. 液晶显示屏上显示[On (开)]时, 按 OK (确定)。
- 4. 输入目前的四位数密码。

输入数字时, 请按 ▲ 或 ▼ 选择数字, 然后按 OK (确定)。

要关闭设置锁定,按 OK (确定)。液晶显示屏上显示 [Unlock? (是否解锁?) ]时,按 ▼ 选择 [Yes (是)],输入目前的四位数密码。

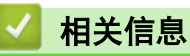

Ø

#### <span id="page-59-0"></span>[主页](#page-1-0) > [安全](#page-53-0) > 网络安全功能

# 网络安全功能

- [使用网络安全功能前](#page-60-0)
- [使用 SSL/TLS 安全管理网络设备](#page-61-0)
- [安全发送电子邮件](#page-93-0)

# 使用网络安全功能前

本设备采用了目前最新的网络安全与加密协议。这些网络功能可以应用于网络安全总计划中,有助于保 护数据并防止未经授权用户访问该设备。

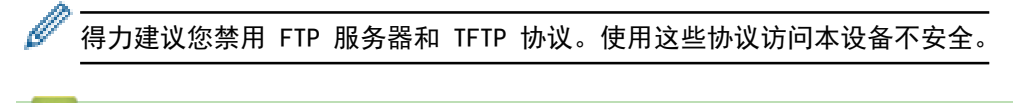

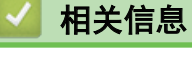

<span id="page-60-0"></span>п

• [网络安全功能](#page-59-0)

<span id="page-61-0"></span>[主页](#page-1-0) > [安全](#page-53-0) > [网络安全功能](#page-59-0) > 使用 SSL/TLS 安全管理网络设备

# 使用 SSL/TLS 安全管理网络设备

- [SSL/TLS 简介](#page-62-0)
- [证书和网络基本管理](#page-65-0)
- [使用网络基本管理安全管理网络设备](#page-90-0)
- [使用 SSL/TLS 安全打印文档](#page-92-0)

<span id="page-62-0"></span>[主页](#page-1-0) > [安全](#page-53-0) > [网络安全功能](#page-59-0) > [使用 SSL/TLS 安全管理网络设备](#page-61-0) > SSL/TLS 简介

## SSL/TLS 简介

安全套接字层 (SSL) 或传输层安全 (TLS) 是保护通过局域网或广域网 (LAN 或 WAN) 发送的数据的有效方法。它 的工作方式是对通过网络发送的打印作业等数据进行加密,因此尝试获取该打印作业的任何人都无法读取到它。 SSL/TLS 可在有线和无线网络中配置,可以兼容 WPA 密钥和防火墙等其他安全形式。

## 相关信息

- [使用 SSL/TLS 安全管理网络设备](#page-61-0)
- [SSL/TLS 简史](#page-63-0)
- [使用 SSL/TLS 的好处](#page-64-0)

<span id="page-63-0"></span>[主页](#page-1-0) > [安全](#page-53-0) > [网络安全功能](#page-59-0) > [使用 SSL/TLS 安全管理网络设备](#page-61-0) > [SSL/TLS 简介](#page-62-0) > SSL/TLS 简史

## SSL/TLS 简史

SSL/TLS 最初创建用于保证网络流量信息的安全,尤其是网络浏览器与服务器之间的数据。 例如,当您使用 Internet Explorer<sup>®</sup>访问网上银行时在网络浏览器中看到 https:// 和小挂锁图标, 表示您正在使用 SSL。 SSL 逐步发展与 Telnet、打印机和 FTP 软件等其他应用程序兼容,以成为网上安全的通用解决方案。 今天,它的最 初设计意图仍被许多网上零售商和银行使用以保证信用卡号码、客户记录等敏感数据的安全。 SSL/TLS 使用极高的加密级别,受到全世界银行的信任。

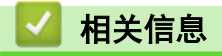

• [SSL/TLS 简介](#page-62-0)

<span id="page-64-0"></span>[主页](#page-1-0) > [安全](#page-53-0) > [网络安全功能](#page-59-0) > [使用 SSL/TLS 安全管理网络设备](#page-61-0) > [SSL/TLS 简介](#page-62-0) > 使用 SSL/TLS 的好处

# 使用 SSL/TLS 的好处

在得力设备上使用 SSL/TLS 的主要好处是,通过限制未经授权用户读取发送至设备的数据,保证通过 IP 网络进 行安全打印。SSL 的主要卖点是使用它可以安全地打印机密数据。例如,大公司的 HR 部门可能会定期打印工资 单。如果不加密,则其他网络用户也可读取这些工资单上包含的数据。但使用 SSL/TLS 后,任何人试图获取这些 数据都将看到混乱的代码页面,看不到实际工资单。

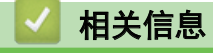

• [SSL/TLS 简介](#page-62-0)

<span id="page-65-0"></span>[主页](#page-1-0) > [安全](#page-53-0) > [网络安全功能](#page-59-0) > [使用 SSL/TLS 安全管理网络设备](#page-61-0) > 证书和网络基本管理

# 证书和网络基本管理

必须配置证书才能使用 SSL/TLS 安全管理您的联网设备。 您必须使用网络基本管理配置证书。

- [支持的安全证书功能](#page-66-0)
- [创建并安装证书](#page-67-0)
- [管理多个证书](#page-89-0)

<span id="page-66-0"></span>[主页](#page-1-0) > [安全](#page-53-0) > [网络安全功能](#page-59-0) > [使用 SSL/TLS 安全管理网络设备](#page-61-0) > [证书和网络基本管理](#page-65-0) > 支持的安全证书功 能

# 支持的安全证书功能

本设备支持使用多个安全证书进行安全管理、验证和设备通信。本设备允许使用以下安全证书功能:

- SSL/TLS 通信
- SMTP 的 SSL 通信

本设备支持以下证书:

• 预安装证书 本设备有预安装的自我认定证书。此证书让您可以使用 SSL/TLS 信息互通,而无需创建或安装其他证书。

Ø 预安装的自我认定证书不能防止通信泄露。我们建议您使用由受信任的机构颁发的证书,以提高安全性。

- 自我认定证书 本打印服务器可颁发自我认定证书。使用该证书时,您可以轻松使用 SSL/TLS 信息互通,而无需创建或安装 其他 CA 证书。 • 证书授权中心 (CA) 颁发的证书
- 有两种方法安装 CA 认证证书。若已经存在 CA 认证证书,或者希望使用外部 CA 认证证书:
	- 当使用打印服务器的证书签订请求 (CSR) 时。
	- 当导入证书和机密键时。
- 证书授权中心 (CA) 证书 若要使用可识别 CA 机构并拥有其机密键的 CA 证书, 则配置网络的安全功能前必须先导入由 CA 颁发的 CA 证书。
- $\mathscr{Q}$ • 如果您要使用 SSL/TLS 信息互通,我们建议您在使用之前先联系系统管理员。
	- 当您将打印服务器重置为默认出厂设置时,已安装的证书和机密键将被删除。如果您希望重置打印服务器 后仍然保留原有的证书和机密键,那么请在重置打印服务器之前先将其导出,然后重新安装。

### 相关信息

• [证书和网络基本管理](#page-65-0)

<span id="page-67-0"></span>[主页](#page-1-0) > [安全](#page-53-0) > [网络安全功能](#page-59-0) > [使用 SSL/TLS 安全管理网络设备](#page-61-0) > [证书和网络基本管理](#page-65-0) > 创建并安装证书

# 创建并安装证书

- [证书创建和安装的逐步指南](#page-68-0)
- [创建并安装自我认定证书](#page-69-0)
- [创建并安装证书授权中心 \(CA\) 颁发的证书](#page-79-0)
- [导入和导出 CA 证书](#page-86-0)

<span id="page-68-0"></span>[主页](#page-1-0) > [安全](#page-53-0) > [网络安全功能](#page-59-0) > [使用 SSL/TLS 安全管理网络设备](#page-61-0) > [证书和网络基本管理](#page-65-0) > [创建并安装证](#page-67-0) [书](#page-67-0) > 证书创建和安装的逐步指南

# 证书创建和安装的逐步指南

选择安全证书时有两个选项:使用自我认定证书或使用证书授权中心 (CA) 颁发的证书。 根据您选择的选项,以下为所需操作的简单摘要。

#### 选项 1

#### 自我认定证书

- 1. 使用网络基本管理创建自我认定证书。
- 2. 在计算机上安装自我认定证书。

### 选项 2

#### CA 认证证书

- 1. 使用网络基本管理创建证书签订请求 (CSR)。
- 2. 使用网络基本管理在本设备中安装由 CA 机构 (证书授权中心) 颁发的证书。
- 3. 在计算机上安装证书。

## 相关信息

• [创建并安装证书](#page-67-0)

<span id="page-69-0"></span>[主页](#page-1-0) > [安全](#page-53-0) > [网络安全功能](#page-59-0) > [使用 SSL/TLS 安全管理网络设备](#page-61-0) > [证书和网络基本管理](#page-65-0) > [创建并安装证](#page-67-0) [书](#page-67-0) > 创建并安装自我认定证书

#### 创建并安装自我认定证书 ٠

- [创建自我认定证书](#page-70-0)
- [安装自我认定证书 \(适用于具有管理员权限的 Windows 用户\)](#page-72-0)
- [在设备上导入和导出自我认定证书](#page-76-0)

<span id="page-70-0"></span>[主页](#page-1-0) > [安全](#page-53-0) > [网络安全功能](#page-59-0) > [使用 SSL/TLS 安全管理网络设备](#page-61-0) > [证书和网络基本管理](#page-65-0) > [创建并安装证](#page-67-0) [书](#page-67-0) > [创建并安装自我认定证书](#page-69-0) > 创建自我认定证书

## 创建自我认定证书

- 1. 打开您的网络浏览器。
- 2. 在您的浏览器地址栏中输入 "http://machine's IP address" (其中,"machine's IP address" 为本设备的 IP 地址)。

例如:

http://192.168.1.2

- Ø • 如果您正在使用域名系统或启用 NetBIOS 名称,则可以输入 "SharedPrinter" 等其他名称代替 IP 地 址。
	- 例如:

http://SharedPrinter

如果您启用 NetBIOS 名称,您也可以使用节点名称。

- 例如:

http://DELIxxxxxxxxxxxx(其中, "xxxxxxxxxxxx" 为本设备的 MAC 地址/以太网地址)

NetBIOS 名称可在"网络配置报告"中找到。

- 3. 默认密码为initpass。如果您已设置密码,请输入该密码,然后单击
- 4. 点击网络选项卡。
- 5. 点击安全选项卡。
- 6. 点击证书。
- 7. 点击创建自我认定证书。
- 8. 输入名称和有效日期。
	- 名称需少于 64 个字节。当通过 SSL/TLS 信息互通使用本设备时, 请输入标识符, 例如 IP 地址、节点名 称或域名。在默认状态下显示节点名称。
	- 如果您使用 IPPS 或 HTTPS 协议并在 URL 中输入了与用于自我认定证书的名称不同的名称, 将显示警告 信息。
- 9. 从公钥算法下拉列表中选择设置。此选项默认设置为 RSA (2048 位)。
- 10. 从摘要算法下拉列表中选择设置。此选项默认设置为 SHA256。
- 11. 点击提交。
- 12. 点击 网络。
- 13. 点击协议。
- 14. 点击 HTTP 服务器设置。
- 15. 从**选择证书**下拉列表中选择您想配置的证书。
- 16. 点击**提交**。

出现以下屏幕。

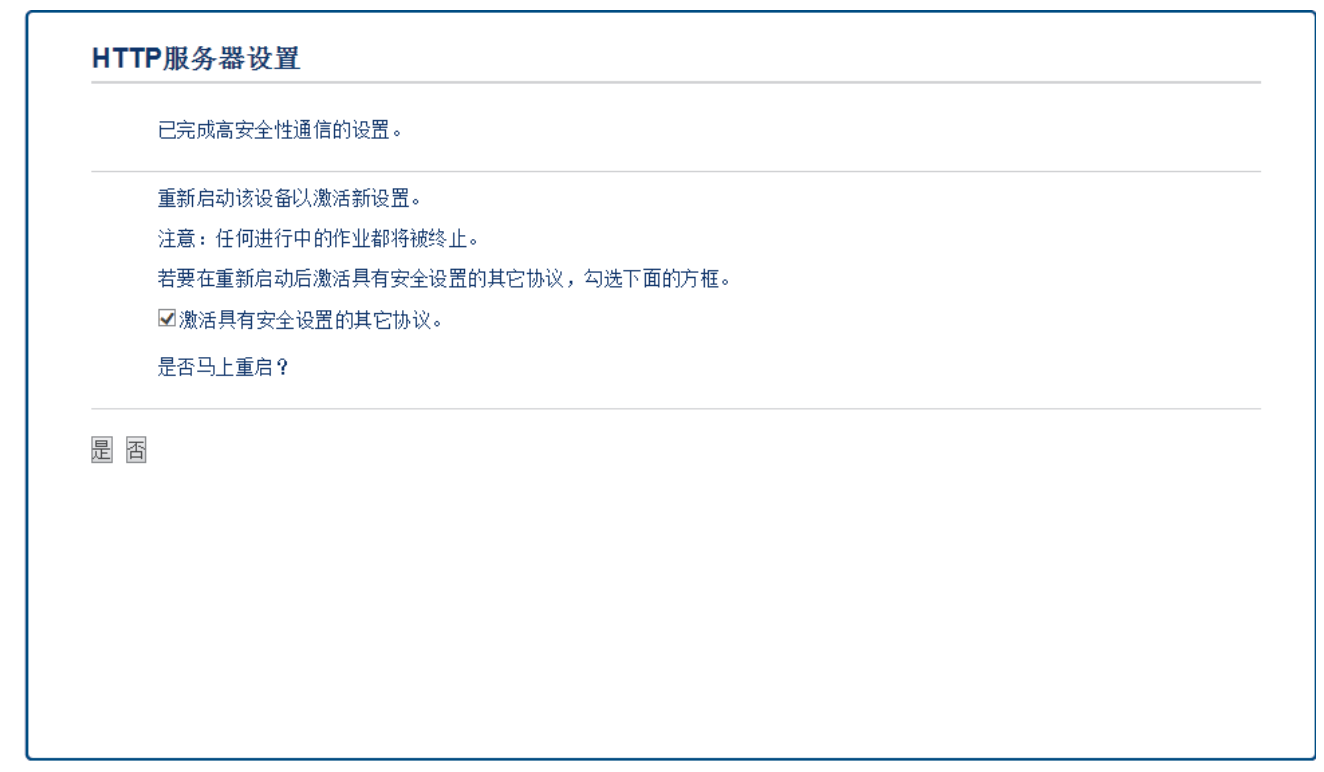

17. 点击是重启您的打印服务器。

自我认定证书创建成功,并保存在本设备的内存中。

若要使用 SSL/TLS 信息互通,必须在您的计算机中安装自我认定证书。

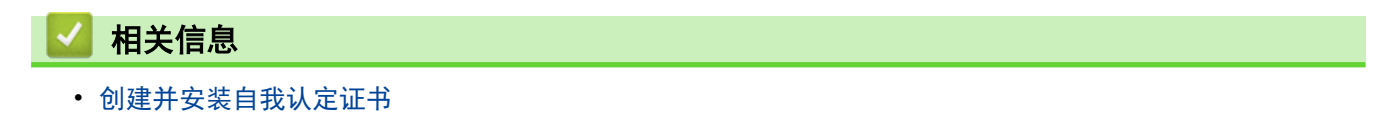
[主页](#page-1-0) > [安全](#page-53-0) > [网络安全功能](#page-59-0) > [使用 SSL/TLS 安全管理网络设备](#page-61-0) > [证书和网络基本管理](#page-65-0) > [创建并安装证](#page-67-0) [书](#page-67-0) > [创建并安装自我认定证书](#page-69-0) > 安装自我认定证书 (适用于具有管理员权限的 Windows 用户)

# 安装自我认定证书 (适用于具有管理员权限的 Windows 用户)

以下步骤适用于 Microsoft<sup>®</sup> Internet Explorer<sup>®</sup>。如果使用其他网络浏览器,请参阅网络浏览器的说明书获 取与安装证书有关的帮助。

- 1. 执行以下操作中的一项:
	- (Windows 7 和 Windows Server 2008) 点击 (十) (开始) > 所有程序。  $(Windows 8.1)$ 右击任务栏中的 (Internet Explorer) 图标。 • (Windows10/11 和 Windows Server2016/2019/2022)点击 H > Windows 附件。 • (Windows Server 2012 和 Windows Server 2012 R2)

点击 (C (Internet Explorer), 然后右击任务栏中出现的 ( Internet Explorer) 图标。

2. 右击 Internet Explorer, 然后点击以管理员身份运行。

出现更多选项时,点击更多。

| <b>E</b> Internet Explorer<br>Windows DVD Maker<br>Windows Media Center<br>Windows Media Player<br>Windows Update<br>il Windows 传真和归语<br><b>GE XIPS Viewer</b><br>觀认程序<br>美国小王人库<br>Microsoft Office<br>阿娃<br>글만<br>an an<br>井江 | <b>打开(O)</b><br>以言理是身份运行(A)<br>9月7日の第2回<br>从任务栏架窗(K)<br>附副 「开始」票单(U)<br>还原以前的新本MI<br>发送到(N)<br>剪切(T)<br>愛刺の<br><b>删除(D)</b><br>置命宮のの<br>量性(R)<br>鉄以程序 |
|----------------------------------------------------------------------------------------------------|----------------------------------------------------------------------------------------------------|
| 城园<br>度素原率(2文)件                                                                                                    | 超动和支持<br>$-35 - 34$<br>Ω                                                                                                    |

出现用户帐户控制屏幕时,点击是。

3. 在您的浏览器地址栏中输入 "https://machine's IP address" (其中,"machine's IP address" 是您为证书 指定的设备 IP 地址或节点名称)。

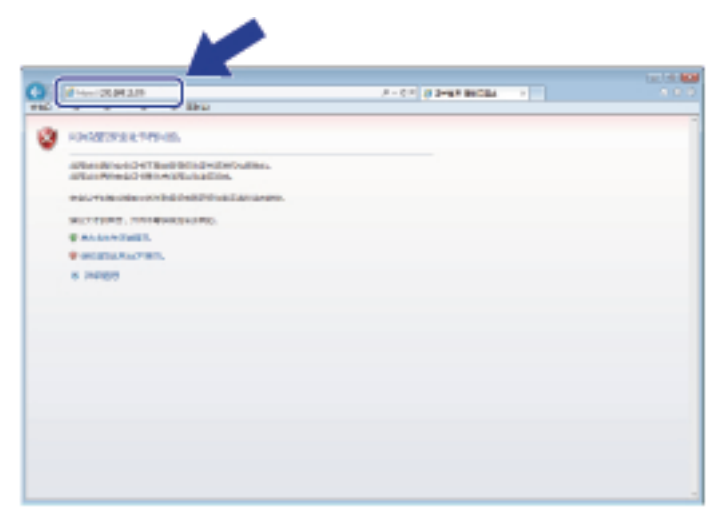

4. 点击继续浏览此网站(不推荐)。

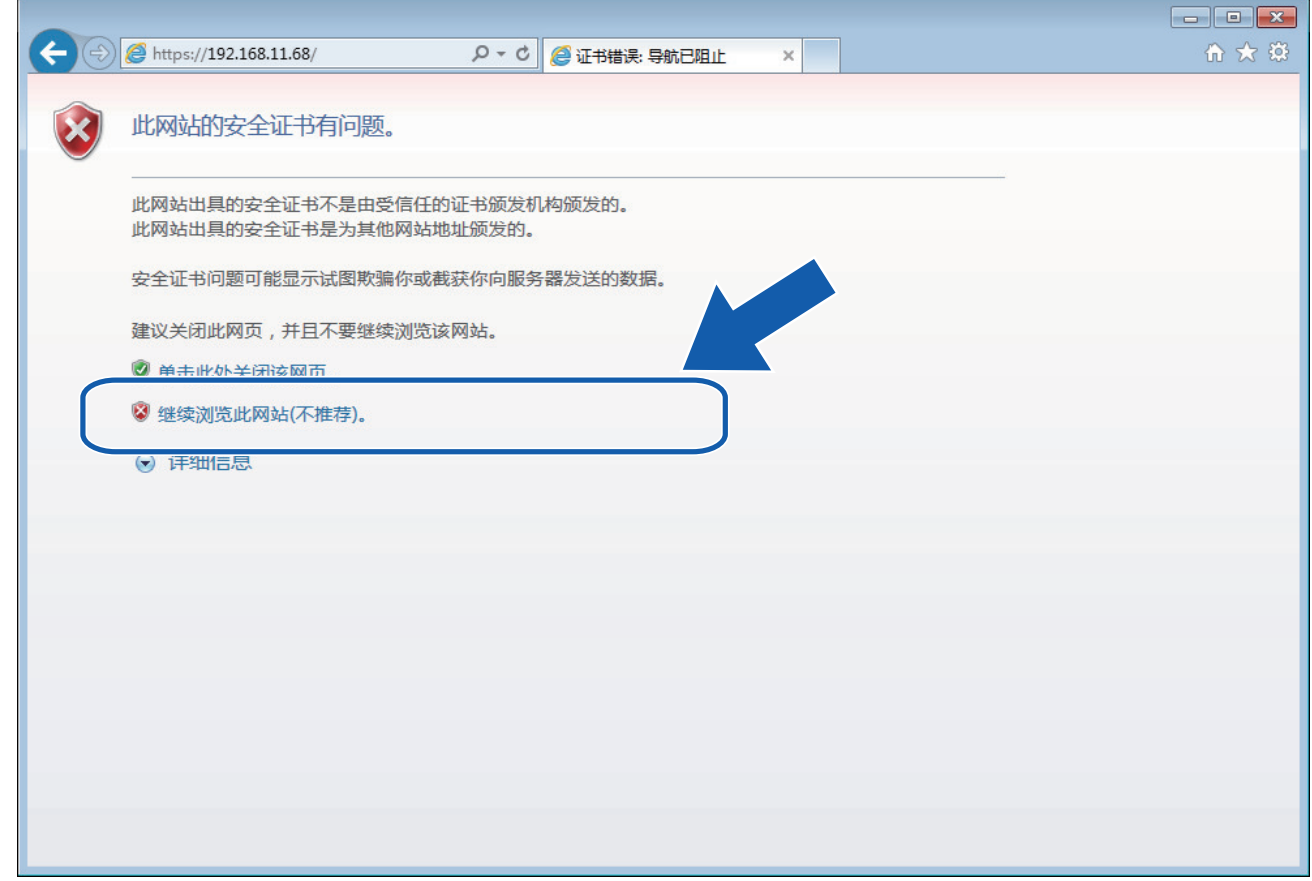

5. 点击**证书错误,**然后点击**查看证书**。

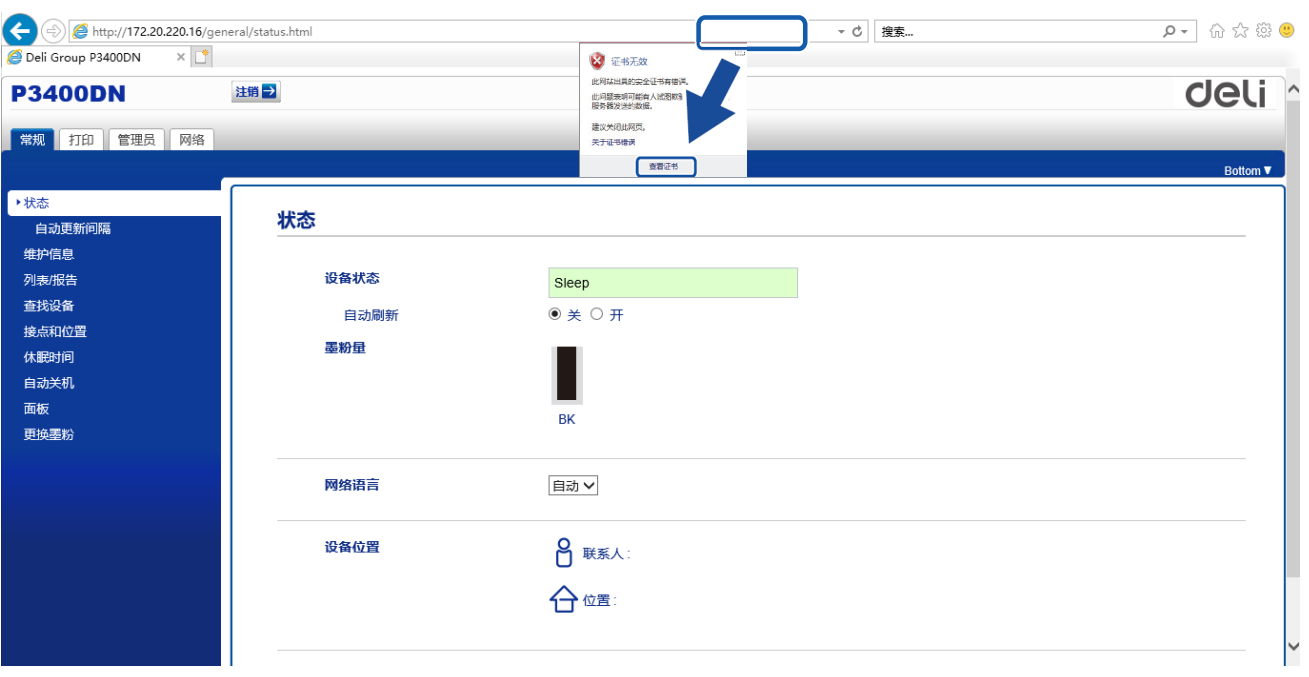

6. 点击安装证书...。

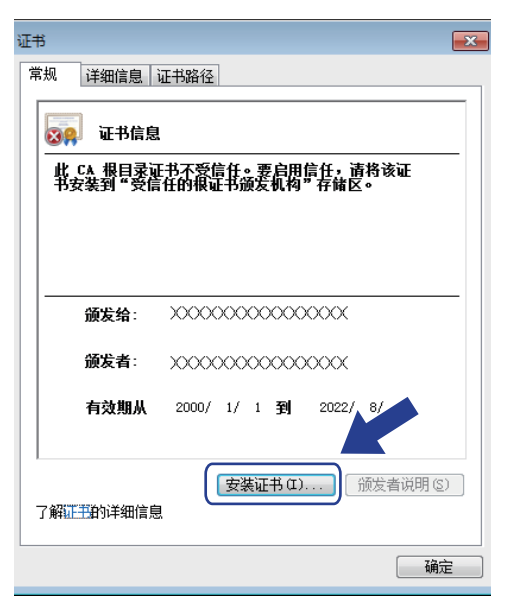

- 7. 显示证书导入向导时,点击下一步。
- 8. 选择将所有的证书放入下列存储,然后点击浏览…。

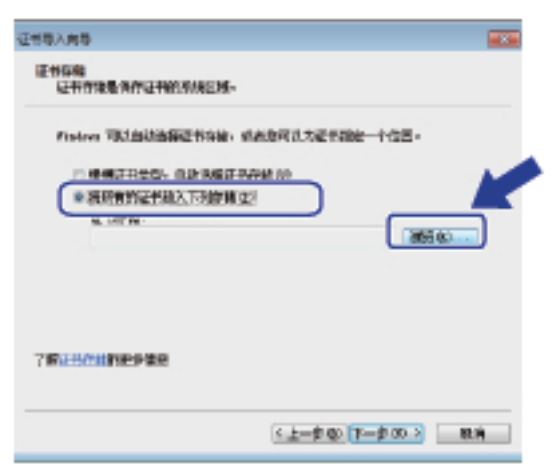

9. 选择受信任的根证书颁发机构,然后点击确定。

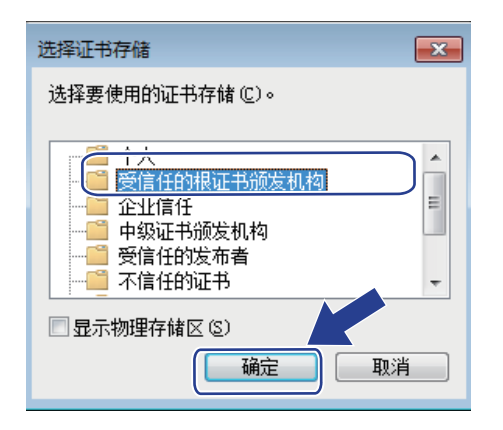

10. 点击下一步。

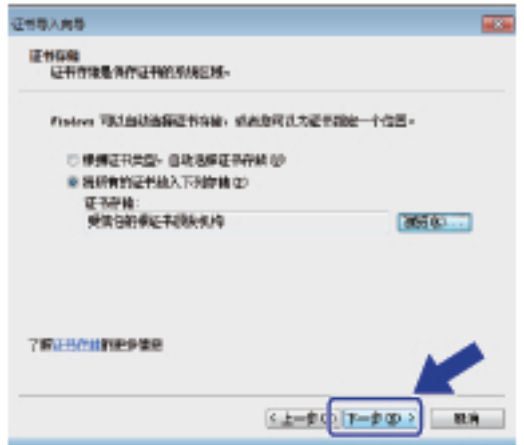

#### 11. 点击完成。

12. 如果指纹 (拇指纹) 正确, 点击是。

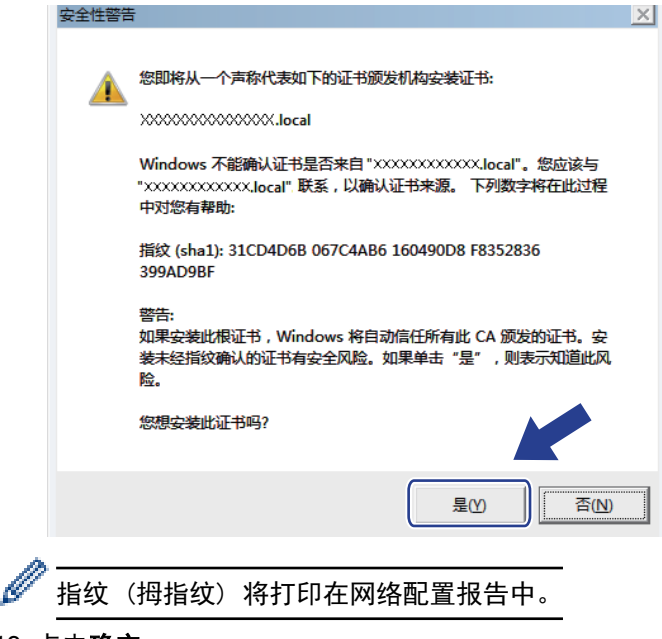

13. 点击确定。

此时,在您的计算机上已安装自我认定证书,SSL/TLS 信息互通即可使用。

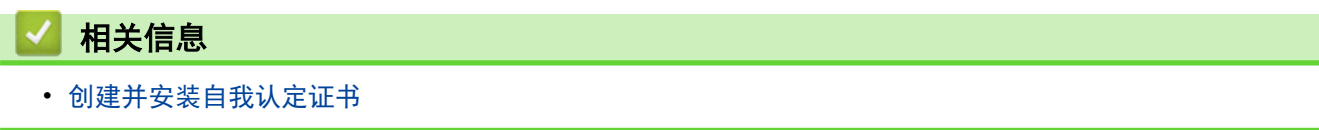

<span id="page-76-0"></span>[主页](#page-1-0) > [安全](#page-53-0) > [网络安全功能](#page-59-0) > [使用 SSL/TLS 安全管理网络设备](#page-61-0) > [证书和网络基本管理](#page-65-0) > [创建并安装证](#page-67-0) [书](#page-67-0) > [创建并安装自我认定证书](#page-69-0) > 在设备上导入和导出自我认定证书

# ■ 在 设备上导入和导出自我认定证书

您可以通过导入和导出自我认定证书将它们保存到设备中并进行管理。

- [导入自我认定证书](#page-77-0)
- [导出自我认定证书](#page-78-0)

<span id="page-77-0"></span>[主页](#page-1-0) > [安全](#page-53-0) > [网络安全功能](#page-59-0) > [使用 SSL/TLS 安全管理网络设备](#page-61-0) > [证书和网络基本管理](#page-65-0) > [创建并安装证](#page-67-0) [书](#page-67-0) > [创建并安装自我认定证书](#page-69-0) > [在设备上导入和导出自我认定证书](#page-76-0) > 导入自我认定证书

# 导入自我认定证书

- 1. 打开您的网络浏览器。
- 2. 在您的浏览器地址栏中输入 "http://machine's IP address" (其中,"machine's IP address" 为本设备的 IP 地址)。

例如:

http://192.168.1.2

- Ø • 如果您正在使用域名系统或启用 NetBIOS 名称,则可以输入 "SharedPrinter" 等其他名称代替 IP 地 址。
	- 例如:

http://SharedPrinter

如果您启用 NetBIOS 名称,您也可以使用节点名称。

- 例如:

```
http://DELIxxxxxxxxxxxx(其中, "xxxxxxxxxxxx" 为本设备的 MAC 地址/以太网地址)
```
NetBIOS 名称可在"网络配置报告"中找到。

- 3. 默认密码为initpass。如果您已设置密码,请输入该密码,然后单击
- 4. 点击网络选项卡。
- 5. 点击安全选项卡。
- 6. 点击证书。
- 7. 点击输入证书及机密键。
- 8. 操作到您想导入的文件。
- 9. 如果文件加密,请输入密码,然后点击提交。

自我认定证书已导入您的设备。

若要使用 SSL/TLS 信息互通,必须在您的计算机中也安装自我认定证书。联系您的网络管理员。

#### 相关信息

• [在设备上导入和导出自我认定证书](#page-76-0)

<span id="page-78-0"></span>[主页](#page-1-0) > [安全](#page-53-0) > [网络安全功能](#page-59-0) > [使用 SSL/TLS 安全管理网络设备](#page-61-0) > [证书和网络基本管理](#page-65-0) > [创建并安装证](#page-67-0) [书](#page-67-0) > [创建并安装自我认定证书](#page-69-0) > [在设备上导入和导出自我认定证书](#page-76-0) > 导出自我认定证书

### 导出自我认定证书

- 1. 打开您的网络浏览器。
- 2. 在您的浏览器地址栏中输入 "http://machine's IP address" (其中,"machine's IP address" 为本设备的 IP 地址)。

例如:

http://192.168.1.2

- Ø • 如果您正在使用域名系统或启用 NetBIOS 名称,则可以输入 "SharedPrinter" 等其他名称代替 IP 地 址。
	- 例如:

http://SharedPrinter

如果您启用 NetBIOS 名称,您也可以使用节点名称。

- 例如:

```
http://DELIxxxxxxxxxxxx(其中, "xxxxxxxxxxxx" 为本设备的 MAC 地址/以太网地址)
```
- NetBIOS 名称可在"网络配置报告"中找到。
- 3. 默认密码为initpass。如果您已设置密码,请输入该密码,然后单击
- 4. 点击网络选项卡。
- 5. 点击安全选项卡。
- 6. 点击证书。
- 7. 点击**证书列表**旁边的导出。
- 8. 如果您想加密文件, 在输入密码字段中输入密码。 如果输入密码字段为空白,将不加密输出文件。
- 9. 在再次输入密码,然后点击提交。
- 10. 点击保存。
- 11. 指定文件的保存位置。

自我认定证书已导出至您的计算机。

也可将自我认定证书导入计算机。

### 相关信息

• [在设备上导入和导出自我认定证书](#page-76-0)

<span id="page-79-0"></span>[主页](#page-1-0) > [安全](#page-53-0) > [网络安全功能](#page-59-0) > [使用 SSL/TLS 安全管理网络设备](#page-61-0) > [证书和网络基本管理](#page-65-0) > [创建并安装证](#page-67-0) [书](#page-67-0) > 创建并安装证书授权中心 (CA) 颁发的证书

### 创建并安装证书授权中心 (CA) 颁发的证书

如果您已拥有外部 CA 认证证书,您可以通过导入和导出证书和机密键将它们保存在设备中并进行管理。如果您没 有外部 CA 认证证书,创建证书签订请求 (CSR),将其发送到 CA 进行验证,并将返回证书安装到设备上。

- [创建证书签订请求 \(CSR\)](#page-80-0)
- [将证书安装到设备上](#page-82-0)
- [导入和导出证书和机密键](#page-83-0)

<span id="page-80-0"></span>[主页](#page-1-0) > [安全](#page-53-0) > [网络安全功能](#page-59-0) > [使用 SSL/TLS 安全管理网络设备](#page-61-0) > [证书和网络基本管理](#page-65-0) > [创建并安装证](#page-67-0) [书](#page-67-0) > [创建并安装证书授权中心 \(CA\) 颁发的证书](#page-79-0) > 创建证书签订请求 (CSR)

#### 创建证书签订请求 (CSR)

证书签订请求 (CSR) 是向证书授权中心 (CA) 发送的一个请求,用于验证证书中所包含的凭据。

得力建议您在创建 CSR 之前,在您的计算机中安装由 CA 认证的根证书。

- 1. 打开您的网络浏览器。
- 2. 在您的浏览器地址栏中输入 "http://machine's IP address" (其中,"machine's IP address" 为本设备的 IP 地址)。

```
例如:
```
http://192.168.1.2

Ø • 如果您正在使用域名系统或启用 NetBIOS 名称,则可以输入 "SharedPrinter" 等其他名称代替 IP 地 址。

- 例如:

http://SharedPrinter

如果您启用 NetBIOS 名称,您也可以使用节点名称。

- 例如:

http://DELIxxxxxxxxxxxx(其中,"xxxxxxxxxxxx" 为本设备的 MAC 地址/以太网地址) NetBIOS 名称可在"网络配置报告"中找到。

- 3. 默认密码为initpass。如果您已设置密码,请输入该密码,然后单击
- 4. 点击网络选项卡。
- 5. 点击安全选项卡。
- 6. 点击证书。

l

- 7. 点击创建 CSR。
- 8. 输入名称 (必填),并添加有关组织 (可选) 的其他信息。

• 要求输入公司详细信息,以便 CA 能够确认您的身份,并对外界验证您的身份。

- 名称必须少于 64 个字节。当通过 SSL/TLS 信息互通使用打印机时, 请输入标识符, 例如 IP 地址、节 点名称或域名。在默认状态下显示节点名称。名称为必填项。
- 如果您在 URL 中输入的名称与证书使用的通用名称不同,将显示警告信息。
- 组织、组织单位、城市/位置和自治区/省份必须少于 64 个字节。
- 国家/区域应是两个 ISO 3166 国家代码字符。
- 如果您正在配置 X.509v3 证书扩展名, 请选中**配置扩展分区**复选框, 然后选择**自动 (注册 IPv4)**或手 动。
- 9. 从公钥算法下拉列表中选择设置。此选项默认设置为 RSA (2048 位)。
- 10. 从**摘要算法**下拉列表中选择设置。此选项默认设置为 SHA256。
- 11. 点击提交。

屏幕上显示 CSR。将 CSR 另存为文件,或将其复制和粘贴到证书授权中心提供的在线 CSR 表格中。 12. 点击保存。

- Ø • 关于将 CSR 发送到 CA 认证的方法,请遵循 CA 认证政策。
	- 如果您正在使用 Windows Server 2008/2012/2012 R2/2016 的企业根 CA, 我们建议您使用网络服务 器作为证书模板来安全创建客户端证书。更多信息,请转得力集团有限公司的技术服务支持网站 ( www.nbdeli.com ) 上您的设备型号页面。

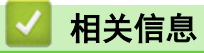

• [创建并安装证书授权中心 \(CA\) 颁发的证书](#page-79-0)

<span id="page-82-0"></span>[主页](#page-1-0) > [安全](#page-53-0) > [网络安全功能](#page-59-0) > [使用 SSL/TLS 安全管理网络设备](#page-61-0) > [证书和网络基本管理](#page-65-0) > [创建并安装证](#page-67-0) [书](#page-67-0) > [创建并安装证书授权中心 \(CA\) 颁发的证书](#page-79-0) > 将证书安装到设备上

### 将证书安装到设备上

当您接收到 CA 授予的证书时,请遵循以下步骤将证书安装在打印服务器中。

只能将由该设备 CSR 授予的证书安装到设备上。需要创建其他 CSR 时, 创建前请确保证书已安装。请先将证 书安装在设备中,然后再创建一个 CSR。否则,您在安装前创建的 CSR 将无效。

1. 打开您的网络浏览器。

2. 在您的浏览器地址栏中输入 "http://machine's IP address" (其中,"machine's IP address" 为本设备的 IP 地址)。

```
例如:
```
http://192.168.1.2

Ø • 如果您正在使用域名系统或启用 NetBIOS 名称,则可以输入 "SharedPrinter" 等其他名称代替 IP 地 址。

- 例如:

http://SharedPrinter

如果您启用 NetBIOS 名称,您也可以使用节点名称。

- 例如:

```
http://DELIxxxxxxxxxxxx(其中,"xxxxxxxxxxxx" 为本设备的 MAC 地址/以太网地址)
NetBIOS 名称可在"网络配置报告"中找到。
```
- 3. 默认密码为initpass。如果您已设置密码,请输入该密码,然后单击
- 4. 点击网络选项卡。
- 5. 点击安全选项卡。
- 6. 点击证书。
- 7. 点击安装证书。
- 8. 操作到包含 CA 授予的证书的文件, 然后点击**提交**。 证书创建成功,并成功保存在本设备的内存中。

若要使用 SSL/TLS 信息互通,必须在您的计算机中也装 CA 认证的根证书。联系您的网络管理员。

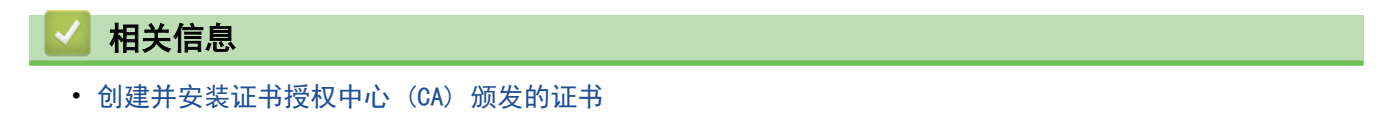

<span id="page-83-0"></span>[主页](#page-1-0) > [安全](#page-53-0) > [网络安全功能](#page-59-0) > [使用 SSL/TLS 安全管理网络设备](#page-61-0) > [证书和网络基本管理](#page-65-0) > [创建并安装证](#page-67-0) [书](#page-67-0) > [创建并安装证书授权中心 \(CA\) 颁发的证书](#page-79-0) > 导入和导出证书和机密键

# 导入和导出证书和机密键

通过导入和导出证书和机密键将它们保存到设备中并进行管理。

- [导入证书和机密键](#page-84-0)
- [导出证书和机密键](#page-85-0)

<span id="page-84-0"></span>[主页](#page-1-0) > [安全](#page-53-0) > [网络安全功能](#page-59-0) > [使用 SSL/TLS 安全管理网络设备](#page-61-0) > [证书和网络基本管理](#page-65-0) > [创建并安装证](#page-67-0) [书](#page-67-0) > [创建并安装证书授权中心 \(CA\) 颁发的证书](#page-79-0) > [导入和导出证书和机密键](#page-83-0) > 导入证书和机密键

### 导入证书和机密键

- 1. 打开您的网络浏览器。
- 2. 在您的浏览器地址栏中输入 "http://machine's IP address" (其中,"machine's IP address" 为本设备的 IP 地址)。

例如:

http://192.168.1.2

- Ø • 如果您正在使用域名系统或启用 NetBIOS 名称,则可以输入 "SharedPrinter" 等其他名称代替 IP 地 址。
	- 例如:

http://SharedPrinter

如果您启用 NetBIOS 名称,您也可以使用节点名称。

- 例如:

```
http://DELIxxxxxxxxxxxx(其中, "xxxxxxxxxxxx" 为本设备的 MAC 地址/以太网地址)
NetBIOS 名称可在"网络配置报告"中找到。
```
- 3. 默认密码为initpass。如果您已设置密码,请输入该密码,然后单击
- 4. 点击网络选项卡。
- 5. 点击安全选项卡。
- 6. 点击证书。
- 7. 点击输入证书及机密键。
- 8. 操作到您想导入的文件。
- 9. 如果文件加密,请输入密码,然后点击提交。

证书和机密键已导入您的设备。

若要使用 SSL/TLS 信息互通,必须在您的计算机中也安装 CA 认证的根证书。联系您的网络管理员。

#### 相关信息

• [导入和导出证书和机密键](#page-83-0)

<span id="page-85-0"></span>[主页](#page-1-0) > [安全](#page-53-0) > [网络安全功能](#page-59-0) > [使用 SSL/TLS 安全管理网络设备](#page-61-0) > [证书和网络基本管理](#page-65-0) > [创建并安装证](#page-67-0) [书](#page-67-0) > [创建并安装证书授权中心 \(CA\) 颁发的证书](#page-79-0) > [导入和导出证书和机密键](#page-83-0) > 导出证书和机密键

### 导出证书和机密键

- 1. 打开您的网络浏览器。
- 2. 在您的浏览器地址栏中输入 "http://machine's IP address" (其中,"machine's IP address" 为本设备的 IP 地址)。

例如:

http://192.168.1.2

- Ø • 如果您正在使用域名系统或启用 NetBIOS 名称,则可以输入 "SharedPrinter" 等其他名称代替 IP 地 址。
	- 例如:

http://SharedPrinter

如果您启用 NetBIOS 名称,您也可以使用节点名称。

- 例如:

```
http://DELIxxxxxxxxxxxx(其中, "xxxxxxxxxxxx" 为本设备的 MAC 地址/以太网地址)
```
NetBIOS 名称可在"网络配置报告"中找到。

3. 默认密码为initpass。如果您已设置密码,请输入该密码,然后单击<mark>。</mark>。

- 4. 点击网络选项卡。
- 5. 点击安全选项卡。
- 6. 点击证书。
- 7. 点击导出旁边的证书列表。
- 8. 如果您想加密文件,请输入密码。 如果使用空白密码,则输出不会加密。
- 9. 重新输入密码以进行确认, 然后点击**提交**。
- 10. 点击保存。
- 11. 指定文件的保存位置。

证书和机密键已导出至您的计算机。

也可将证书导入计算机。

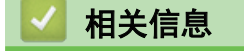

• [导入和导出证书和机密键](#page-83-0)

<span id="page-86-0"></span>[主页](#page-1-0) > [安全](#page-53-0) > [网络安全功能](#page-59-0) > [使用 SSL/TLS 安全管理网络设备](#page-61-0) > [证书和网络基本管理](#page-65-0) > [创建并安装证](#page-67-0) [书](#page-67-0) > 导入和导出 CA 证书

# **异入和导出 CA 证书**

您可以在本设备上导入、导出和存储 CA 证书。

- [导入 CA 证书](#page-87-0)
- [导出 CA 证书](#page-88-0)

<span id="page-87-0"></span>[主页](#page-1-0) > [安全](#page-53-0) > [网络安全功能](#page-59-0) > [使用 SSL/TLS 安全管理网络设备](#page-61-0) > [证书和网络基本管理](#page-65-0) > [创建并安装证](#page-67-0) [书](#page-67-0) > [导入和导出 CA 证书](#page-86-0) > 导入 CA 证书

# 导入 CA 证书

- 1. 打开您的网络浏览器。
- 2. 在您的浏览器地址栏中输入 "http://machine's IP address" (其中,"machine's IP address" 为本设备的 IP 地址)。

例如:

http://192.168.1.2

- Ø • 如果您正在使用域名系统或启用 NetBIOS 名称,则可以输入 "SharedPrinter" 等其他名称代替 IP 地 址。
	- 例如:

http://SharedPrinter

如果您启用 NetBIOS 名称,您也可以使用节点名称。

- 例如:

http://DELIxxxxxxxxxxxx(其中, "xxxxxxxxxxxx" 为本设备的 MAC 地址/以太网地址) NetBIOS 名称可在"网络配置报告"中找到。

- 3. 默认密码为initpass。如果您已设置密码,请输入该密码,然后单击<mark>。</mark>。
- 4. 点击网络选项卡。
- 5. 点击安全选项卡。
- 6. 点击 CA 证书。
- 7. 点击 导入 CA 证书。
- 8. 操作到您想导入的文件。
- 9. 点击提交。

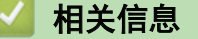

• [导入和导出 CA 证书](#page-86-0)

<span id="page-88-0"></span>[主页](#page-1-0) > [安全](#page-53-0) > [网络安全功能](#page-59-0) > [使用 SSL/TLS 安全管理网络设备](#page-61-0) > [证书和网络基本管理](#page-65-0) > [创建并安装证](#page-67-0) [书](#page-67-0) > [导入和导出 CA 证书](#page-86-0) > 导出 CA 证书

### 导出 CA 证书

- 1. 打开您的网络浏览器。
- 2. 在您的浏览器地址栏中输入 "http://machine's IP address" (其中,"machine's IP address" 为本设备的 IP 地址)。

例如:

http://192.168.1.2

- Ø • 如果您正在使用域名系统或启用 NetBIOS 名称,则可以输入 "SharedPrinter" 等其他名称代替 IP 地 址。
	- 例如:

http://SharedPrinter

如果您启用 NetBIOS 名称,您也可以使用节点名称。

- 例如:

http://DELIxxxxxxxxxxxx(其中, "xxxxxxxxxxxx" 为本设备的 MAC 地址/以太网地址) NetBIOS 名称可在"网络配置报告"中找到。

- 3. 默认密码为initpass。如果您已设置密码,请输入该密码,然后单击<mark>。</mark>。
- 4. 点击网络选项卡。
- 5. 点击安全选项卡。
- 6. 点击 CA 证书。
- 7. 选择您想导出的证书,然后点击导出。
- 8. 点击提交。
- 9. 点击保存。
- 10. 指定计算机上要保存导出证书的位置,然后保存证书。

相关信息

• [导入和导出 CA 证书](#page-86-0)

[主页](#page-1-0) > [安全](#page-53-0) > [网络安全功能](#page-59-0) > [使用 SSL/TLS 安全管理网络设备](#page-61-0) > [证书和网络基本管理](#page-65-0) > 管理多个证书

### 管理多个证书

通过多证书功能,您可以使用网络基本管理来管理本设备上已经安装的所有证书。在网络基本管理中,操作至证书 或 CA 证书屏幕查看证书内容、删除或导出证书。

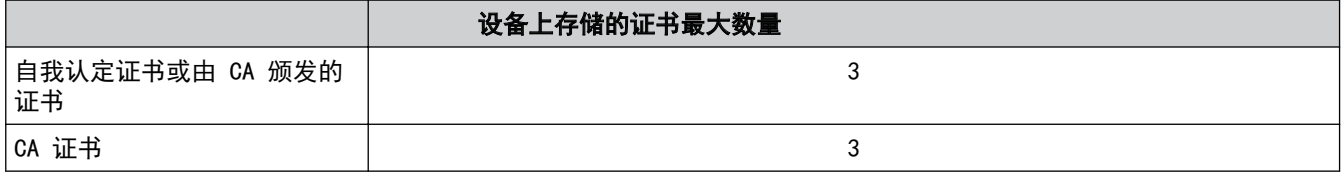

您可以使用 SMTP over SSL (仅适用于特定型号) 存储最多 3 个证书授权中心 (CA) 证书。

得力建议您比允许的数量少保存一个证书,保留一个空位置以备证书过期时使用。有证书过期时,将新证书导入到 保留位置,然后删除已过期的证书。这样可避免配置失败。

Ø • 使用 SMTP 的 SSL 通信时,不必选择证书。系统会自动选择所需证书。

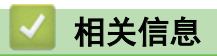

• [证书和网络基本管理](#page-65-0)

[主页](#page-1-0) > [安全](#page-53-0) > [网络安全功能](#page-59-0) > [使用 SSL/TLS 安全管理网络设备](#page-61-0) > 使用网络基本管理安全管理网络设备

### 使用网络基本管理安全管理网络设备

若要安全管理网络设备,您必须通过安全协议来使用管理实用程序。

得力建议您使用 HTTPS 协议进行安全管理。要使用此协议,必须启用设备上的 HTTPS。

- Ø • 默认启用 HTTPS 协议。
	- 可使用网络基本管理屏幕更改 HTTPS 协议设置。
- 1. 打开您的网络浏览器。
- 2. 在您的浏览器地址栏中输入 "https://Common Name" (其中,"Common Name" 为您签发证书的通用名称;可能 是 IP 地址、节点名称或域名)。
- 3. 默认密码为initpass。如果您已设置密码,请输入该密码,然后单击
- 4. 此时,您可以通过 HTTPS 协议使用本设备。

• 如果您使用 SNMPv3 协议,请遵循以下步骤。

- 5. 点击网络选项卡。
- 6. 点击协议。

Ø

- 7. 确保已启用 SNMP 设置, 然后点击高级设置。
- 8. 配置 SNMP 设置。

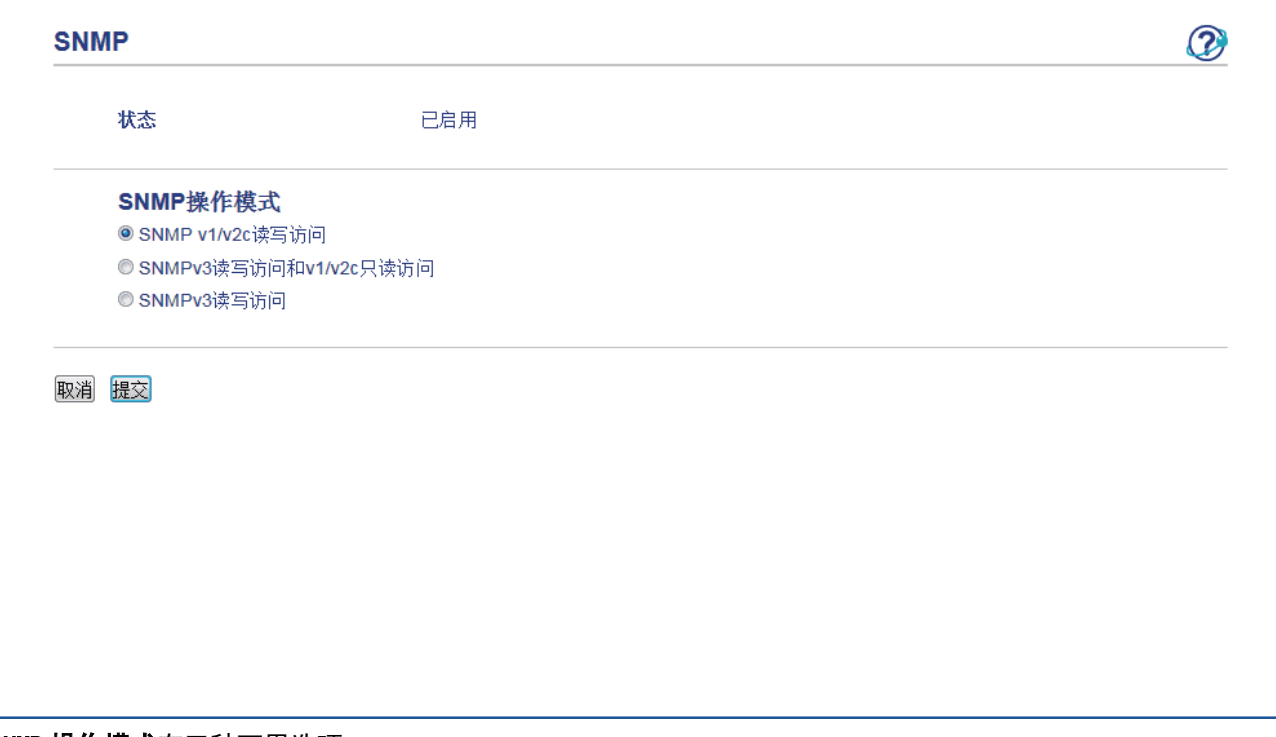

SNMP 操作模式有三种可用选项。

• SNMP v1/v2c 读写访问 在该模式下,打印服务器使用 SNMP 协议版本 1 和版本 2c。您可以使用所有应用程序。但是,由于未进 行用户验证且数据也未加密,所以这种模式不安全。

### • SNMPv3 读写访问和 v1/v2c 只读访问 在该模式下,打印服务器采用 SNMP 协议版本 3 的读写访问以及版本 1 和版本 2c 的只读访问操作模 式。

Ø 使用 SNMPv3 读写访问和 v1/v2c 只读访问模式时,由于某些访问打印服务器的应用程序 (例如: BRAdmin Light) 授权版本 1 和版本 2c 只读访问, 所以它们无法正常运行。如果您想使用所有应用程序, 得力建议您使用SNMP v1/v2c 读写访问模式。

SNMPv3 读写访问

在该模式下,打印服务器使用 SNMP 协议版本 3。如果您想安全管理打印服务器,请使用此模式。

Ø 使用 SNMPv3 读写访问模式时, 请注意以下几点:

- 您只能使用网络基本管理来管理打印服务器。 -
- 所有使用 SNMPv1/v2c 的应用程序都受限制。若要允许使用SNMPv1/v2c 应用程序, 请使用 SNMPv3 读写访问和 v1/v2c 只读访问或 SNMP v1/v2c 读写访问模式。

9. 点击 提交。

# 相关信息

• 使用 SSL/TLS 安全管理网络设备

[主页](#page-1-0) > [安全](#page-53-0) > [网络安全功能](#page-59-0) > [使用 SSL/TLS 安全管理网络设备](#page-61-0) > 使用 SSL/TLS 安全打印文档

### 使用 SSL/TLS 安全打印文档

若要使用 IPP 协议安全打印文档,使用 IPPS 协议。

- 1. 打开您的网络浏览器。
- 2. 在您的浏览器地址栏中输入 "http://machine's IP address" (其中,"machine's IP address" 为本设备的 IP 地址)。

例如:

http://192.168.1.2

Ø • 如果您正在使用域名系统或启用 NetBIOS 名称,则可以输入 "SharedPrinter" 等其他名称代替 IP 地 址。

- 例如:

http://SharedPrinter

如果您启用 NetBIOS 名称,您也可以使用节点名称。

- 例如: http://DELIxxxxxxxxxxxx(其中, "xxxxxxxxxxxx" 为本设备的 MAC 地址/以太网地址)

NetBIOS 名称可在"网络配置报告"中找到。

3. 默认密码为initpass。如果您已设置密码,请输入该密码,然后单击

4. 点击网络选项卡。

Ø

5. 点击协议。确认已选中 IPP 复选框。

如果未选中 IPP 复选框,选中 IPP 复选框,然后点击提交。 重启设备以激活配置。 设备重新启动后, 返回到设备网页, 点击网络选项卡, 然后点击协议。

- 6. 点击 HTTP 服务器设置。
- 7. 在 IPP 中选中 HTTPS (端口 443) 复选框, 然后点击提交。
- 8. 重启设备以激活配置。

使用 IPPS 通信时,不能阻止未经授权的用户访问打印服务器。

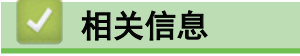

• [使用 SSL/TLS 安全管理网络设备](#page-61-0)

<span id="page-93-0"></span>[主页](#page-1-0) > [安全](#page-53-0) > [网络安全功能](#page-59-0) > 安全发送电子邮件

## 安全发送电子邮件

- [使用网络基本管理配置电子邮件发送](#page-94-0)
- [发送带用户认证的电子邮件](#page-95-0)
- [使用 SSL/TLS 安全发送电子邮件](#page-96-0)

<span id="page-94-0"></span>[主页](#page-1-0) > [安全](#page-53-0) > [网络安全功能](#page-59-0) > [安全发送电子邮件](#page-93-0) > 使用网络基本管理配置电子邮件发送

### 使用网络基本管理配置电子邮件发送

得力建议您使用网络基本管理配置带用户认证的加密电子邮件发送或使用 SSL/TLS 的电子邮件发送。

- 1. 打开您的网络浏览器。
- 2. 在您的浏览器地址栏中输入 "http://machine's IP address" (其中,"machine's IP address" 为本设备的 IP 地址)。

例如:

http://192.168.1.2

- 3. 默认密码为initpass。如果您已设置密码,请输入该密码,然后单击 <mark>一)</mark>。
- 4. 点击网络选项卡。
- 5. 点击左侧导航栏中的协议菜单。
- 6. 在 SMTP 字段中,点击高级设置,确保 SMTP 的状态为已启用。
- 7. 配置 SMTP 设置。
	- 通过发送测试电子邮件来确认配置后的电子邮件设置是否正确。
	- 如果您不知道 SMTP 服务器设置, 请联系网络管理员或因特网服务供应商 (ISP)。
- 8. 完成后,点击**提交**。

#### 出现测试发送电子邮件配置对话框。

9. 遵循对话框中的提示测试当前的设置。

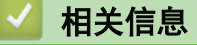

• [安全发送电子邮件](#page-93-0)

<span id="page-95-0"></span>▲[主页](#page-1-0) > [安全](#page-53-0) > [网络安全功能](#page-59-0) > [安全发送电子邮件](#page-93-0) > 发送带用户认证的电子邮件

### 发送带用户认证的电子邮件

本设备支持使用 SMTP-AUTH 方法通过要求用户验证的邮件服务器发送电子邮件。此方法可防止未经授权的用户访问 邮件服务器。

您可以使用 SMTP-AUTH 方法进行电子邮件通知和电子邮件报告。

得力建议您使用网络基本管理配置 SMTP 认证。

#### 邮件服务器设置

Ø

Ø

您必须配置本设备的 SMTP 验证方法,以匹配邮件服务器所使用的方法。关于邮件服务器设置的详细信息,请联系 您的网络管理员或因特网服务供应商 (ISP)。

若要启用 SMTP 服务器认证, 您必须在网络基本管理 SMTP 屏幕中的 服务器验证方法下, 选择 SMTP-AUTH。

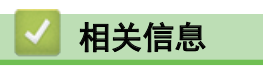

• [安全发送电子邮件](#page-93-0)

<span id="page-96-0"></span>[主页](#page-1-0) > [安全](#page-53-0) > [网络安全功能](#page-59-0) > [安全发送电子邮件](#page-93-0) > 使用 SSL/TLS 安全发送电子邮件

### 使用 SSL/TLS 安全发送电子邮件

本设备支持使用 SSL/TLS 方法通过要求安全 SSL/TLS 信息互通的邮件服务器发送电子邮件。 若要通过 使用 SSL/TLS 信息互通的邮件服务器发送电子邮件,必须配置 SMTP over SSL/TLS。

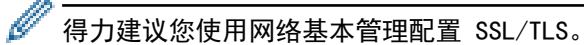

#### 验证服务器证书

使用 SSL/TLS 时, 如果您选择 SSL 或 TLS, 验证服务器证书复选框将自动被选中。

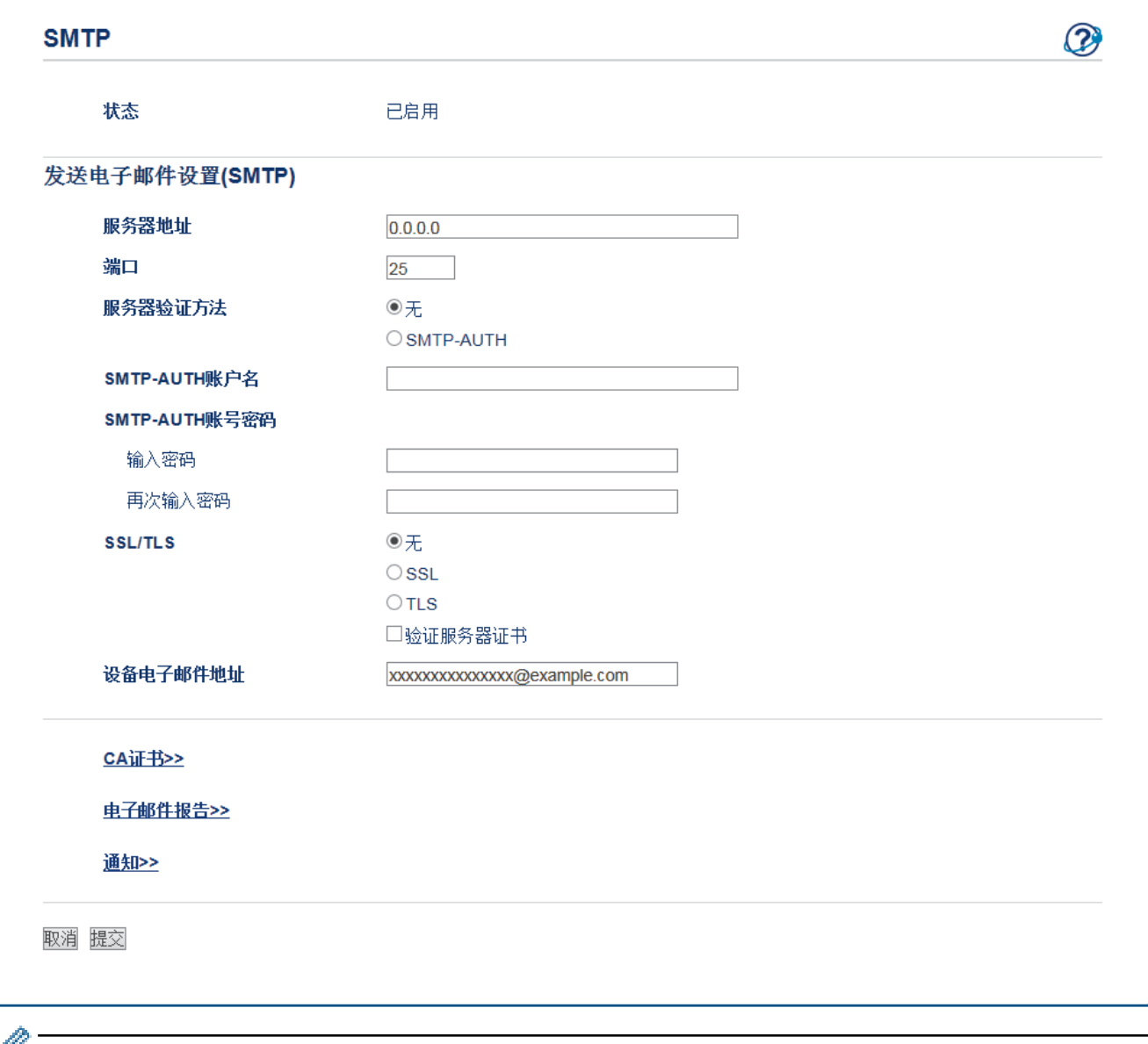

• 验证服务器证书前,必须导入由签署服务器证书的 CA 机构 (证书授权中心) 颁发的 CA 证书。 请咨询 您的网络管理员或因特网服务供应商 (ISP) 确认是否需要导入 CA 证书。

如果您无需验证服务器证书,请取消选中验证服务器证书复选框。

#### 端口号

如果您选择 SSL, 则端口值将根据协议自动更改。 若要手动更改端口号, 请在选择 SSL/TLS 后输入端口号。 您必须配置本设备的 SMTP 通信方法,以匹配邮件服务器所使用的方法。 关于邮件服务器设置的详细信息,请联 系您的网络管理员或 ISP。

在大多数情况下,加密网页邮件服务要求以下设置:

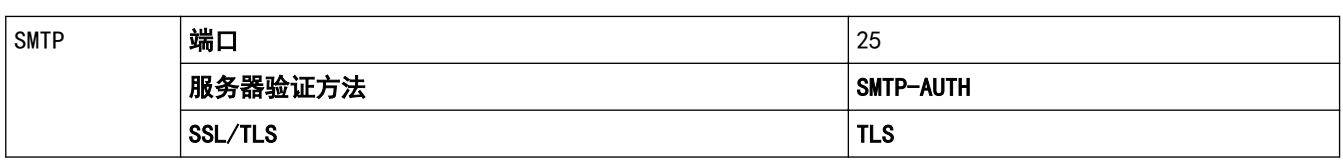

# ■ 相关信息

• [安全发送电子邮件](#page-93-0)

[主页](#page-1-0) > 移动

# 移动

• A[irPrint](#page--1-0)

#### [主页](#page-1-0) > [移动](#page--1-0) > AirPrint

#### AirPrint ٠

- [AirPrint 概述](#page--1-0)
- [使用 AirPrint 前](#page--1-0)
- [使用 AirPrint 打印](#page--1-0)

### AirPrint 概述

AirPrint 是一款适用于 Apple 操作系统的打印解决方案,让您能够从 iPad、 iPhone、iPod touch 和 Mac 计算机以无线方式打印照片、电子邮件、网页和文 档,而无需安装任何驱动程序。 更多信息,请访问 Apple 网站。

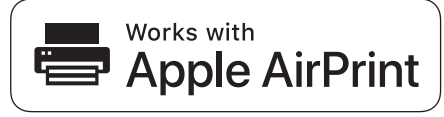

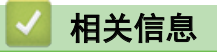

- [AirPrint](#page--1-0)
- [AirPrint 问题](#page--1-0)

[主页](#page-1-0) > [移动](#page--1-0) > [AirPrint](#page--1-0) > 使用 AirPrint 前

# 使用 AirPrint 前

- [使用 AirPrint 时的网络设置](#page--1-0)
- [使用网络基本管理 \(网络浏览器\) 启用/禁用 AirPrint](#page--1-0)

[主页](#page-1-0) > [移动](#page--1-0) > [AirPrint](#page--1-0) > [使用 AirPrint 前](#page--1-0) > 使用 AirPrint 时的网络设置

### 使用 AirPrint 时的网络设置

若要使用 AirPrint,必须将您的移动设备连接到 备所在的无线网络。AirPrint 支持使用基础架构模式或 Wi-Fi Direct® 的无线连接。

若要配置移动设备的无线网络设置,请参见移动设备的使用说明书。点击 Safari 中的 | | 可找到 Apple 网 站上的移动设备使用说明书的链接。

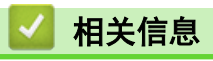

• 使用 AirPrint 前

[主页](#page-1-0) > [移动](#page--1-0) > [AirPrint](#page--1-0) > [使用 AirPrint 前](#page--1-0) > 使用网络基本管理 (网络浏览器) 启用/禁用 AirPrint

### 使用网络基本管理 (网络浏览器) 启用/禁用 AirPrint

确认本设备已连接至计算机所在的网络。

- 1. 打开您的网络浏览器。
- 2. 在您的浏览器地址栏中输入 "http://machine's IP address" (其中,"machine's IP address" 为本设备的 IP 地址)。

例如:

http://192.168.1.2

- 3. 默认情况下不需要密码。如果您已设置密码,请输入该密码,然后单击 <mark>。</mark>。
- 4. 点击网络选项卡。
- 5. 点击左侧导航栏中的协议菜单。
- 6. 若要禁用 AirPrint,请取消选中 AirPrint 复选框。若要启用 AirPrint,请选中 AirPrint 复选框。

#### $\mathscr{Q}$ AirPrint 默认为禁用状态。

- 7. 点击提交。
- 8. 重启设备以激活配置。

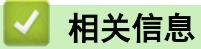

• [使用 AirPrint 前](#page--1-0)

[主页](#page-1-0) > [移动](#page--1-0) > [AirPrint](#page--1-0) > 使用 AirPrint 打印

### 使用 AirPrint 打印

- [从 iPad、iPhone 或 iPod Touch 打印](#page--1-0)
- [使用 AirPrint 前 \(macOS\)](#page--1-0)
- [使用 AirPrint 打印 \(macOS\)](#page--1-0)

[主页](#page-1-0) > [移动](#page--1-0) > [AirPrint](#page--1-0) > [使用 AirPrint 打印](#page--1-0) > 从 iPad、iPhone 或 iPod Touch 打印

### 从 iPad、iPhone 或 iPod Touch 打印

打印步骤可能会因应用程序而异。下文以 Safari 为例进行说明。

- 1. 确保设备电源已打开。
- 2. 使用 Safari 打开您想打印的页面。

#### 3. 点击 ● 或「ヿ。

- 4. 点击 打印。
- 5. 确保已选择 备。
- 6. 如果选择了其他设备(或没有选择打印机), 请点击打印机。 将显示可用设备列表。
- 7. 在该列表中,点击本设备的名称。
- 8. 选择所需选项,例如打印页数、双面打印 (如设备支持)。
- 9. 点击 打印。

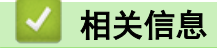

• [使用 AirPrint 打印](#page--1-0)

[主页](#page-1-0) > [移动](#page--1-0) > [AirPrint](#page--1-0) > [使用 AirPrint 打印](#page--1-0) > 使用 AirPrint 前 (macOS)

### ■ 使用 AirPrint 前 (macOS)

使用 macOS 打印前,先将您的设备添加到 Mac 计算机上的打印机列表中。

- 1. 从 Apple 菜单中选择系统偏好设置。
- 2. 点击打印机与扫描仪。
- 3. 点击左侧打印机窗格下方的 + 图标。
- 4. 点击添加打印机或扫描仪…。出现添加屏幕。
- 5. 选择设备,然后从使用弹出菜单中选择 AirPrint。
- 6. 点击添加。

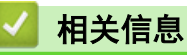

• [使用 AirPrint 打印](#page--1-0)

[主页](#page-1-0) > [移动](#page--1-0) > [AirPrint](#page--1-0) > [使用 AirPrint 打印](#page--1-0) > 使用 AirPrint 打印 (macOS)

### 使用 AirPrint 打印 (macOS)

打印步骤可能会因应用程序而异。下文以 Safari 为例进行说明。打印前,先确保 Mac 计算机上的打印机列表 中包含您的 设备。

- 1. 确保设备电源已打开。
- 2. 在 Mac 计算机上,使用 Safari 打开您想打印的页面。
- 3. 点击文件菜单,然后选择打印。
- 4. 确保已选择设备。如果选择了其他设备(或没有选择打印机),请点击打印机弹出菜单,然后选择您的 设备。
- 5. 选择所需选项,例如打印页数、双面打印 (如设备支持)。
- 6. 点击打印。

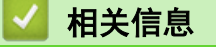

• [使用 AirPrint 打印](#page--1-0)
#### <span id="page-108-0"></span>[主页](#page-1-0) > 故障排除

## 故障排除

根据本节内容解决您在使用本设备过程中可能会遇到的常见问题。 您可以自行解决大部分问题。

#### 重要事项

若要获得技术帮助,您可以致电得力呼叫中心。 使用非得力正品耗材可能会影响打印质量、硬件性能和设备可靠性。

Ø 如果需要其他帮助,请转到得力集团有限公司的技术服务支持网站 www.nbdeli.com

首先,请进行以下检查:

- 设备的电源线是否连接正确,设备电源是否已打开。 *→ 快速安装指南*
- 所有的保护件是否已拆除。 → *快速安装指南*
- 纸张是否已正确装入纸盒。
- 接口电缆是否已正确连接设备和计算机,或是否在设备和计算机上均设置了无线连接。
- 错误和维护信息

如果通过上述检查步骤没有解决问题,请确定问题,然后 *→ 相关信息* 

## 相关信息

- [错误和维护信息](#page-109-0)
- [卡纸](#page-112-0)
- [打印问题](#page-120-0)
- [提高打印质量](#page-122-0)
- [网络问题](#page-127-0)
- [其他问题](#page--1-0)
- [设备信息](#page-132-0)

## <span id="page-109-0"></span>错误和维护信息

任何一种完善的办公产品都有可能出现错误、需要更换耗材。 此时,设备会识别错误或必要的日常维护并显示相 应信息。 下表列出了最常见的错误和维护信息。

遵循措施列中的说明解决错误和清除信息。

您可以自行解决大部分问题并进行日常维护。若需更多提示,请访问 www.nbdeli.com,然后点击常见问题解答 与故障排除页面。

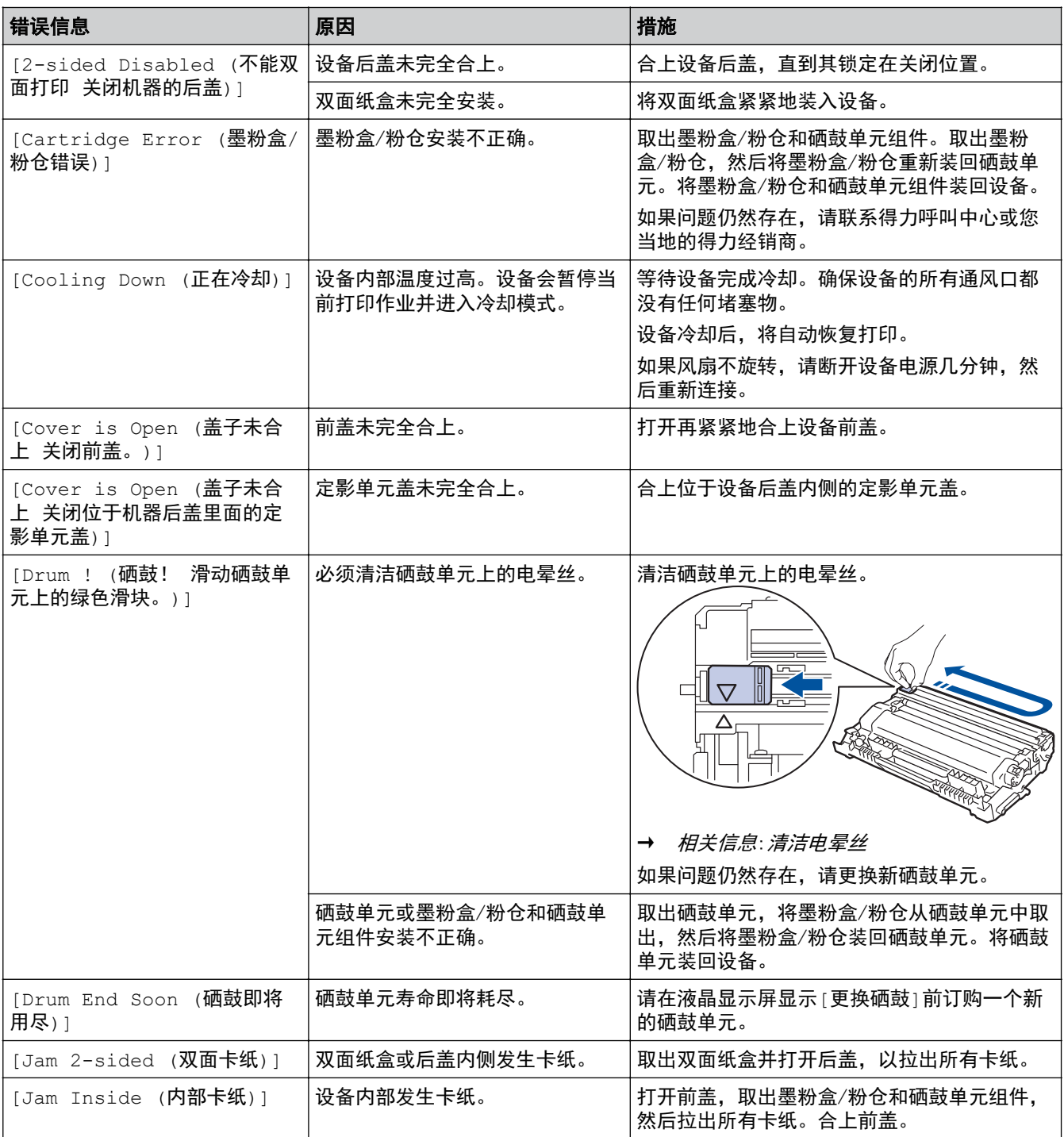

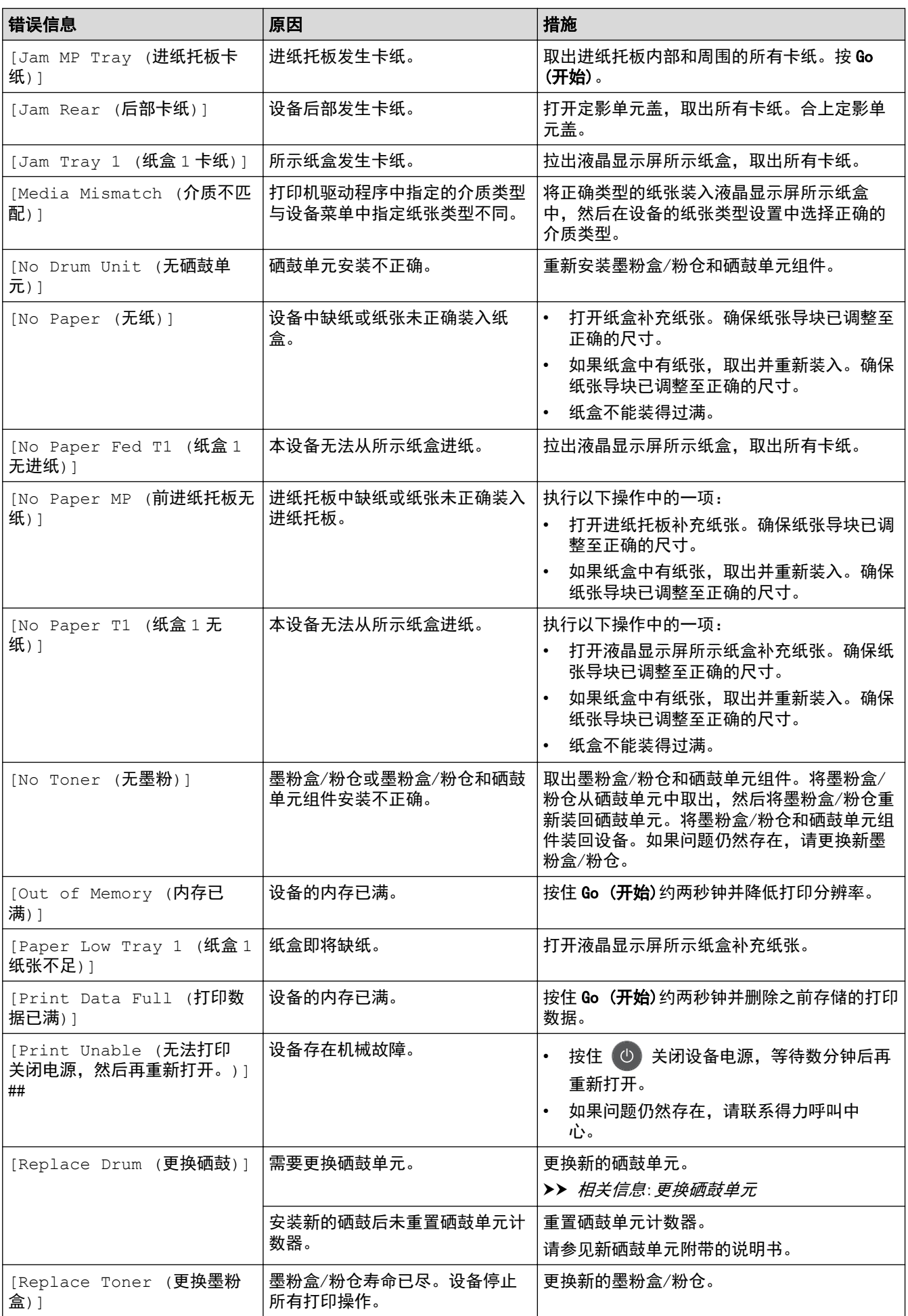

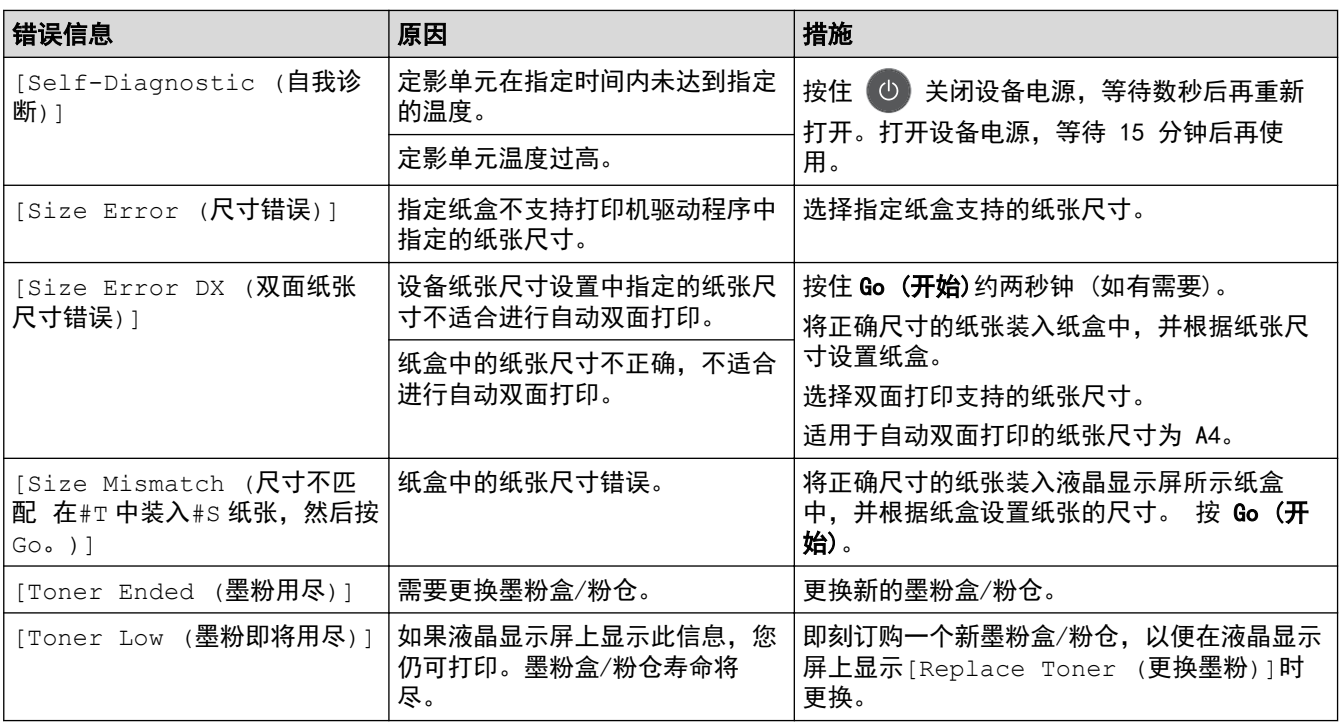

# 相关信息

- [故障排除](#page-108-0)
- [更换耗材](#page-139-0)
- [将纸张装入进纸托板并进行打印](#page-19-0)
- [更换硒鼓单元](#page-143-0)
- [清洁电晕丝](#page-147-0)

#### <span id="page-112-0"></span>[主页](#page-1-0) > [故障排除](#page-108-0) > 卡纸

### 卡纸

当您添加纸张时,务必从纸盒中取出剩余的纸张并使堆叠的纸张保持平整。 这将有助于防止设备一次多页进纸以 及卡纸。

- [纸盒内卡纸](#page-113-0)
- [进纸托板卡纸](#page-114-0)
- [设备后部卡纸](#page-115-0)
- [设备内部卡纸](#page-117-0)
- [双面单元卡纸](#page-118-0)

## <span id="page-113-0"></span>纸盒内卡纸

如果设备的操作面板或状态监控器 (状态监视器) 显示纸盒卡纸,请执行以下步骤:

1. 将纸盒从设备中完全拉出。

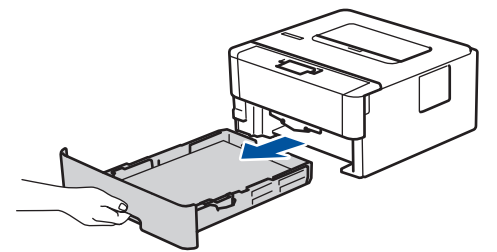

2. 慢慢拉出卡住的纸张。

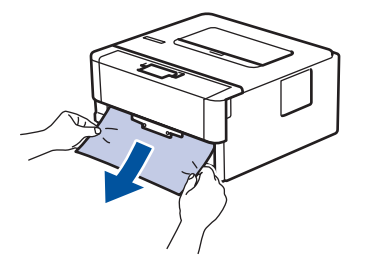

用双手向下拉出卡住的纸张,可轻松清除卡纸。 B

3. 展开堆叠的纸张以防卡纸,并滑动纸张导块,调整至所用纸张的尺寸。

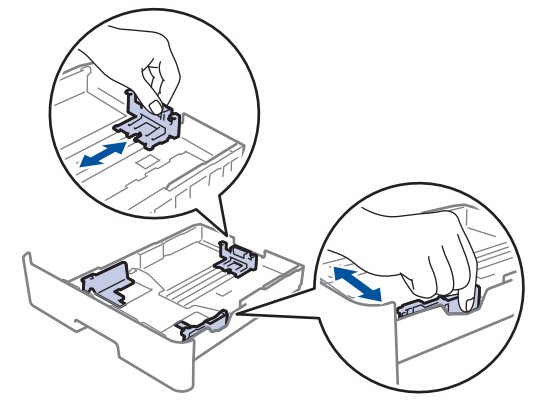

4. 确保纸张位于最大纸张容量标记 (▼▼▼ ) 之下。

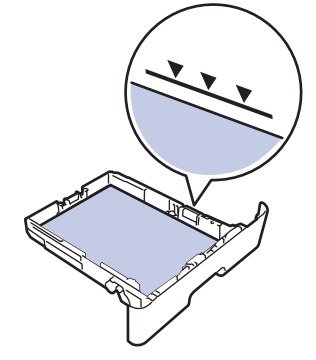

5. 将纸盒紧紧地装回设备。

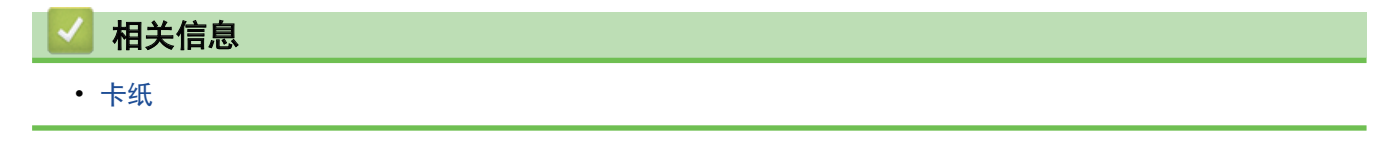

<span id="page-114-0"></span>[主页](#page-1-0) > [故障排除](#page-108-0) > [卡纸](#page-112-0) > 进纸托板卡纸

## 进纸托板卡纸

如果设备的操作面板或状态监控器 (状态监视器) 显示设备的进纸托板卡纸,请执行以下步骤:

- 1. 取出进纸托板中的纸张。
- 2. 取出进纸托板内部和周围所有卡住的纸张。

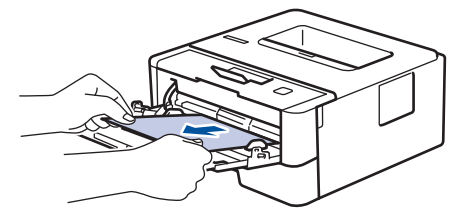

- 3. 展开堆叠的纸张,然后重新将纸张装入进纸托板。
- 4. 将纸张重新装入进纸托板,并确保纸张位于纸盒两侧的最大纸张高度标记 (1) 之下。

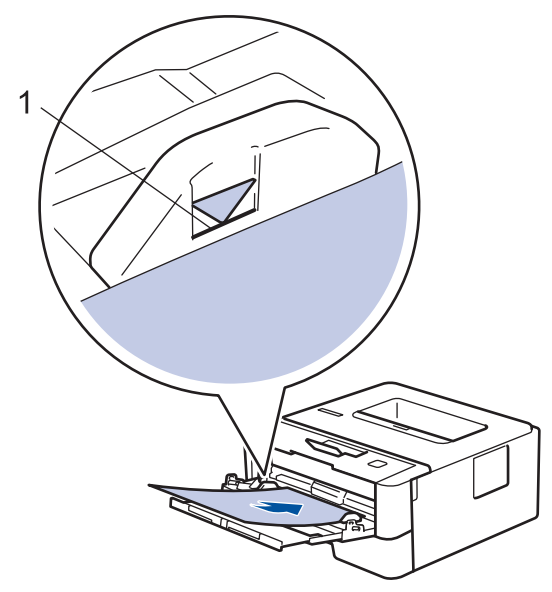

5. 遵循设备液晶显示屏上的提示进行操作。

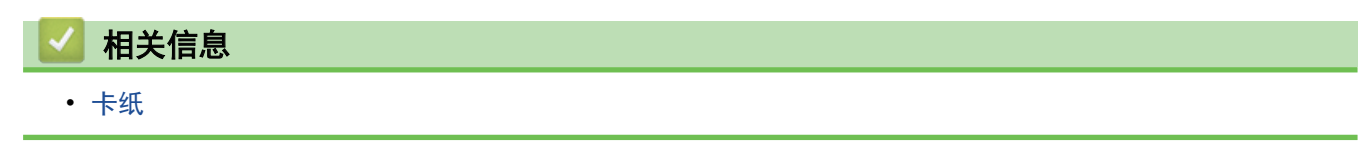

## <span id="page-115-0"></span>设备后部卡纸

如果设备的操作面板或状态监控器 (状态监视器) 显示设备后部 (背部) 卡纸,请执行以下步骤:

- 1. 使设备保持开启状态并等待 10 分钟左右,以使内部风扇冷却设备内的烫热部件。
- 2. 打开后盖。

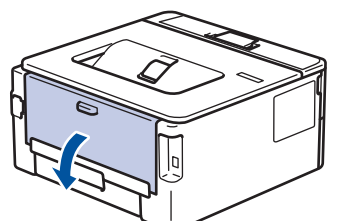

3. 朝您的方向按下两侧的蓝色滑块,以打开定影单元盖。

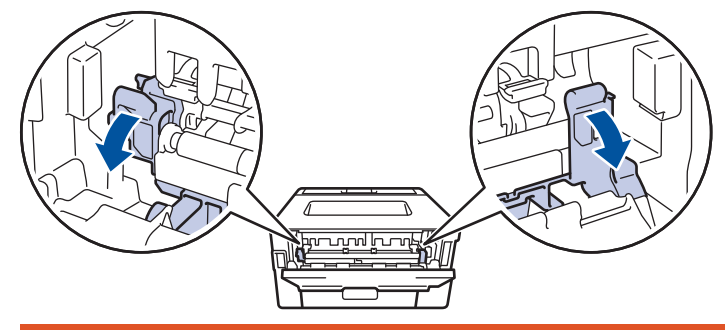

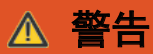

#### 高温

设备内部的零件温度会非常高。请等待设备冷却后再触摸内部零件。

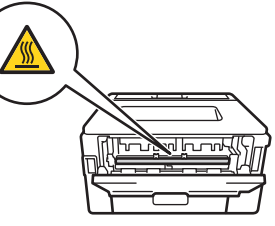

如果后盖内的绿色信封拉杆已拉到信封位置,在向下拉绿色滑块前,请先将这些拉杆向上拉回初始位置。

4. 双手轻轻地将卡住的纸张从定影单元中拉出。

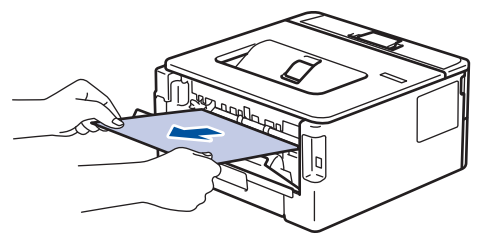

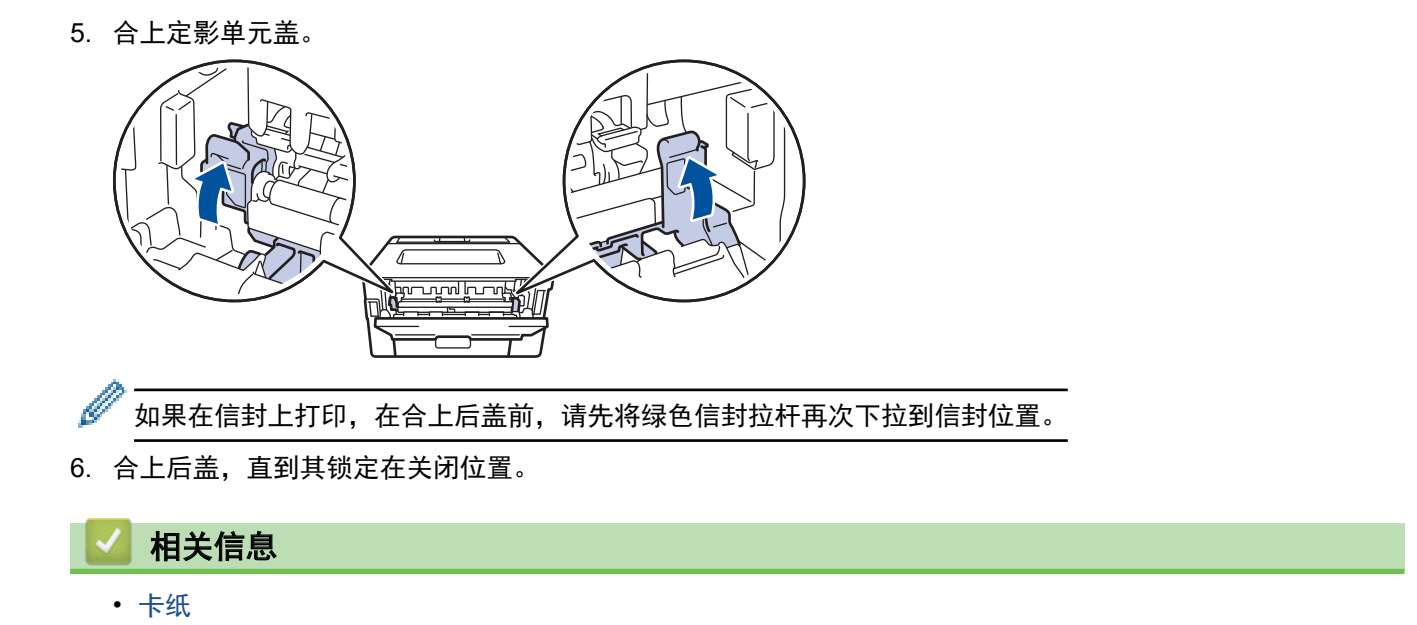

## <span id="page-117-0"></span>设备内部卡纸

如果设备的操作面板或状态监控器 (状态监视器) 显示设备内部卡纸,请执行以下步骤:

- 1. 使设备保持开启状态并等待 10 分钟左右,以使内部风扇冷却设备内的烫热部件。
- 2. 打开前盖。

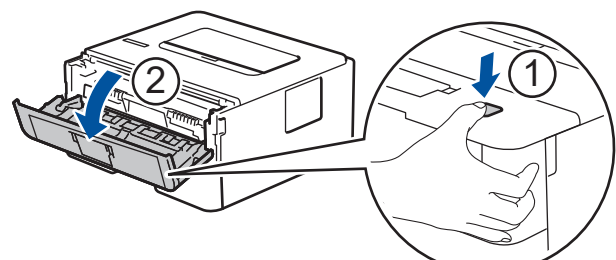

3. 取出墨粉盒/粉仓和硒鼓单元组件。

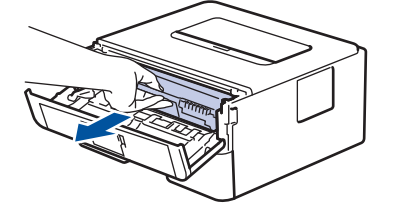

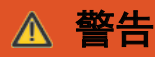

#### 高温

设备内部的零件温度会非常高。 请等待设备冷却后再触摸内部零件。

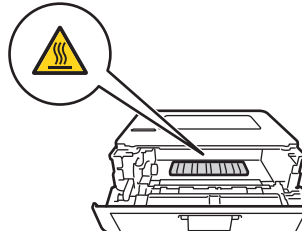

4. 慢慢拉出卡住的纸张。

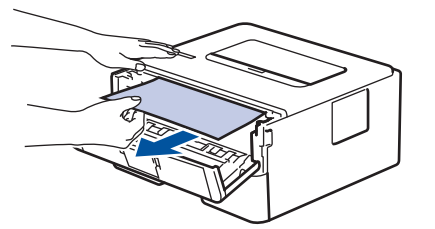

5. 将墨粉盒/粉仓和硒鼓单元组件装入设备。

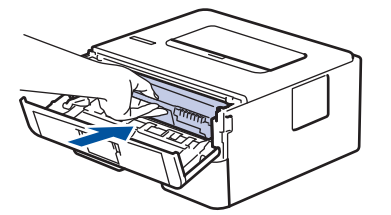

6. 合上前盖。

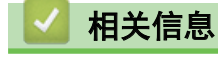

• [卡纸](#page-112-0)

## <span id="page-118-0"></span>双面单元卡纸

如果设备的操作面板或状态监控器 (状态监视器) 显示双面单元卡纸,请执行以下步骤:

- 1. 使设备保持开启状态并等待 10 分钟左右,以使内部风扇冷却设备内的烫热部件。
- 2. 将纸盒从设备中完全拉出。

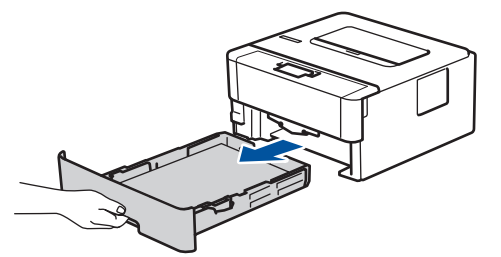

3. 从设备后部,将双面单元从设备中完全拉出。

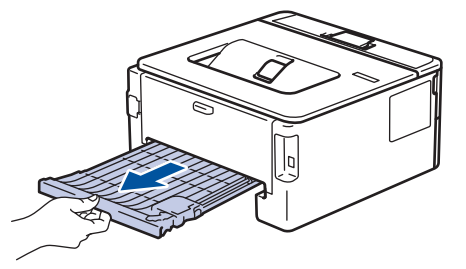

4. 将卡住的纸张从设备或双面单元中拉出。

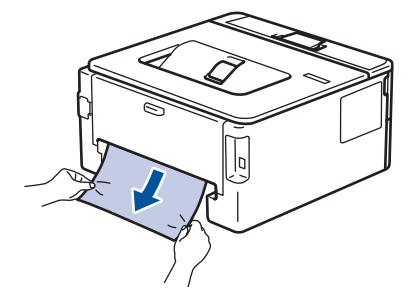

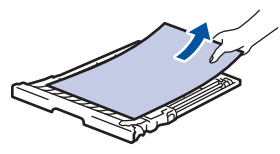

5. 取出因静电卡在设备下方的纸张。

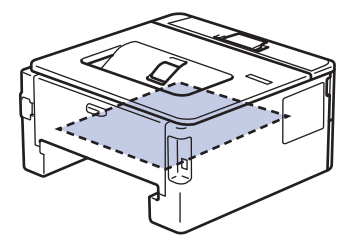

6. 如果双面单元内未发生卡纸,请打开后盖。

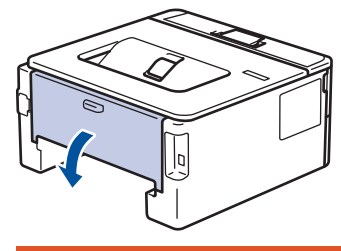

警告

高温

设备内部的零件温度会非常高。 请等待设备冷却后再触摸内部零件。

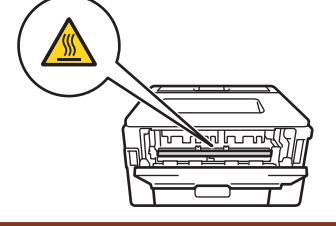

7. 双手轻轻地将卡住的纸张从设备后部拉出。

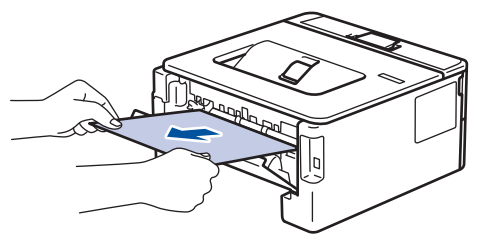

- 8. 合上后盖,直到其锁定在关闭位置。
- 9. 将双面单元紧紧地装回设备后部。

10. 将纸盒紧紧地装回设备前部。

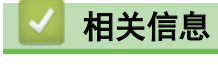

• [卡纸](#page-112-0)

# <span id="page-120-0"></span>打印问题

如果阅读下表后仍需帮助,请转到得力集团有限公司的技术服务支持网站 ( www. nbdeli.com )。

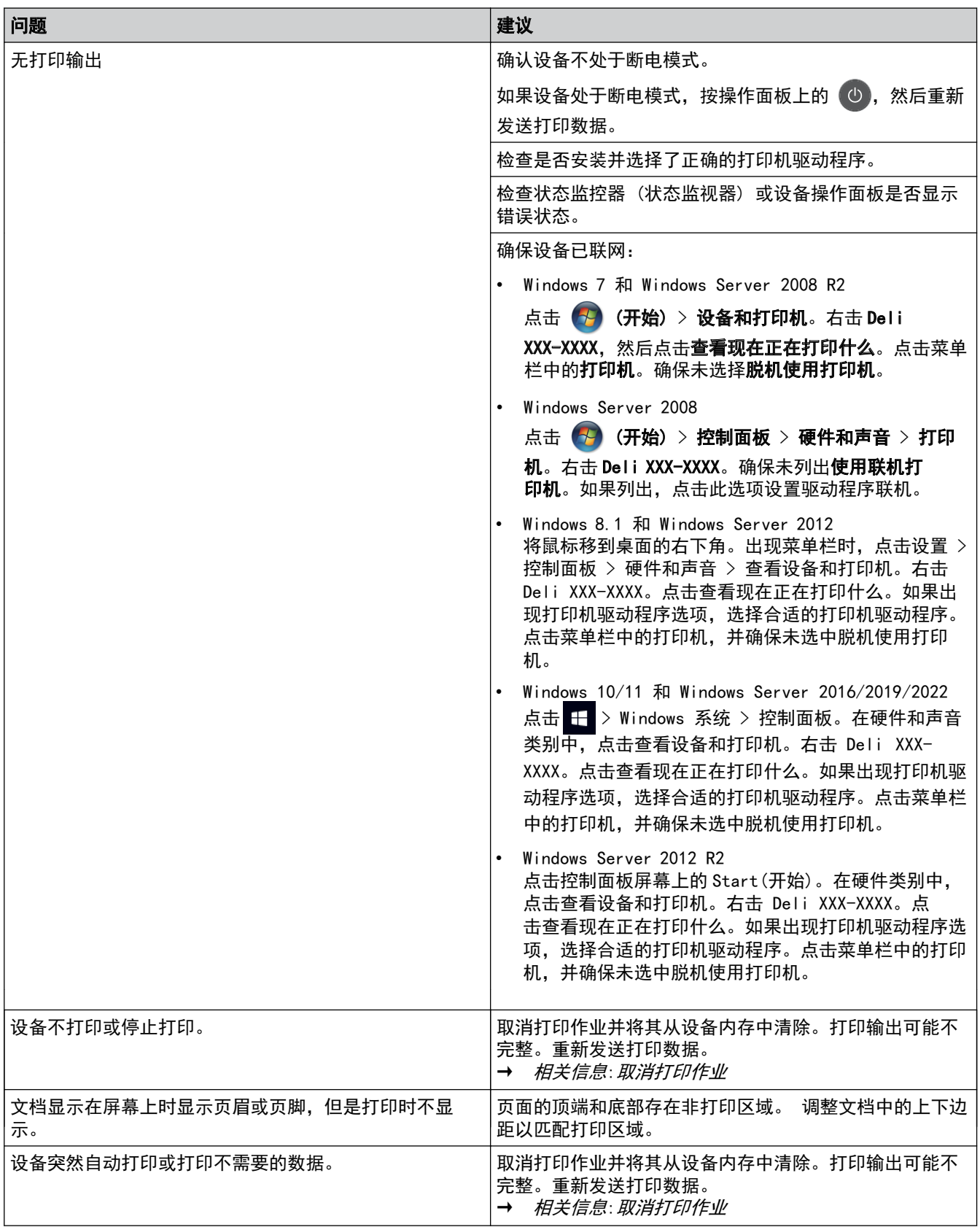

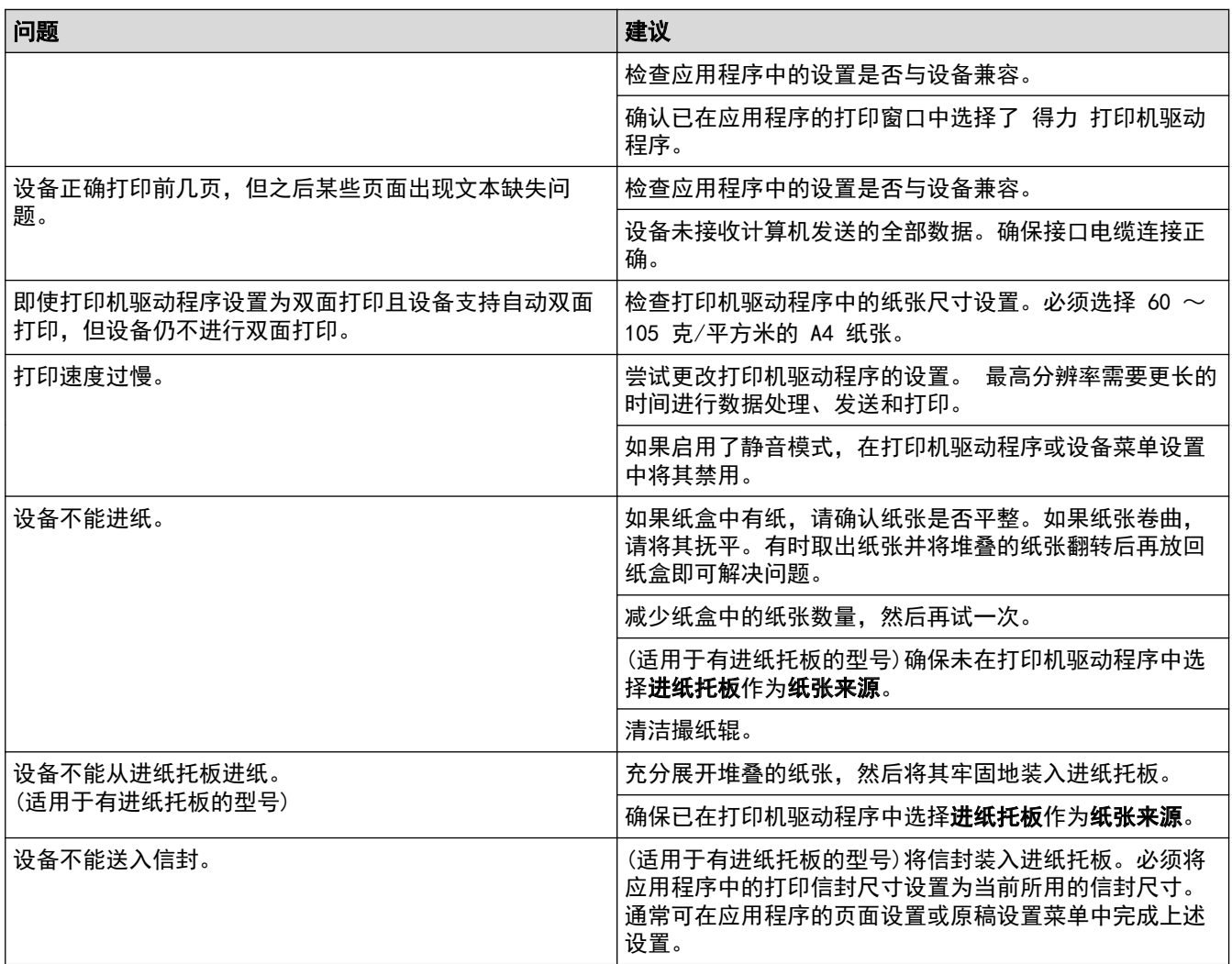

## ◆ 相关信息

- [故障排除](#page-108-0)
- [在计算机上监控设备状态 \(Windows\)](#page-42-0)
- [取消打印作业](#page-43-0)
- [清洁撮纸辊](#page-151-0)
- [将纸张装入进纸托板并进行打印](#page-19-0)

### <span id="page-122-0"></span>提高打印质量

如果存在打印质量问题,请先打印测试页。如果打印输出页面正常,则问题可能不在设备上。请检查接口电缆连接 并尝试打印其他文档。如果设备的打印输出页面或打印测试页出现质量问题,请对照下表中的较差打印质量样本进 行检查并遵循建议执行操作。

### 重要事项

使用非正品耗材可能会影响打印质量、硬件性能和设备可靠性。

- 1. 为获取最佳打印质量,得力建议您使用推荐的打印介质。检查您使用的纸张是否符合 得力 公司推荐的规格 要求。
- 2. 检查是否已正确安装墨粉盒/粉仓和硒鼓单元。

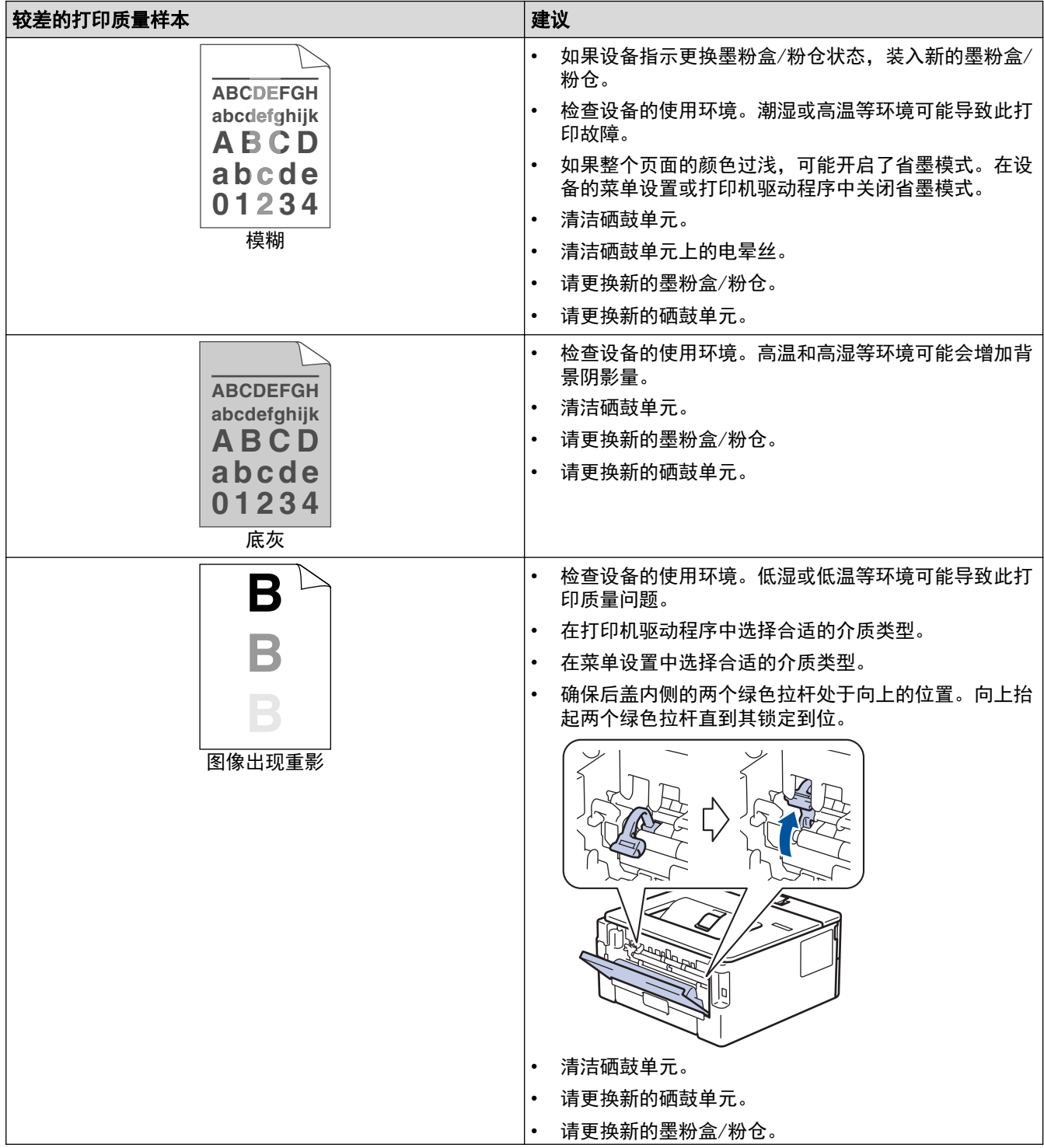

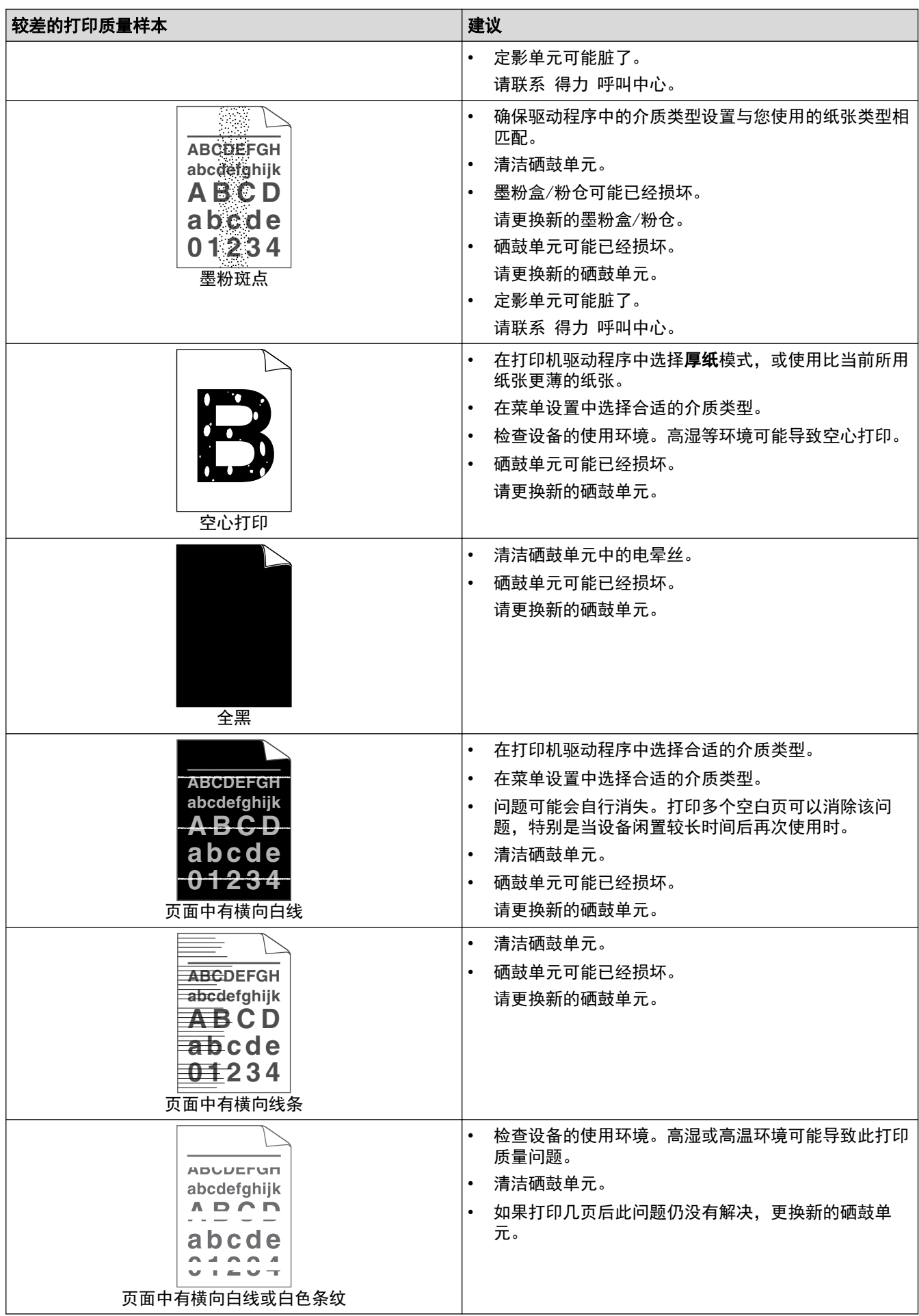

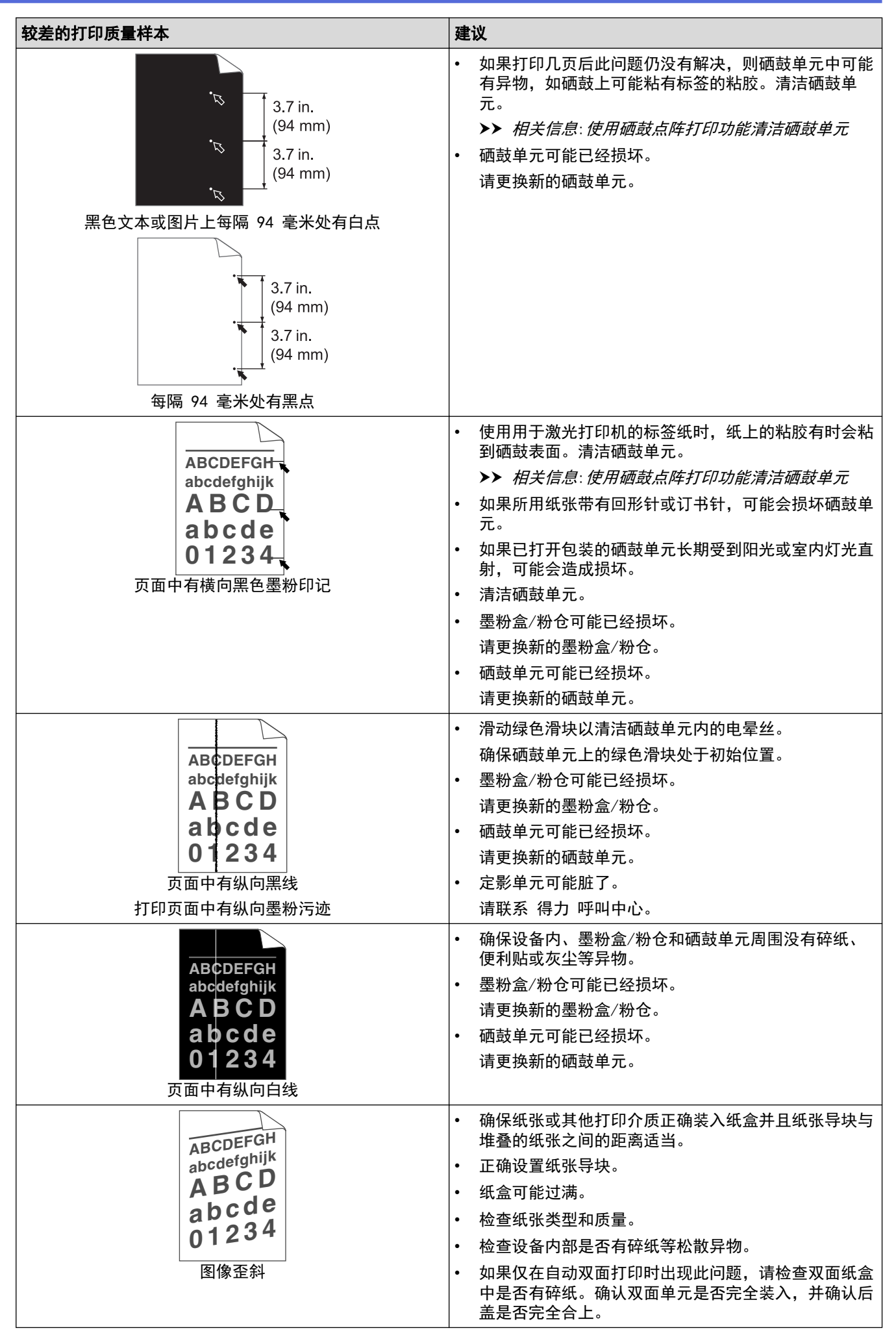

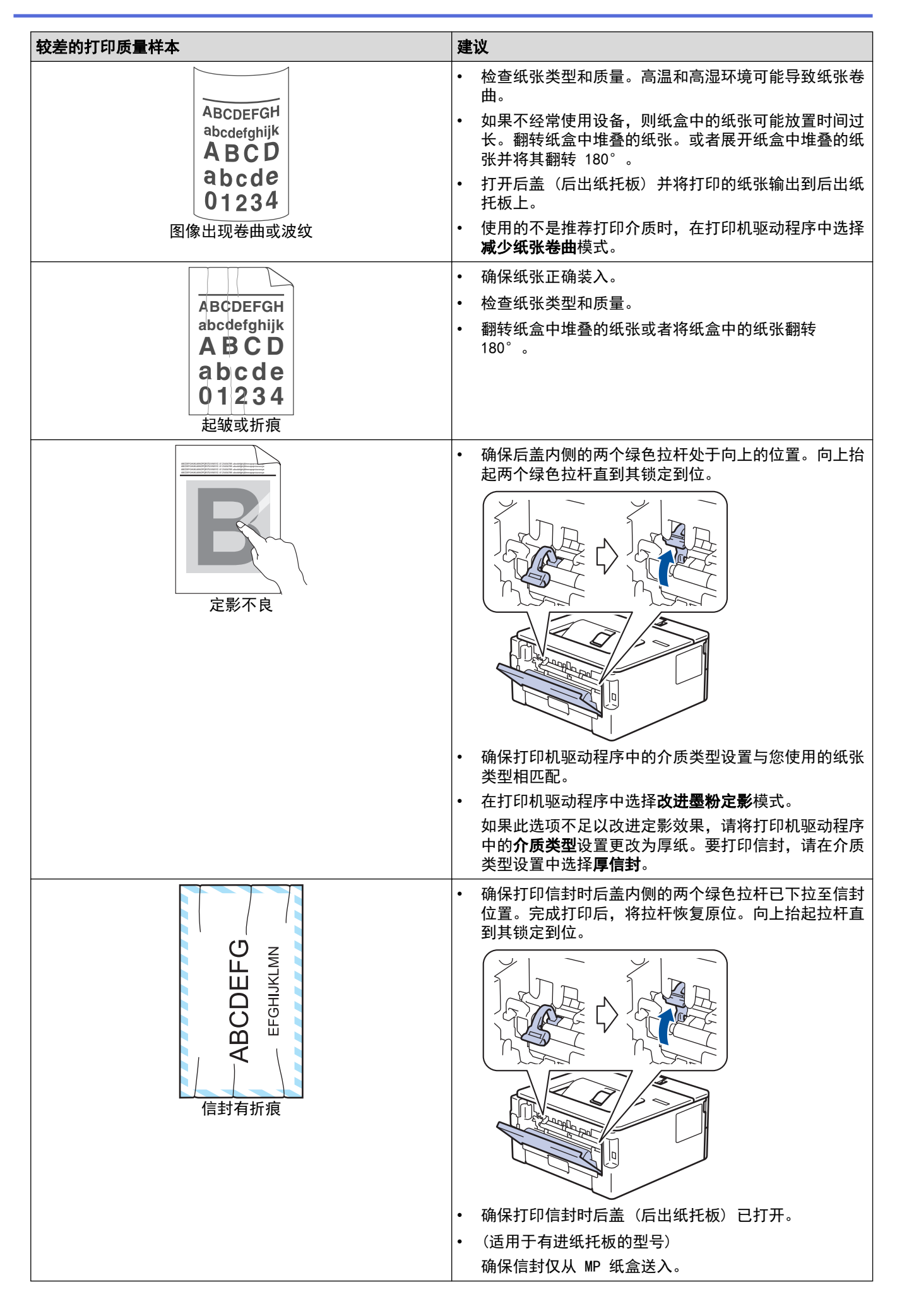

## 相关信息

- [故障排除](#page-108-0)
- [测试打印](#page-44-0)
- [使用硒鼓点阵打印功能清洁硒鼓单元](#page-148-0)
- [减少墨粉耗用量](#page-160-0)
- [更换墨粉盒/粉仓](#page-141-0)
- [更换硒鼓单元](#page-143-0)

#### <span id="page-127-0"></span>[主页](#page-1-0) > [故障排除](#page-108-0) > 网络问题

## 网络问题

- [在哪里能找到设备的网络设置?](#page--1-0)
- [我的设备无法进行网络打印](#page--1-0)
- [我想检查我的网络设备是否正确运行](#page-130-0)

[主页](#page-1-0) > [故障排除](#page-108-0) > [网络问题](#page-127-0) > 在哪里能找到设备的网络设置?

## 在哪里能找到设备的网络设置?

- [打印网络配置报告](#page-50-0)
- [使用计算机更改设备设置](#page-168-0)

# 我的 设备无法进行网络打印

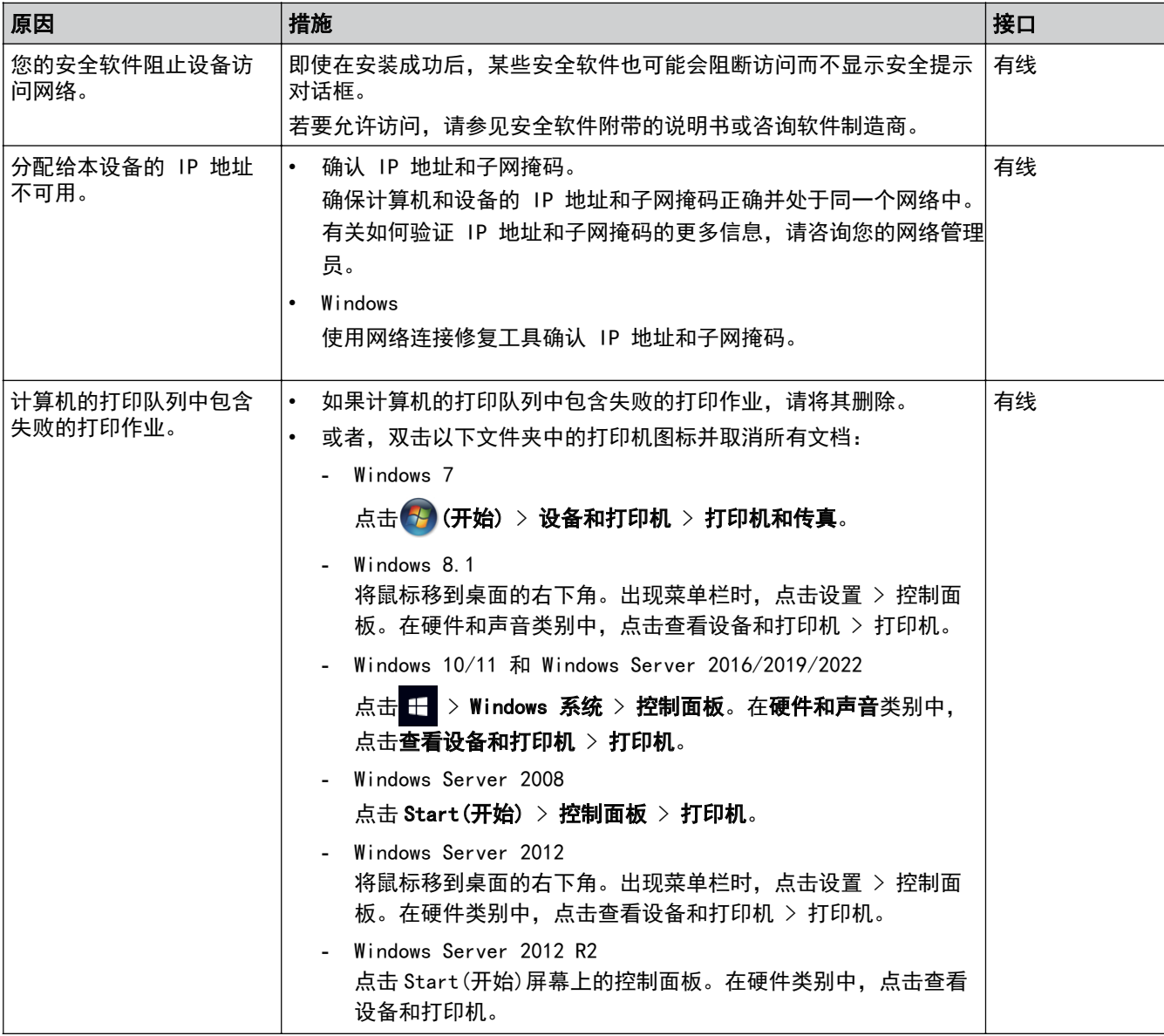

如果您已确认并尝试以上所有方法,但本设备仍无法打印,请卸载打印机驱动程序然后重新安装。

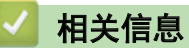

- [网络问题](#page-127-0)
- [我想检查我的网络设备是否正确运行](#page-130-0)

# 我想检查我的网络设备是否正确运行

<span id="page-130-0"></span>п

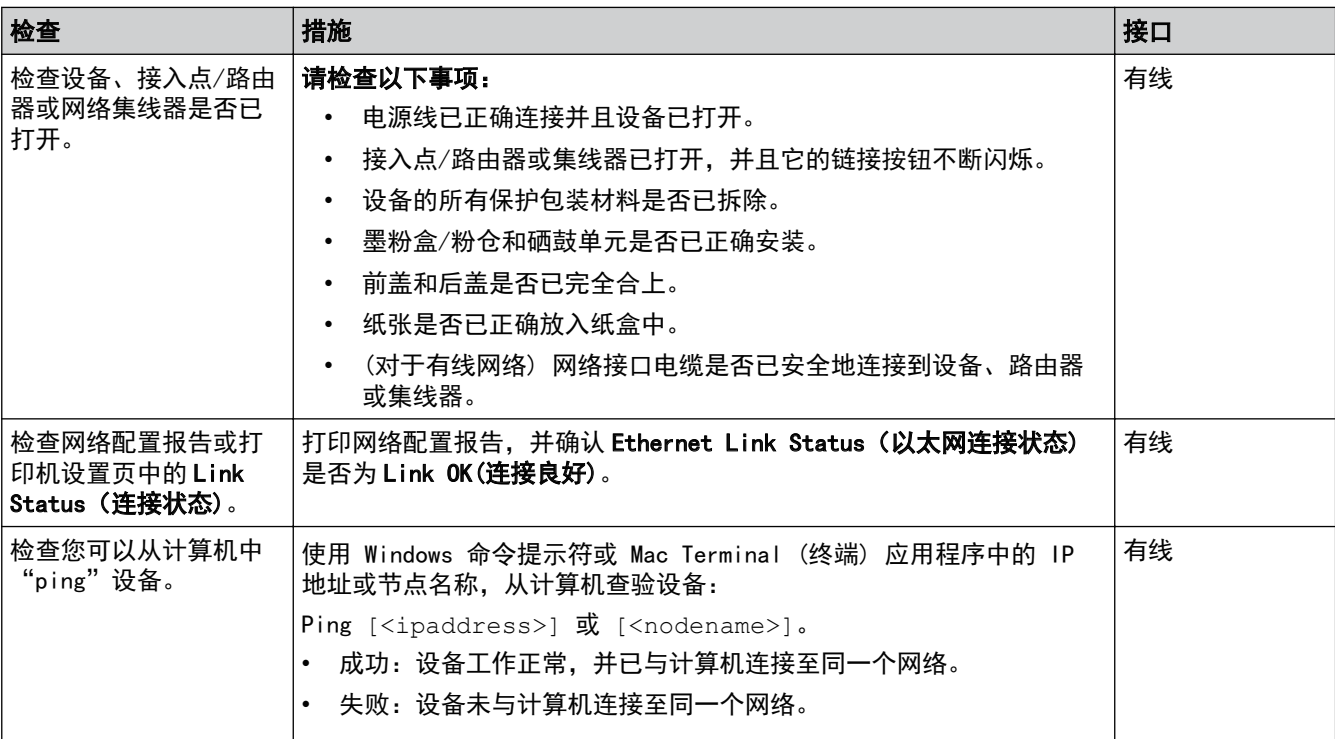

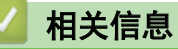

- [网络问题](#page-127-0)
- [我的设备无法进行网络打印](#page--1-0)

#### [主页](#page-1-0) > [故障排除](#page-108-0) > AirPrint 问题

# <mark>|</mark> AirPrint 问题

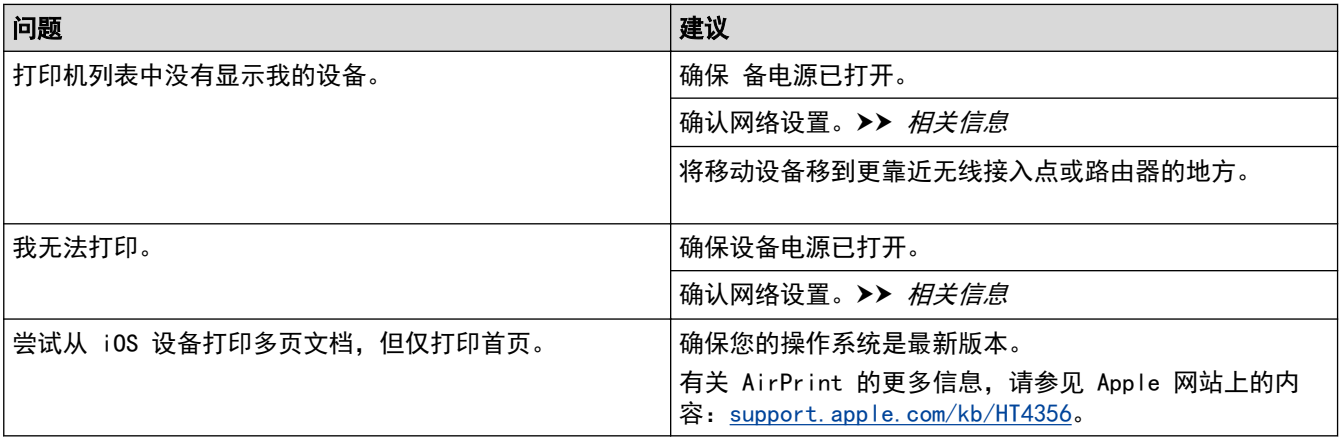

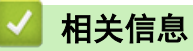

- [故障排除](#page-108-0)
- [AirPrint 概述](#page--1-0)

### <span id="page-132-0"></span>[主页](#page-1-0) > [故障排除](#page-108-0) > 其他问题

# 其他问题

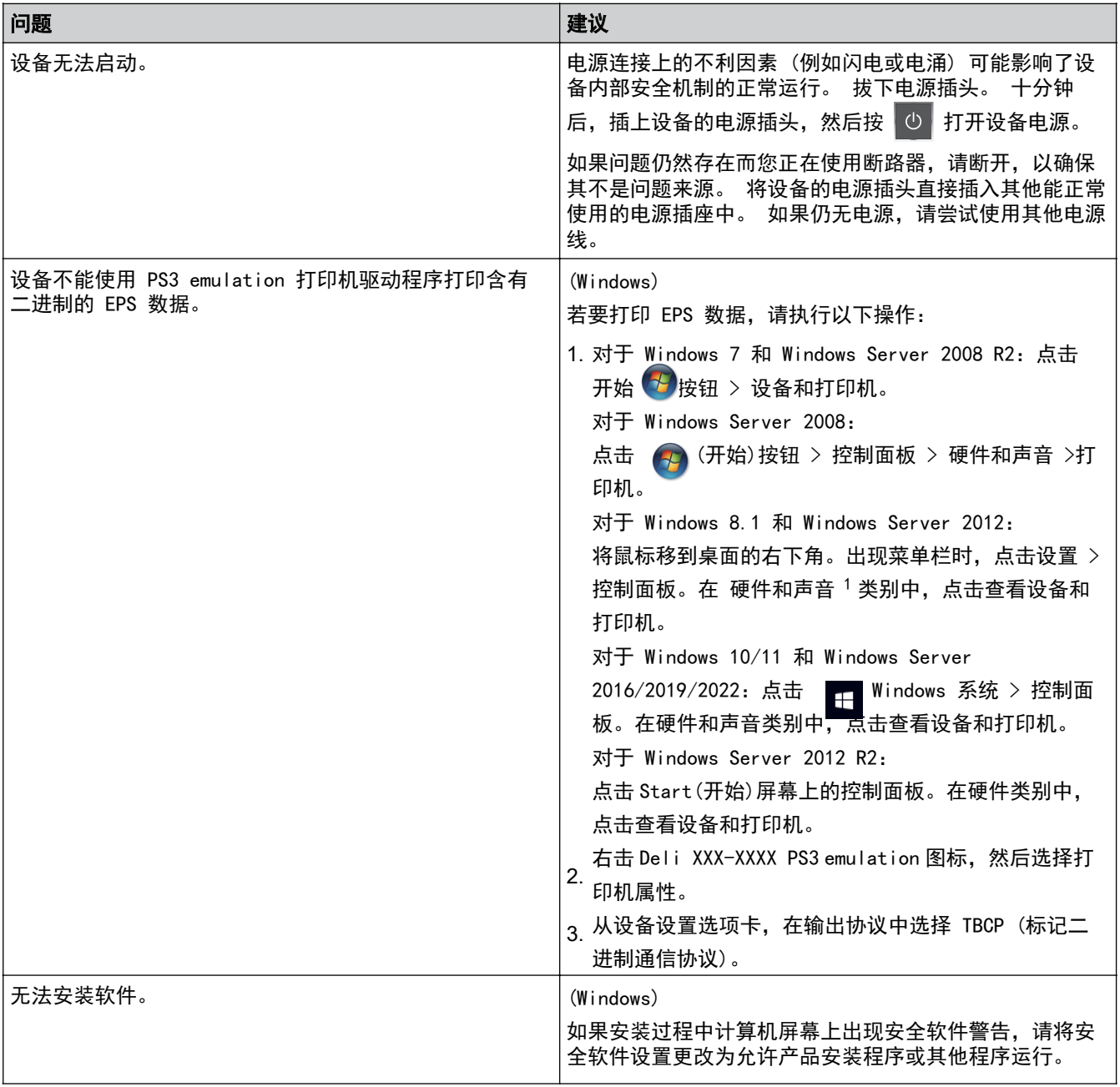

<sup>1</sup>对于 Windows Server 2012:硬件和声音

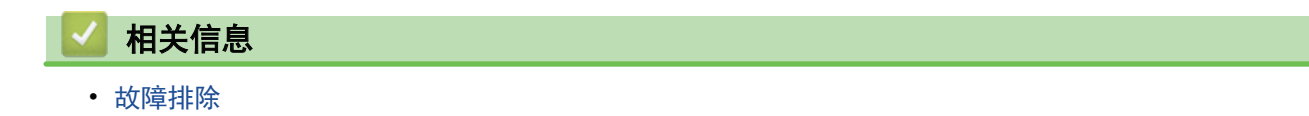

#### <span id="page-133-0"></span>[主页](#page-1-0) > [故障排除](#page-108-0) > 设备信息

# 设备信息

- [检查序列号](#page-134-0)
- [检查固件版本](#page-135-0)
- [重置功能概述](#page-136-0)
- [重置设备](#page-137-0)

<span id="page-134-0"></span>[主页](#page-1-0) > [故障排除](#page-108-0) > [设备信息](#page-133-0) > 检查序列号

## 检查序列号

- 1. 按 ▲ 或 ▼ 选择 [Machine Info. (设备信息)]选项, 然后按 OK (确定)。
- 2. 按 ▲ 或 ▼ 选择[Serial No. (序列号)]选项, 然后按 OK (确定)。

设备将在液晶显示屏上显示序列号。

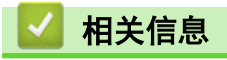

<span id="page-135-0"></span>[主页](#page-1-0) > [故障排除](#page-108-0) > [设备信息](#page-133-0) > 检查固件版本

## 检查固件版本

- 1. 按 ▲ 或 ▼ 显示 [Machine Info. (设备信息)]选项, 然后按 OK (确定)。
- 2. 按 ▲ 或 ▼ 显示[Firmware Version (固件版本)]选项, 然后按 OK (确定)。

设备将在液晶显示屏上显示固件版本。

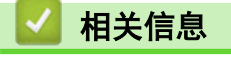

## <span id="page-136-0"></span>重置功能概述

可重置以下功能:

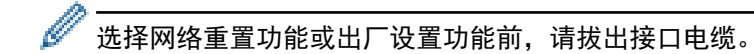

1. 设备重置

此功能可重置以下设置:

- 设置锁定
- 语言设置
- 2. 网络重置 (P3400DN)

您可以将打印服务器恢复为出厂默认设置 (包括密码和 IP 地址信息)。

3. 出厂设置 当要处理掉本设备时,得力强烈建议您执行此操作。

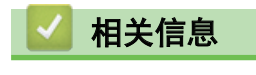

#### <span id="page-137-0"></span>[主页](#page-1-0) > [故障排除](#page-108-0) > [设备信息](#page-133-0) > 重置设备

## 重置设备

- 1. 按 ▲ 或 ▼ 显示[Initial Setup (初始设置)]选项, 然后按 OK (确定)。
- 2. 按 ▲ 或 ▼ 显示[Reset (重置)]选项, 然后按 OK (确定)。
- 3. 按 ▲ 或 ▼ 选择您想执行的重置类型, 然后按 OK (确定)。
- 4. 按▼。
- 5. 按 ▼ 选[Yes (是)]。 设备将重新启动。

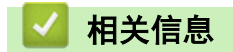

### <span id="page-138-0"></span>[主页](#page-1-0) > 日常维护

# 日常维护

- [更换耗材](#page-139-0)
- [清洁设备](#page-145-0)
- [检查零件剩余寿命](#page-152-0)
- [包装和运输设备](#page-153-0)

### <span id="page-139-0"></span>更换耗材

设备显示耗材寿命结束时,必须及时更换耗材。

使用非生产的耗材可能会影响打印质量、硬件性能和设备可靠性。 墨粉盒/粉仓和硒鼓单元为两个单独的耗材。 确保将它们作为一个组件安装。 耗材的型号名称可能因国家而有所差异。

## 提示

- 务必将使用过的耗材密封于塑料袋中以防止墨粉溅出。
- 请根据当地法规处理使用过的耗材,并将其与生活垃圾分开。如果您有任何问题,请致电当地的废品处理 站。务必重新密封耗材以防内部墨粉溅出。
- 我们建议您将已使用或新的耗材放在干净的纸上,以防墨粉溅出或散落。
- 如果所用纸张不是推荐打印介质,则耗材和设备零件的寿命会因此而缩短。
- 每种墨粉盒/粉仓的预期寿命是根据 ISO/IEC 19752 标准计算得出的。更换频率因打印量、打印覆盖率、 所用介质类型和设备电源开关情况的不同而有所不同。
- 除墨粉盒/粉仓以外其他耗材的更换频率因打印量、所用介质类型和设备电源开关情况的不同而有所不同。
- 处理墨粉盒/粉仓时请务必小心。如果不慎将墨粉溅到手上或衣服上,请立即擦去或用冷水清洗干净。

#### 重要事项

• 为避免出现打印质量问题,切勿触摸示意图所示的阴影部分。

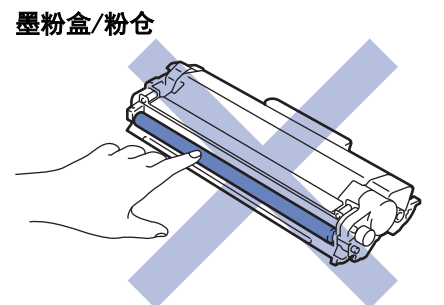

硒鼓单元

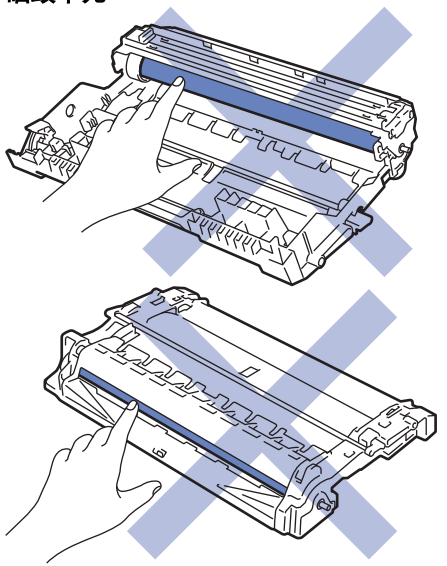

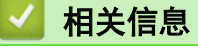

- [日常维护](#page-138-0)
- [更换墨粉盒/粉仓](#page-141-0)
- [更换硒鼓单元](#page-143-0)
- [错误和维护信息](#page-109-0)
- [耗材](#page-178-0)

<span id="page-141-0"></span>▲[主页](#page-1-0) > [日常维护](#page-138-0) > [更换耗材](#page-139-0) > 更换墨粉盒/粉仓

## 更换墨粉盒/粉仓

- 1. 确保设备电源已打开。
- 2. 打开前盖。

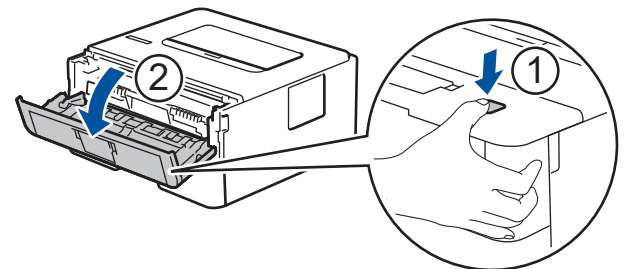

3. 从设备中取出墨粉盒/粉仓和硒鼓单元组件。

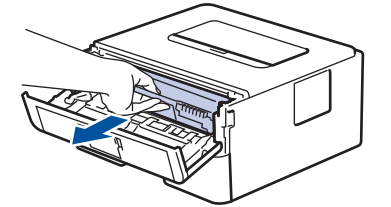

4. 按下绿色锁定杆并从硒鼓单元中取出墨粉盒/粉仓。

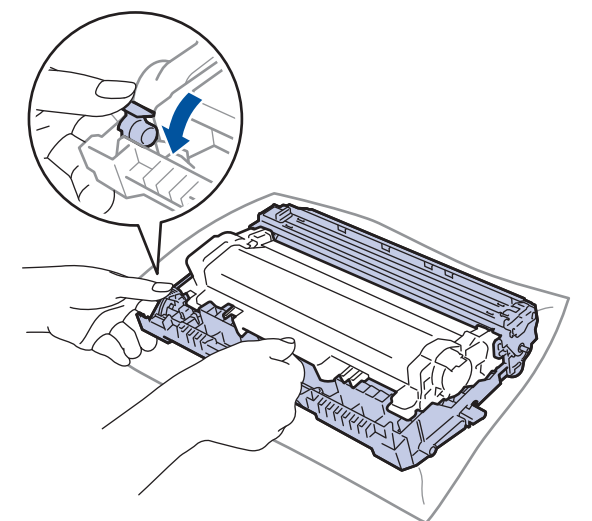

- 5. 拆开新墨粉盒/粉仓的包装。
- 6. 取下保护盖。

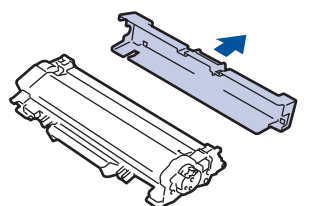

7. 将新墨粉盒/粉仓紧紧地推入硒鼓单元,直至其锁定到位并发出卡嗒声。

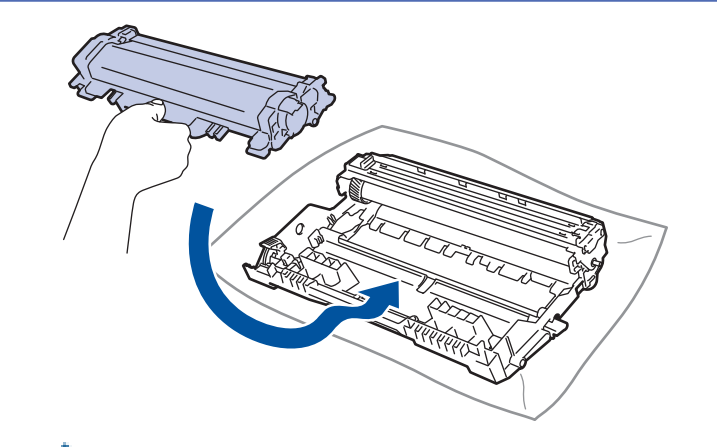

确保正确装入墨粉盒/粉仓,否则它可能偏离硒鼓单元。 安装正确时, 绿色锁定杆会自动抬起。

8. 左右轻轻滑动绿色滑块数次,以清洁硒鼓单元内的电晕丝。

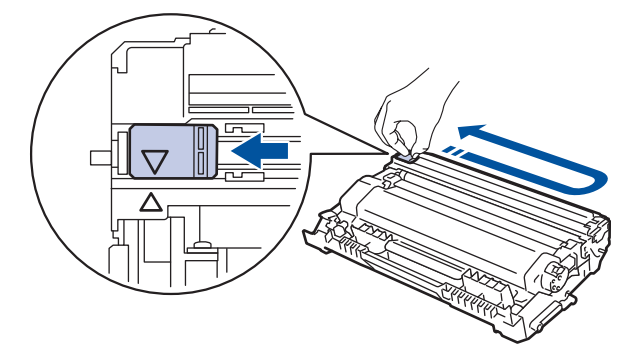

务必将滑块返回至初始位置 (▲)。滑块上的箭头必须与硒鼓单元上的箭头对齐。否则,打印出的页面中会出 现纵向条纹。

9. 将墨粉盒/粉仓和硒鼓单元组件装回设备。

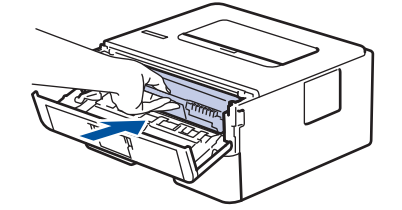

10. 合上设备前盖。

Ø

- Ø 设备返回准备就绪模式前,请勿关闭设备电源或打开前盖。
	- 设备附带的墨粉盒/粉仓为随机墨粉盒/粉仓。
	- 出现墨粉即将用尽提示时,请及时购买一个新的墨粉盒/粉仓以作备用。
	- 为确保高质量打印,得力建议您只使用得力正品墨粉盒/粉仓。当您想购买墨粉盒/粉仓时,请联系得力经 销商。
	- 除非需要马上安装新墨粉盒/粉仓,否则请勿拆开其包装。
	- 如果拆开墨粉盒/粉仓包装后放置较长时间,墨粉寿命可能会缩短。
	- 得力强烈建议您不要填充本设备随机附带的墨粉盒/粉仓。亦强烈建议仅继续使用得力正品墨粉盒/粉仓。 在设备上使用或尝试使用第三方墨粉和/或墨粉盒/粉仓可能会损坏设备和/或导致打印质量不理想。由于 使用第三方墨粉和/或墨粉盒/粉仓造成的问题不在本公司的保修服务范围之内。为了保护您的财产并使本 设备发挥最佳性能,得力强烈建议您使用得力正品耗材。

### 相关信息

- [更换耗材](#page-139-0)
- [提高打印质量](#page-122-0)

<span id="page-143-0"></span>[主页](#page-1-0) > [日常维护](#page-138-0) > [更换耗材](#page-139-0) > 更换硒鼓单元

### 更换硒鼓单元

- 1. 确保设备电源已打开。
- 2. 打开前盖。

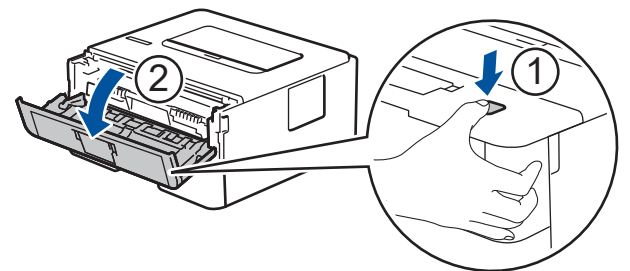

3. 从设备中取出墨粉盒/粉仓和硒鼓单元组件。

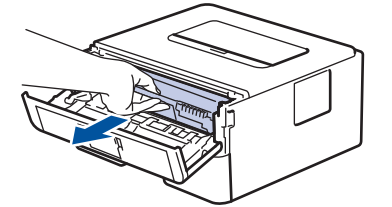

4. 按下绿色锁定杆并从硒鼓单元中取出墨粉盒/粉仓。

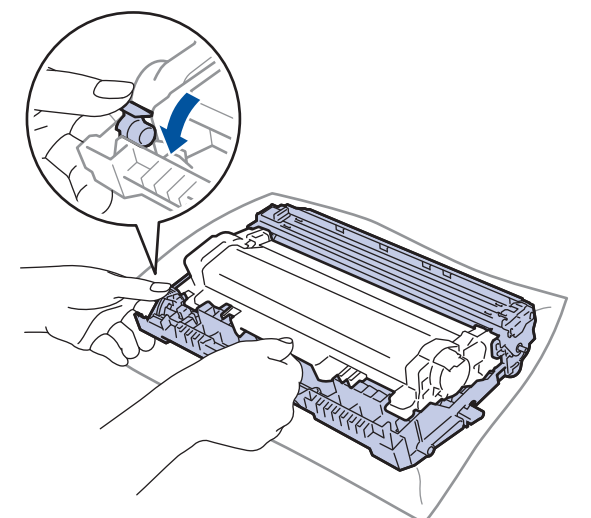

- 5. 拆开新硒鼓单元的包装。
- 6. 将墨粉盒/粉仓紧紧地装入新的硒鼓单元,直至其锁定到位并发出卡嗒声。

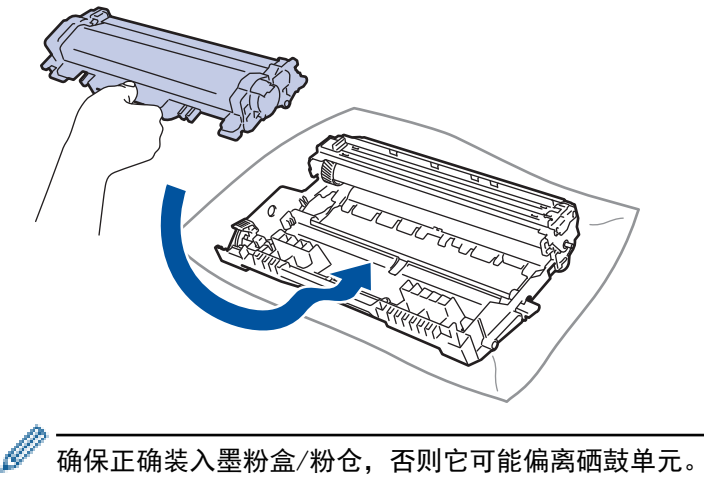

- 安装正确时, 绿色锁定杆会自动抬起。
- 7. 将墨粉盒/粉仓和硒鼓单元组件装回设备。
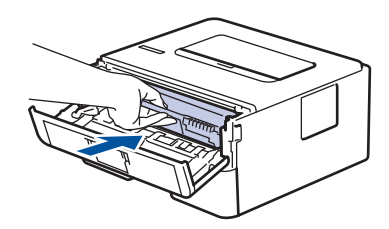

8. 合上设备前盖。

# 提示

- 硒鼓的使用、旋转以及硒鼓与纸张、墨粉和其他材料之间在送纸通道中的相互作用会导致硒鼓寿命缩短。 设计本产品时,得力决定将硒鼓的旋转次数作为计算硒鼓寿命的一个合理的决定性因素。当硒鼓的旋转次 数达到工厂预设的旋转极限即额定打印页数时,设备液晶显示屏上将显示信息,提示您更换硒鼓。设备可 继续使用,但是打印质量可能不佳。
- 如果已打开包装的硒鼓单元长期受到阳光或室内灯光直射,可能会造成损坏。
- 硒鼓实际寿命取决于许多因素,例如温度、湿度、纸张类型、使用的墨粉类型等。在理想情况下,硒鼓的 预计平均寿命大约为打印 12,000 页 (每次打印一页) [A4 或 Letter 单面页面]。 页数可能会受各种因 素的影响,包括但不限于介质类型和介质尺寸。

由于我们无法控制许多决定硒鼓实际寿命的因素,所以我们无法保证硒鼓最少能打印多少页。

- 为了获取最佳效果,请只使用得力正品墨粉。
- 设备应该只在干净无尘并且通风良好的环境下使用。
- 使用非得力硒鼓单元可能不只是降低打印质量,还会降低设备本身的质量,缩短其寿命。由于使用非得力 硒鼓单元造成的问题不在本公司的保修服务范围之内。

### 相关信息

- [更换耗材](#page-139-0)
- [错误和维护信息](#page-109-0)
- [提高打印质量](#page-122-0)

#### <span id="page-145-0"></span>[主页](#page-1-0) > [日常维护](#page-138-0) > 清洁设备

# 清洁设备

请使用柔软的无绒干抹布定期清洁设备的外部和内部。

当您更换墨粉盒/粉仓或硒鼓单元时,请确保清洁设备的内部。 如果打印出的页面被墨粉弄脏,请使用柔软的无绒 干抹布清洁设备的内部。

# 警告

• 禁止使用易燃物品、任何类型的喷雾剂或有机溶剂/含酒精或氨的液体清洁本产品内部或外部,否则可能会 导致火灾。请使用柔软的无绒干抹布清洁设备。

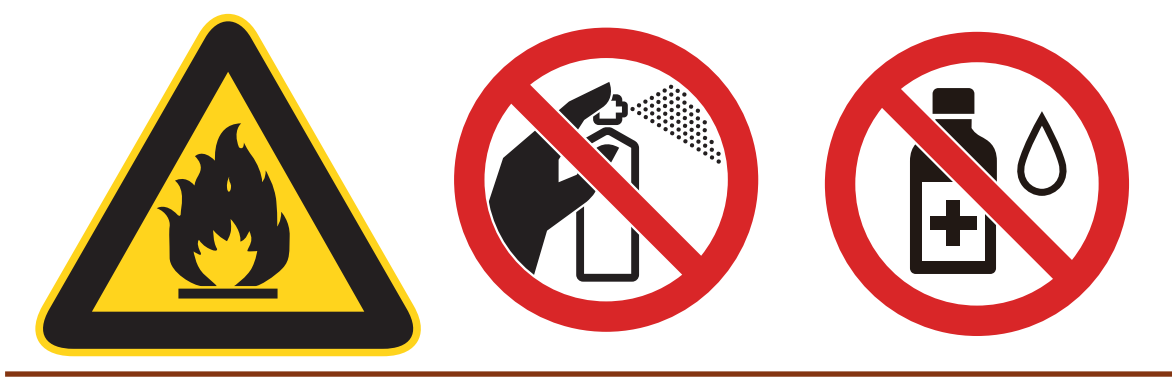

### 重要事项

- 请勿使用异丙醇擦拭操作面板上的灰尘, 否则可能会使面板破裂。
- 为避免出现打印质量问题,切勿触摸下图所示的阴影部分。

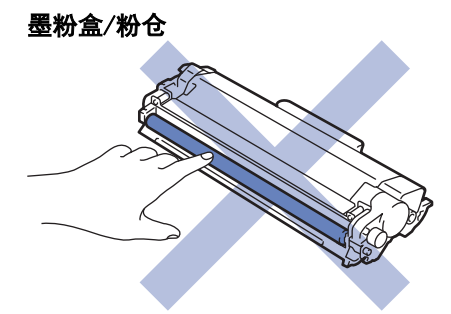

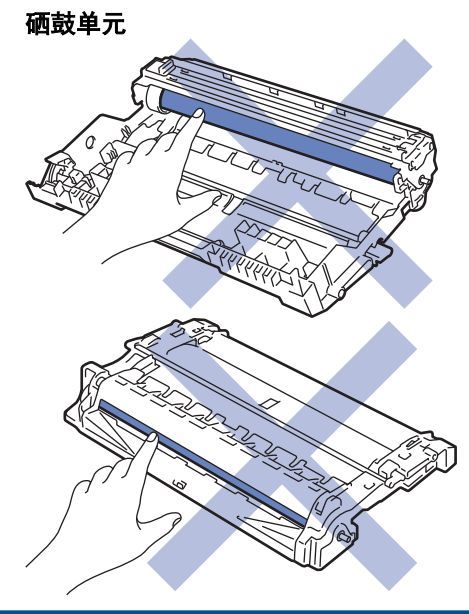

# 相关信息

- [日常维护](#page-138-0)
- [清洁电晕丝](#page-147-0)
- [使用硒鼓点阵打印功能清洁硒鼓单元](#page-148-0)
- [清洁撮纸辊](#page-151-0)

<span id="page-147-0"></span>[主页](#page-1-0) > [日常维护](#page-138-0) > [清洁设备](#page-145-0) > 清洁电晕丝

### 清洁电晕丝

如果出现打印质量问题或操作面板上显示[Drum ! (硒鼓错误)]状态,请清洁电晕丝。

1. 打开前盖。

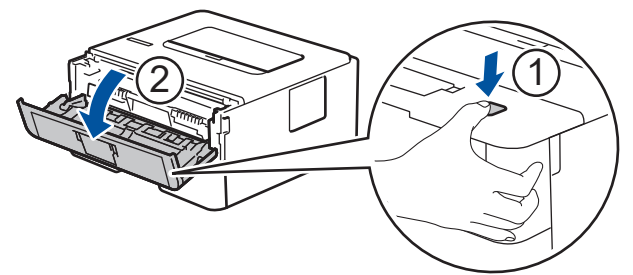

2. 从设备中取出墨粉盒/粉仓和硒鼓单元组件。

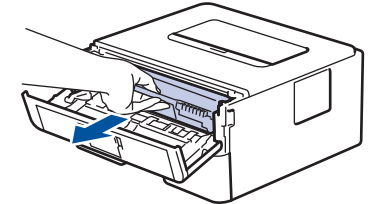

3. 左右轻轻滑动绿色滑块数次,以清洁硒鼓单元内的电晕丝。

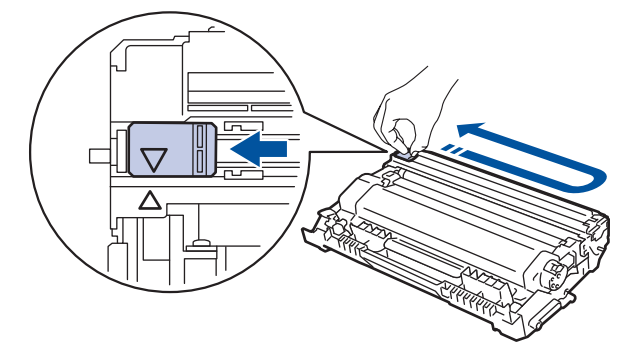

B 务必将滑块返回至初始位置 (▲)。滑块上的箭头必须与硒鼓单元上的箭头对齐。否则,打印出的页面中会出 现纵向条纹。

4. 将墨粉盒/粉仓和硒鼓单元组件装回设备。

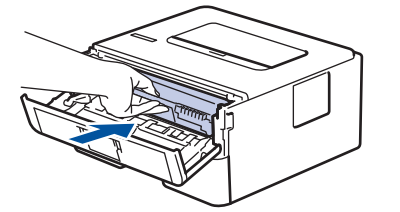

5. 合上设备前盖。

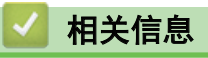

- [清洁设备](#page-145-0)
- [错误和维护信息](#page-109-0)

<span id="page-148-0"></span>▲[主页](#page-1-0) > [日常维护](#page-138-0) > [清洁设备](#page-145-0) > 使用硒鼓点阵打印功能清洁硒鼓单元

# 使用硒鼓点阵打印功能清洁硒鼓单元

如果打印输出页面上每隔 94 毫米便出现斑点或其他重复的标记,则硒鼓上可能有异物,如硒鼓表面可能粘有 标签的粘胶。

- 1. 确保设备处于准备就绪模式。
- 2. 按 ▲ 或 ▼ 显示[Print Reports (打印报告)]选项,然后按 **0K(确定)**。
- 3. 按 ▲ 或 ▼ 选择[Drum Dot Print (硒鼓点阵打印)]选项。
- 4. 按 Go (开始)。
	- 设备将打印硒鼓点阵检查表。
- 5. 按住 关闭设备电源。
- 6. 打开前盖。

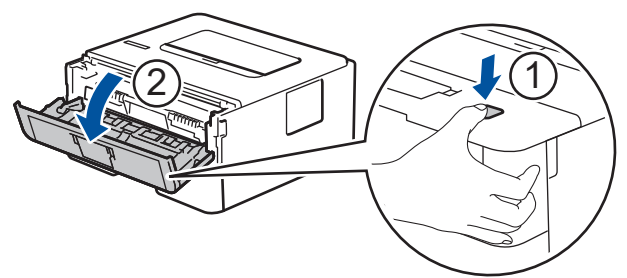

7. 从设备中取出墨粉盒/粉仓和硒鼓单元组件。

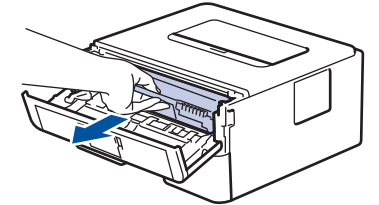

8. 按下绿色锁定杆并从硒鼓单元中取出墨粉盒/粉仓。

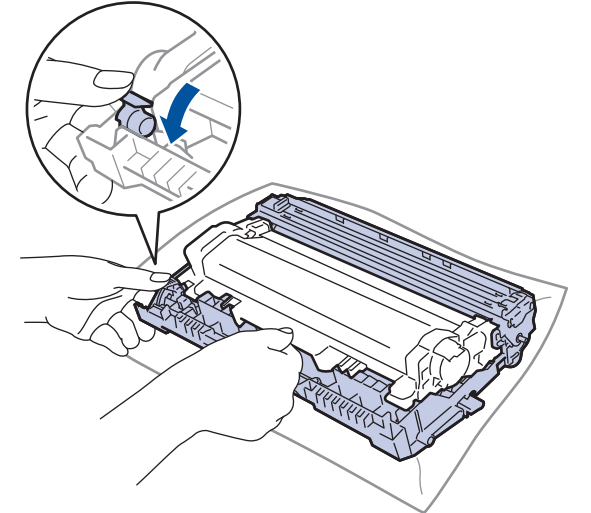

9. 如示意图所示将硒鼓单元翻转至另一面。确保硒鼓单元的齿轮位于左边。

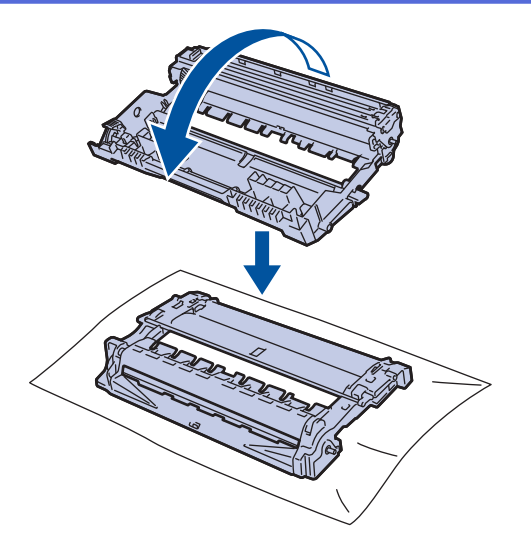

10. 根据硒鼓辊旁边的编号标记找到硒鼓上的印记。例如:如果检查表第 2 列中出现斑点,则表示在 "2" 硒鼓 区域中有印记。

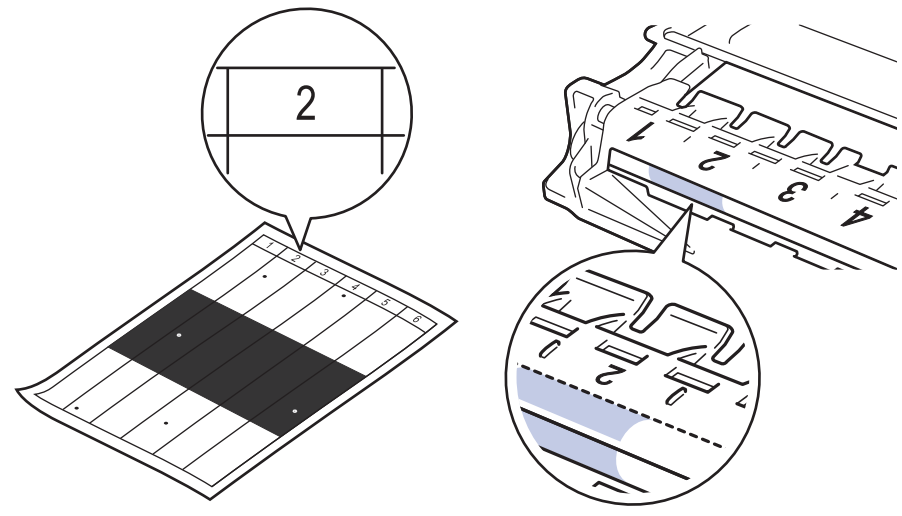

11. 查看硒鼓表面以找出印记时,往您的方向转动硒鼓单元的边缘,以查看硒鼓表面找出印记。

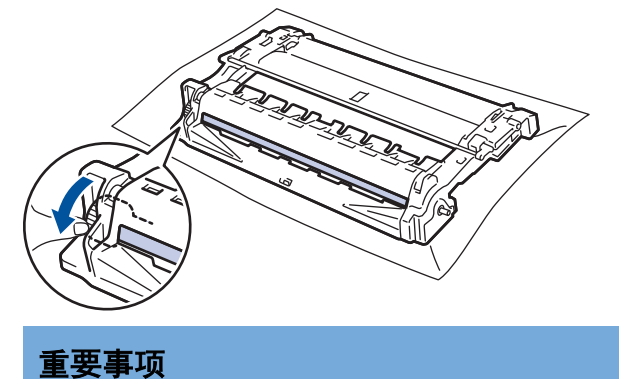

- 为避免出现打印质量问题,切勿触摸硒鼓单元表面,仅可触摸端部的转轮。
- 12. 请用干棉签轻轻擦拭硒鼓表面直到完全除去印记或异物。

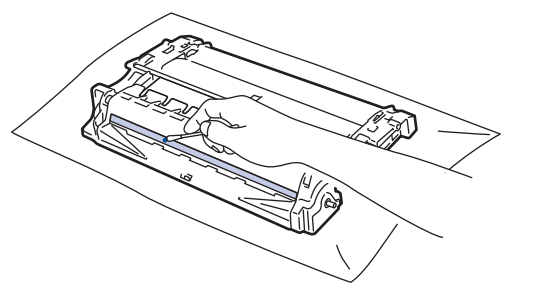

提示

切勿用尖锐物体或任何液体清洁感光硒鼓表面。

13. 将墨粉盒/粉仓紧紧地推入硒鼓单元,直至其锁定到位并发出卡嗒声。

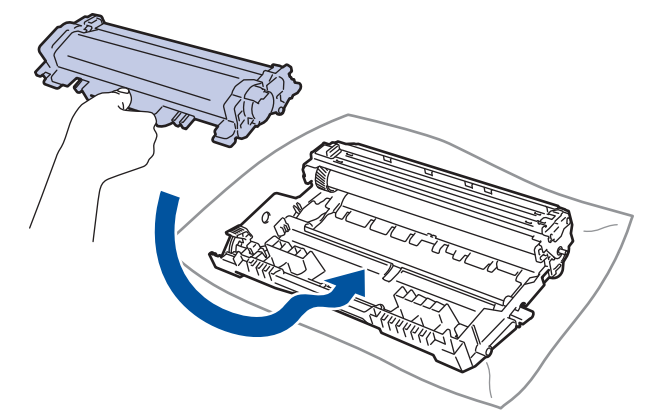

确保正确装入墨粉盒/粉仓,否则它可能偏离硒鼓单元。 安装正确时, 绿色锁定杆会自动抬起。

14. 将墨粉盒/粉仓和硒鼓单元组件装回设备。

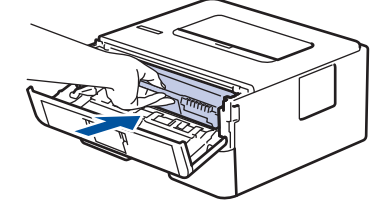

- 15. 合上设备前盖。
- 16. 按 打开设备电源。

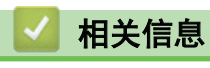

- [清洁设备](#page-145-0)
- [提高打印质量](#page-122-0)

<span id="page-151-0"></span>[主页](#page-1-0) > [日常维护](#page-138-0) > [清洁设备](#page-145-0) > 清洁撮纸辊

## 清洁撮纸辊

定期清洁撮纸辊可确保正确进纸,防止卡纸。

如果出现进纸问题,请遵循以下步骤清洁撮纸辊:

- 1. 按住 关闭设备电源。
- 2. 将纸盒从设备中完全拉出。

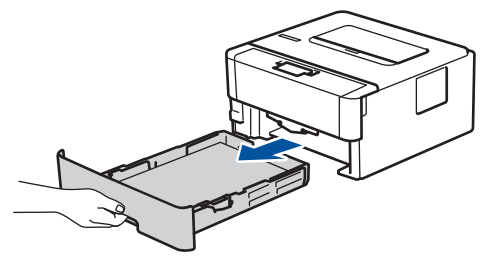

- 3. 如果纸盒中有纸或有物体卡在里面,请将其取出。
- 4. 拧干在温水中浸过的无绒抹布,然后用此抹布擦去纸盒中的分离垫上的灰尘。

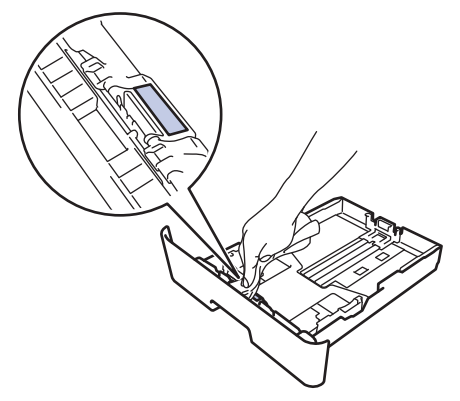

5. 擦去设备内部两个撮纸辊上的灰尘。

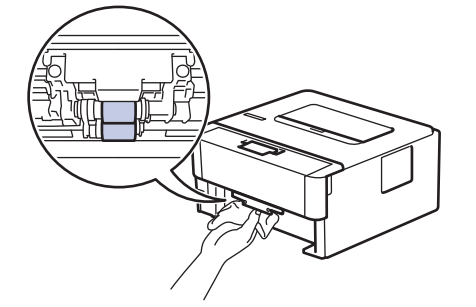

- 6. 重新装入纸张,然后将纸盒紧紧地装回设备中。
- 7. 按 打开设备电源。

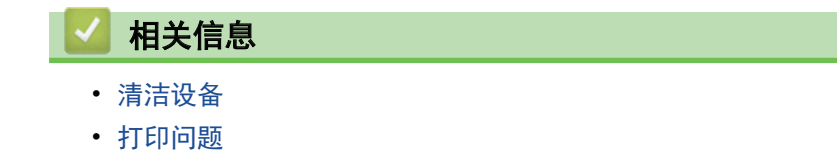

[主页](#page-1-0) > [日常维护](#page-138-0) > 检查零件剩余寿命

# 检查零件剩余寿命

П

- 1. 按 ▲ 或 ▼ 显示 [Machine Info. (设备信息)]选项, 然后按 OK (确定)。
- 2. 按 ▲ 或 ▼ 选择 [Parts Life (耗材寿命)]选项, 然后按 OK (确定)。
- 3. 按 ▲ 或 ▼ 选择您想检查的设备部件, 然后按 OK (确定)。

液晶显示屏上显示部件的大致剩余寿命。

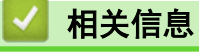

• [日常维护](#page-138-0)

# 包装和运输设备

- Ø • 如果出于任何原因必须装运本设备,请小心地将设备装回原包装,以免运输途中造成损坏。设备应随承运 人充分投保。
- 1. 按住 (4) 关闭设备电源。使设备保持关闭状态并等待至少 10 分钟, 以使其冷却。
- 2. 断开所有电缆的连接,然后从电源插座上拔下电源插头。
- 3. 将设备装入原包装袋中。
- 4. 如图所示,使用原始包装材料包裹后将本设备、印刷材料和交流电源线 (如适用) 装入原纸箱。

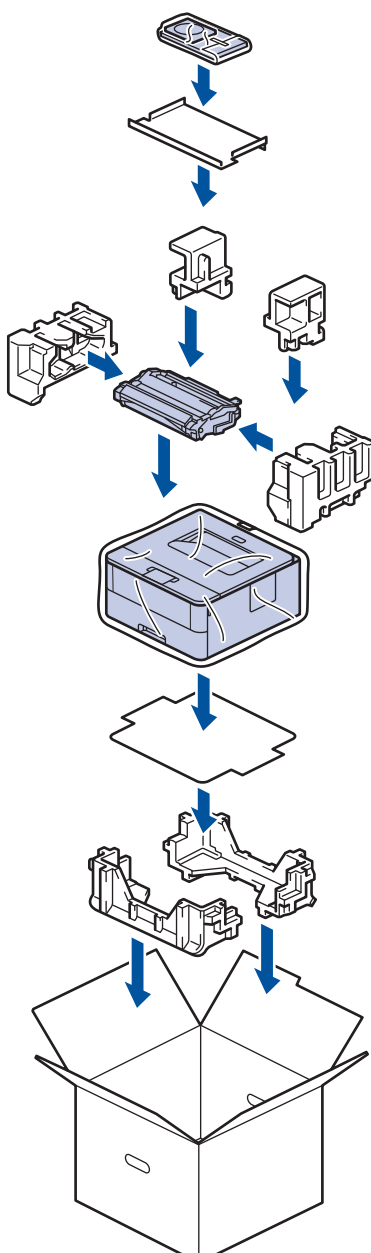

5. 合上纸箱并将其封口。

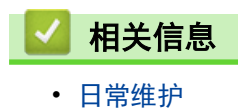

# <span id="page-154-0"></span>设备设置

通过自定义设置和功能、创建快捷方式和使用设备液晶显示屏上的选项,将本设备变成更有效的办公设备。

- [使用操作面板更改设备设置](#page-155-0)
- [使用计算机更改设备设置](#page-168-0)

<span id="page-155-0"></span>[主页](#page-1-0) > [设备设置](#page-154-0) > 使用操作面板更改设备设置

# 使用操作面板更改设备设置

- [常规设置](#page-156-0)
- [菜单表 \(适用于液晶显示屏型号\)](#page-162-0)

<span id="page-156-0"></span>[主页](#page-1-0) > [设备设置](#page-154-0) > [使用操作面板更改设备设置](#page-155-0) > 常规设置

# 常规设置

- [设置休眠模式倒计时](#page-157-0)
- [关于深度休眠模式](#page-158-0)
- [设置自动断电模式](#page-159-0)
- [减少墨粉耗用量](#page-160-0)
- [减少打印噪音](#page-161-0)

<span id="page-157-0"></span>[主页](#page-1-0) > [设备设置](#page-154-0) > [使用操作面板更改设备设置](#page-155-0) > [常规设置](#page-156-0) > 设置休眠模式倒计时

## 设置休眠模式倒计时

休眠模式 (或节能模式) 设置可降低耗电量。选择设备进入休眠模式之前的闲置时间。 当设备接收打印作业时, 休眠模式定时器即被重置。

设备处于休眠模式时,等同于电源关闭状态。接收打印作业时便可激活设备开始打印。请遵循本节说明设置设 备进入休眠模式前的时延 (倒计时)。

- 1. 按 ▲ 或 ▼ 选择 [General Setup (常规设置)]选项, 然后按 OK (确定)。
- 2. 按 ▲ 或 ▼ 选择 [Ecology (环保)]选项, 然后按 OK (确定)。
- 3. 按 ▲ 或 ▼ 选择 [Sleep Time (休眠时间)]选项, 然后按 OK (确定)。
- 4. 按 ▲ 或 ▼ 输入设备进入休眠模式前的闲置时间 (以分钟为单位)。
	- 按 Go (开始)。

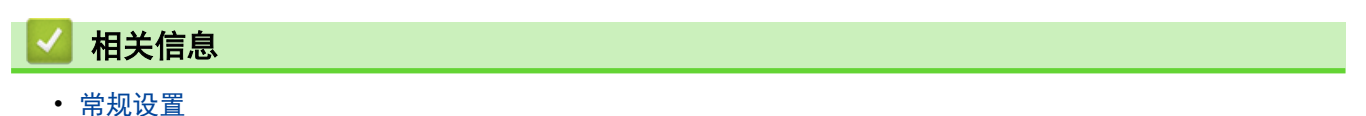

<span id="page-158-0"></span>[主页](#page-1-0) > [设备设置](#page-154-0) > [使用操作面板更改设备设置](#page-155-0) > [常规设置](#page-156-0) > 关于深度休眠模式

# 关于深度休眠模式

如果设备处于休眠模式,并且在一段时间内未接收到任何作业,设备将自动进入深度休眠模式。时间长度取决于特 定的型号和设置。

深度休眠模式比休眠模式消耗更少的电量。

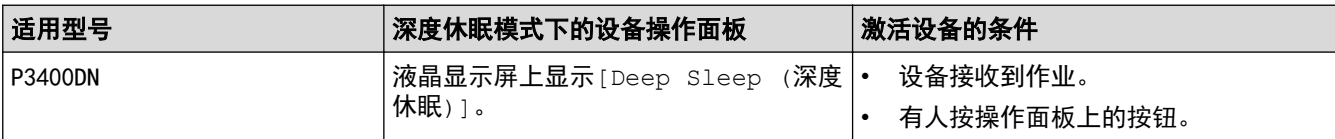

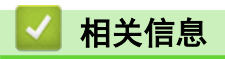

• [常规设置](#page-156-0)

<span id="page-159-0"></span>[主页](#page-1-0) > [设备设置](#page-154-0) > [使用操作面板更改设备设置](#page-155-0) > [常规设置](#page-156-0) > 设置自动断电模式

### 设置自动断电模式

如果设备处于深度休眠模式特定时长,基于您的设备型号和设置,将自动进入断电模式。当设备连接至网络时,将 不会进入断电模式。

• 若要启动打印,按操作面板上的 (0),然后发送打印作业。

选择设备在进入自动断电模式之前停留在深度休眠模式的时间。

- 1. 按 ▲ 或 ▼ 显示[General Setup (常规设置)]选项,然后按 OK (确定)。
- 2. 按 ▲ 或 ▼ 显示[Ecology (环保)]选项, 然后按 OK (确定)。
- 3. 按 ▲ 或 ▼ 选择 [Auto Power Off (自动关机)]选项, 然后按 OK (确定)。
- 4. 按 ▲ 或 ▼ 选择所需选项, 然后按 Go (开始)。

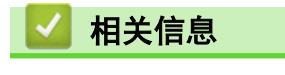

• [常规设置](#page-156-0)

Ø

<span id="page-160-0"></span>[主页](#page-1-0) > [设备设置](#page-154-0) > [使用操作面板更改设备设置](#page-155-0) > [常规设置](#page-156-0) > 减少墨粉耗用量

### 减少墨粉耗用量

使用省墨模式可减少墨粉消耗。省墨模式设置为开时,文档打印输出效果较浅。

得力不建议您在省墨模式下打印照片或灰度图像。

- 1. 按 ▲ 或 ▼ 显示 [General Setup (常规设置)]选项, 然后按 OK (确定)。
- 2. 按 ▲ 或 ▼ 显示[Ecology (环保)]选项, 然后按 OK (确定)。
- 3. 按 ▲ 或 ▼ 显示[Toner Save (省墨)]选项, 然后按 OK (确定)。
- 4. 按 ▲ 或 ▼ 显示[On (开)], 然后按 Go (开始)。

#### 相关信息

- [常规设置](#page-156-0)
- [提高打印质量](#page-122-0)

<span id="page-161-0"></span>[主页](#page-1-0) > [设备设置](#page-154-0) > [使用操作面板更改设备设置](#page-155-0) > [常规设置](#page-156-0) > 减少打印噪音

### 减少打印噪音

静音模式设置可减少打印噪音。启用静音模式时,打印速度会变慢。出厂设置为关。

- 1. 按 ▲ 或 ▼ 显示 [General Setup (常规设置)]选项, 然后按 OK (确定)。
- 2. 按 ▲ 或 ▼ 显示[Ecology (环保)]选项, 然后按 OK (确定)。
- 3. 按 ▲ 或 ▼ 选择 [Quiet Mode (静音模式)]选项,然后按 OK (确定)。
- 4. 按 ▲ 或 ▼ 显示[On (开)]或[Off (关)]选项, 然后按 Go (开始)。

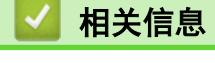

• [常规设置](#page-156-0)

<span id="page-162-0"></span>[主页](#page-1-0) > [设备设置](#page-154-0) > [使用操作面板更改设备设置](#page-155-0) > 菜单表 (适用于液晶显示屏型号)

# 菜单表 (适用于液晶显示屏型号)

• [设置表](#page-163-0)

<span id="page-163-0"></span>[主页](#page-1-0) > [设备设置](#page-154-0) > [使用操作面板更改设备设置](#page-155-0) > [菜单表 \(适用于液晶显示屏型号\)](#page-162-0) > 设置表

# 设置表

使用以下表格了解在设备上设置首选项的各种菜单和选项。

# **[General Setup (**常规设置**)]**

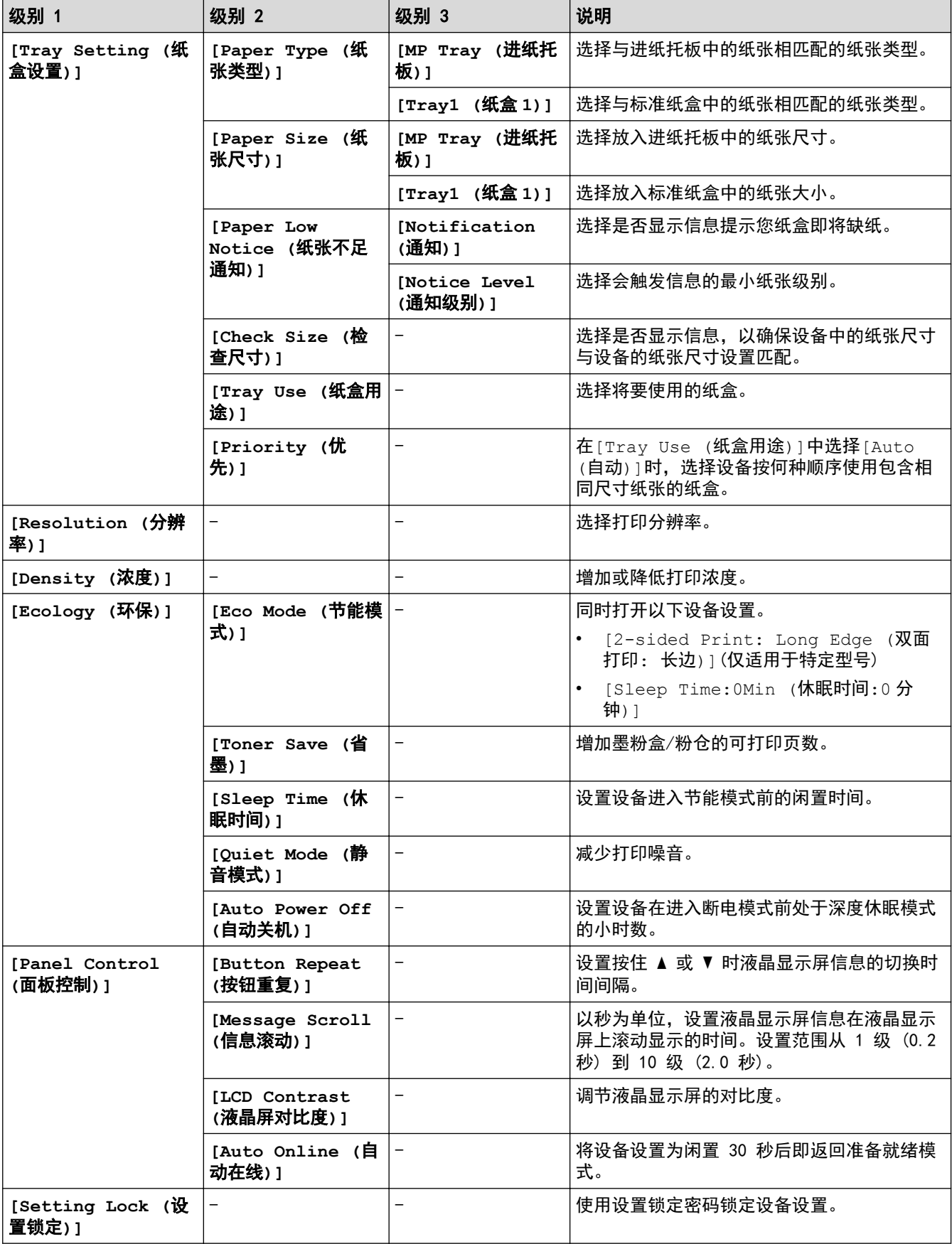

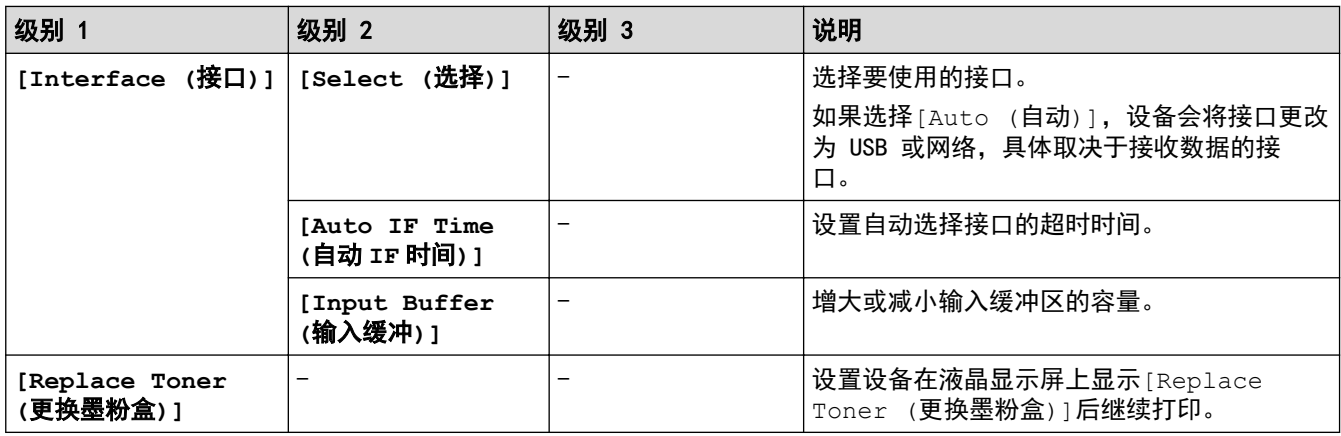

# **[Printer (**打印机**)]**

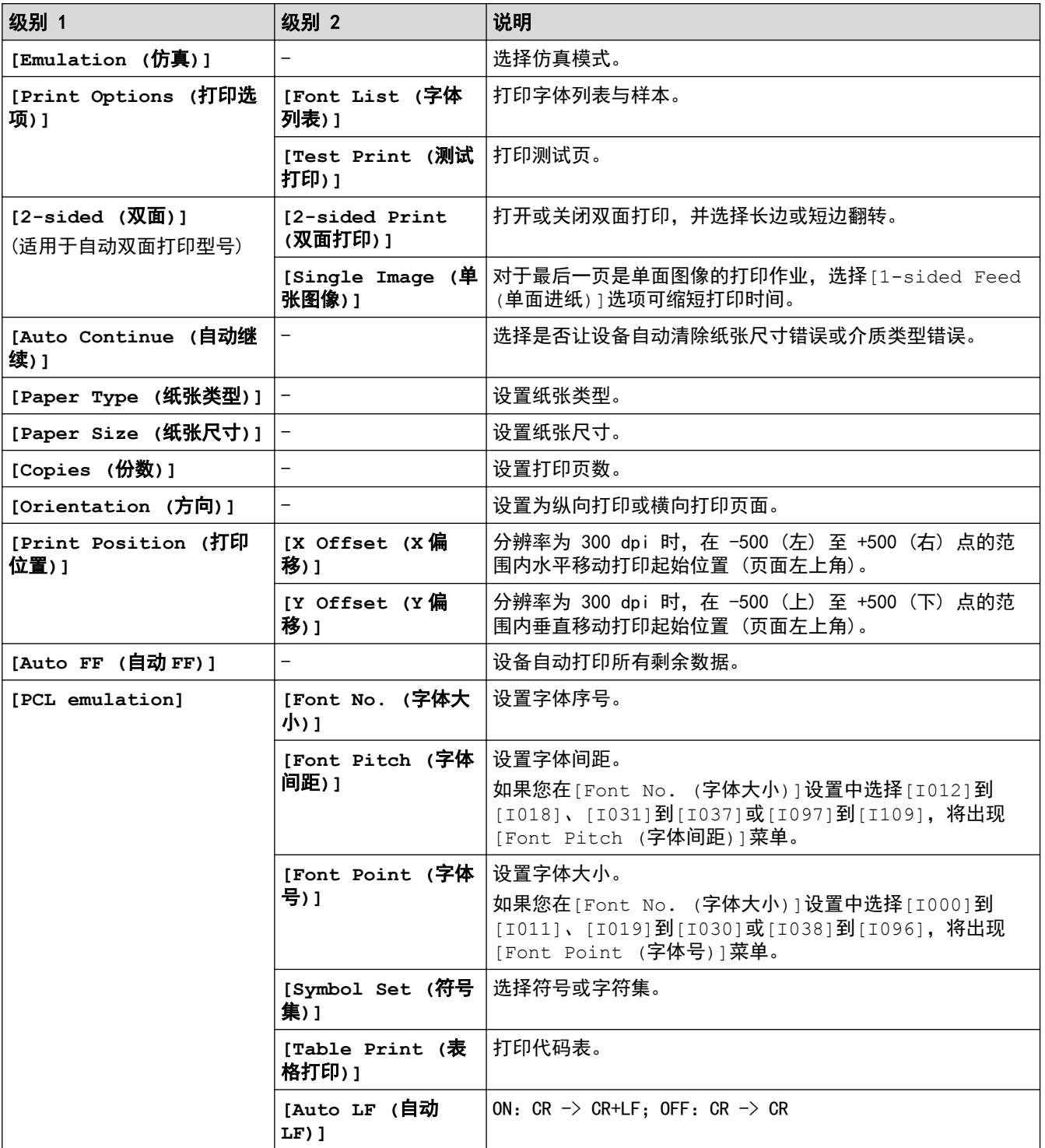

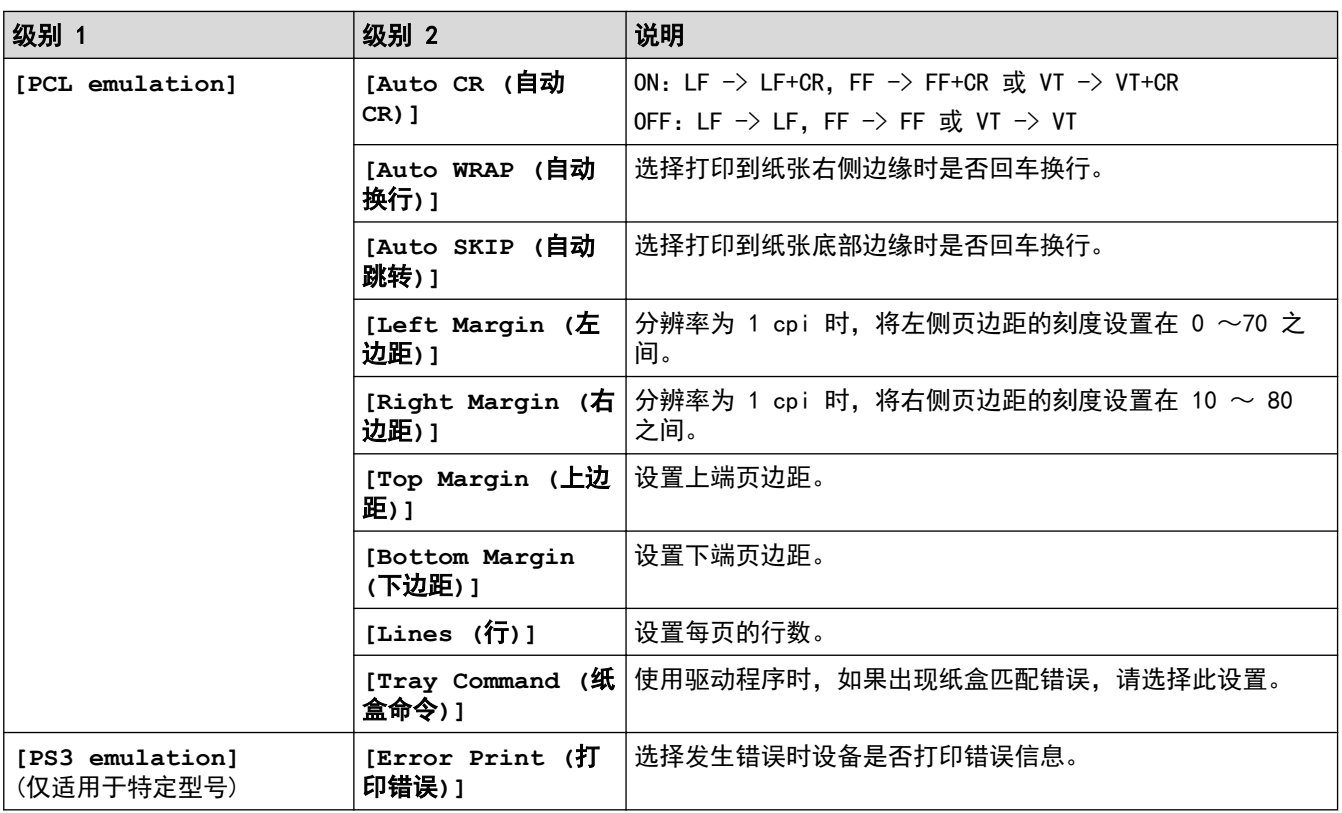

# **[Network (**网络**)]**(P3400DN)

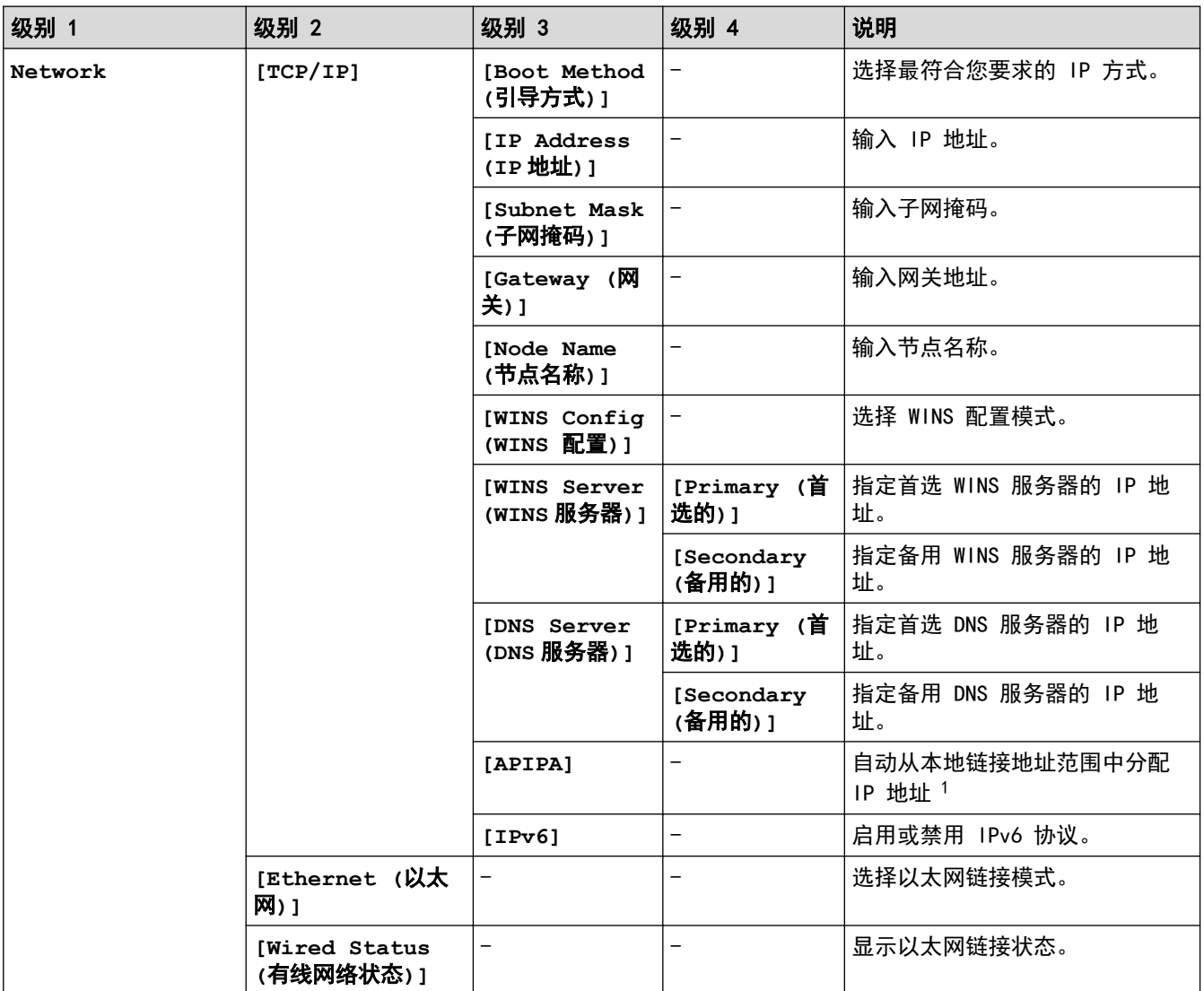

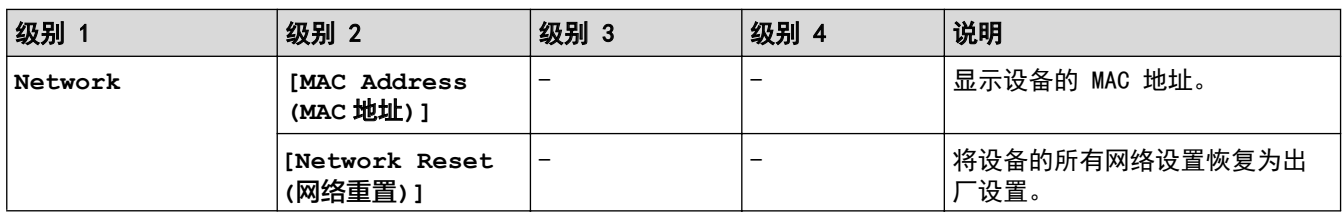

1 与网络连接时,如果设备的"引导方式"设置为"自动",则设备将尝试通过 DHCP 等引导服务器设置 IP 地址和子网掩码。如果找不到引 导服务器,将分配一个 APIPA IP 地址,如 169. 254. [001-254]. [000-255]。如果设备的"引导方式"设置为"静态",则您必须通过 设备的操作面板手动输入 IP 地址。

# <span id="page-167-0"></span>**[Print Reports (**打印报告**)]**

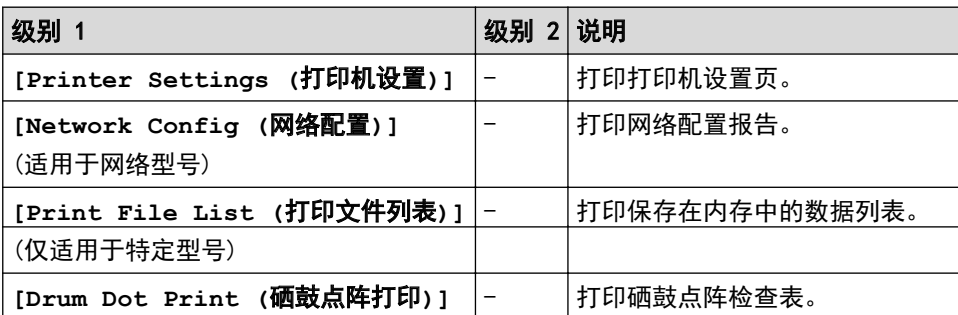

## **[Machine Info. (**设备信息**)]**

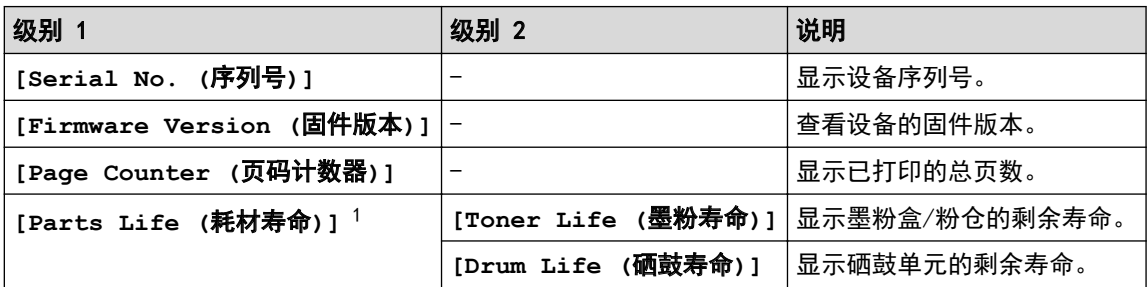

1 寿命为近似值,可能会因使用类型的不同而有所不同。

# **[Initial Setup (**初始设置**)]**

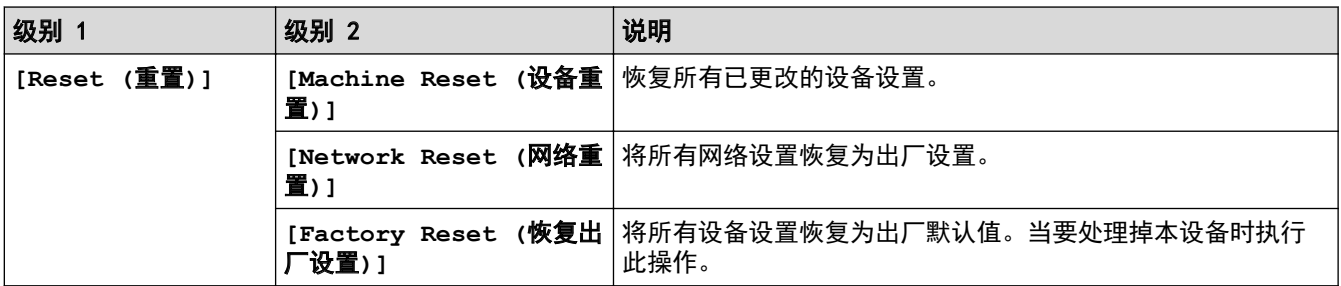

# 相关信息

• [菜单表 \(适用于液晶显示屏型号\)](#page-162-0)

<span id="page-168-0"></span>[主页](#page-1-0) > [设备设置](#page-154-0) > 使用计算机更改设备设置

# 使用计算机更改设备设置

- [使用网络基本管理更改设备设置](#page-169-0)
- [在哪里能找到设备的网络设置?](#page-128-0)
- [网络管理软件和实用程序](#page-47-0)

### <span id="page-169-0"></span>使用网络基本管理更改设备设置

网络基本管理实用程序使用标准网络浏览器通过超文本传输协议 (HTTP) 或基于安全套接字层的超文本传输协议 (HTTPS) 对设备进行管理。

- [什么是网络基本管理?](#page-170-0)
- [访问网络基本管理](#page-171-0)
- [设置网络基本管理的登录密码](#page-172-0)
- [网络管理软件和实用程序](#page-47-0)

<span id="page-170-0"></span>[主页](#page-1-0) > [设备设置](#page-154-0) > [使用计算机更改设备设置](#page-168-0) > [使用网络基本管理更改设备设置](#page-169-0) > 什么是网络基本管理?

# 什么是网络基本管理?

网络基本管理实用程序使用标准网络浏览器通过超文本传输协议 (HTTP) 或基于安全套接字层的超文本传输协议 (HTTPS) 对设备进行管理。在您的浏览器中输入本设备的 IP 地址以访问和更改打印服务器设置。

- Ø 我们建议 Windows 用户使用 Microsoft<sup>®</sup> Internet Explorer<sup>®</sup> 11/Edge, Mac 用户使用 Safari 9/10。无论使用何种浏览器,请确保始终启用 JavaScript 和 Cookies。
	- 您必须在网络上使用 TCP/IP 协议, 且打印服务器和计算机都必须配置有效的 IP 地址。

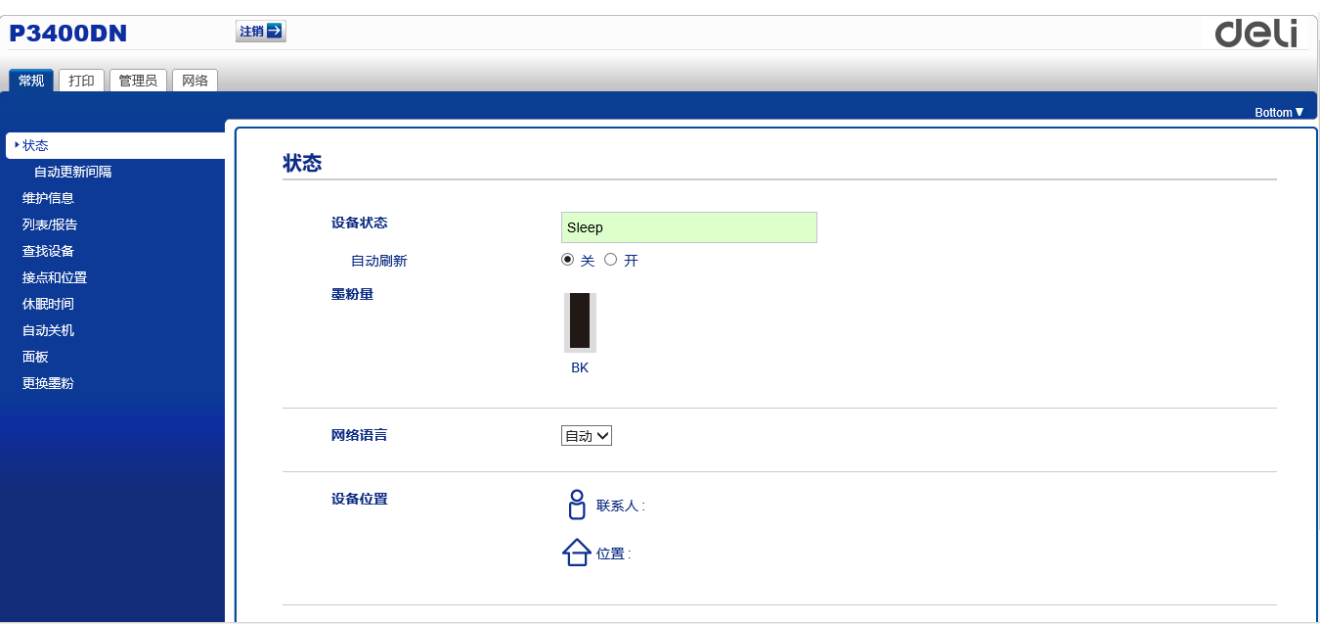

• 实际屏幕可能与如上所示屏幕不同。

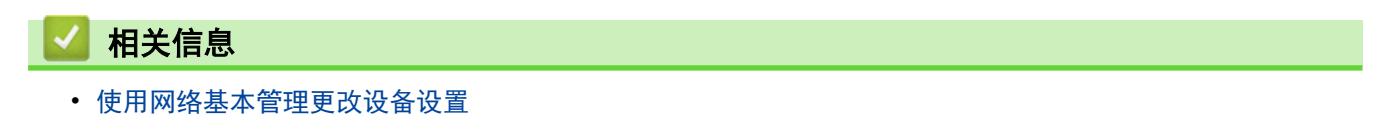

<span id="page-171-0"></span>[主页](#page-1-0) > [设备设置](#page-154-0) > [使用计算机更改设备设置](#page-168-0) > [使用网络基本管理更改设备设置](#page-169-0) > 访问网络基本管理

### 访问网络基本管理

- 得力建议您在使用网络基本管理配置设置时,使用 HTTPS 安全协议。
- 当您使用 HTTPS 进行网络基本管理配置时,您的浏览器将显示警告对话框。
- 1. 打开您的网络浏览器。
- 2. 在您的浏览器地址栏中输入 "http://machine's IP address" (其中,"machine's IP address" 为本设备的 IP 地址)。
	- 例如:

http://192.168.1.2

• 如果您正在使用域名系统或启用 NetBIOS 名称,则可以输入 "SharedPrinter" 等其他名称代替 IP 地 址。

- 例如:

http://SharedPrinter

如果您启用 NetBIOS 名称,您也可以使用节点名称。

- 例如:

```
http://DELIxxxxxxxxxxx(其中, "xxxxxxxxxxxx" 为本设备的 MAC 地址/以太网地址)
NetBIOS 名称可在"网络配置报告"中找到。
```
3. 默认密码为initpass。如果您已设置密码,请输入该密码,然后单击

此时,可以更改打印服务器设置。

如果您更改了协议设置, 则必须点击**提交**, 然后重新启动设备以激活配置。

# 相关信息

- [使用网络基本管理更改设备设置](#page-169-0)
- [打印网络配置报告](#page-50-0)

<span id="page-172-0"></span>[主页](#page-1-0) > [设备设置](#page-154-0) > [使用计算机更改设备设置](#page-168-0) > [使用网络基本管理更改设备设置](#page-169-0) > 设置网络基本管理的登录密 码

#### 设置网络基本管理的登录密码

得力建议您设置登录密码以防止未经授权的用户访问网络基本管理。

- 1. 打开您的网络浏览器。
- 2. 在您的浏览器地址栏中输入 "http://machine's IP address" (其中,"machine's IP address" 为本设备的 IP 地址)。

例如:

http://192.168.1.2

Ø • 如果您正在使用域名系统或启用 NetBIOS 名称,则可以输入 "SharedPrinter" 等其他名称代替 IP 地 址。

- 例如:

http://SharedPrinter

如果您启用 NetBIOS 名称,您也可以使用节点名称。

- 例如:

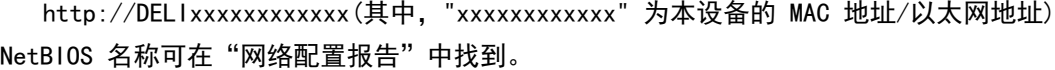

- 3. 默认密码为initpass。如果您已设置密码,请输入该密码,然后单击
- 4. 点击管理员。
- 5. 在输入新密码字段中输入您想使用的密码 (8 ~ 32 个字符)。
- 6. 在确认新密码字段中再次输入密码。
- 7. 点击提交。

以后每次访问网络基本管理,都需要在登录字段中输入密码,然后点击

设置完成后,点击 → 退出。

如果您之前没有设置登录密码,也可以通过点击设备网页上的**请配置密码**按钮设置密码。

# 相关信息

• [使用网络基本管理更改设备设置](#page-169-0)

<span id="page-173-0"></span>[主页](#page-1-0) > 附录

# 附录

- [规格](#page-174-0)
- [如何在设备上输入文本](#page-177-0)
- [耗材](#page-178-0)
- [得力联系方式](#page-179-0)

# <span id="page-174-0"></span>规格

# 常规规格

| 打印机类型                                                                 |                           | $\bullet$                           | 激光                                                                                                    |                                  |
|-----------------------------------------------------------------------|---------------------------|-------------------------------------|----------------------------------------------------------------------------------------------------|----------------------------------|
| 打印方式                                                                  |                           |                                     | $\bullet$                                                                                               | 电子照相激光打印机                        |
| 内存容量                                                                  | 标准                        |                                     | $\bullet$                                                                                               | 128 MB                           |
| LCD (液晶显示屏)                                                           |                           |                                     | $\bullet$                                                                                               | 16 个字符 x 1 行                     |
| 电源                                                                    |                           |                                     | $\bullet$                                                                                               | 220 $\sim$ 240 V AC 50/60 Hz     |
| 耗电量                                                                   | 峰值                        |                                     | $\bullet$                                                                                               | 约 1,104 W                        |
| (平均值)                                                                 | 打印 1                      |                                     | $\bullet$                                                                                               | 约 510 W (25° C 时)                |
|                                                                       | 打印<br>(静音模式) <sup>1</sup> |                                     | $\bullet$                                                                                               | 约 265 W (25° C 时)                |
|                                                                       | 准备就绪 1                    |                                     | $\bullet$                                                                                               | 约 48 W (25° C 时)                 |
|                                                                       | 休眠 <sup>1</sup>           |                                     | $\bullet$                                                                                               | 约 6 W                            |
|                                                                       | 深度休眠 1                    |                                     | $\bullet$                                                                                               | 约 0.6 W                          |
|                                                                       | 断申 2 3                    |                                     | $\bullet$                                                                                               | 约 0.03 W                         |
| 尺寸<br>(典型轮廓视图)<br>$**$<br>重量(含耗材)<br>噪音等级<br>声压<br>打印<br>打印<br>(静音模式) |                           | $\bullet$<br>$\bullet$<br>$\bullet$ | 单位: 毫米<br>$*$ : 356<br>**: 183<br><b>***: 388</b><br>7.9 kg<br>$LpAm = 49 dB (A)$<br>$LpAm = 44 dB (A)$ |                                  |
|                                                                       |                           | 准备就绪                                |                                                                                                    | • $LpAm = 30.0 dB (A)$           |
|                                                                       | 声音功率                      | 打印                                  | $\bullet$                                                                                               | $LWAd = 6.66 B (A)$              |
|                                                                       |                           | 打印<br>(静音模式)                        | $\bullet$                                                                                               | $LWAd = 6.14 B (A)$              |
|                                                                       |                           | 准备就绪                                | $\bullet$                                                                                               | LWAd = 无声                        |
| 温度                                                                    | 运行时                       |                                     | $\bullet$                                                                                               | 10° C $\sim$ 32° C $^4$          |
|                                                                       | 存储                        |                                     | $\bullet$                                                                                               | $0^\circ$ C $\sim$ 40 $^\circ$ C |
| 湿度                                                                    | 运行时                       |                                     | $\bullet$                                                                                               | 20 ~ 80% (无凝露)                   |
|                                                                       | 存储                        |                                     | $\bullet$                                                                                               | $35\sim 85\%$ (无凝露)              |

<sup>1</sup> 设备连接至 USB 接口时测得。

<sup>2</sup> 根据 IEC 62301 2.0 版测得。

<sup>3</sup> 耗电量根据使用环境不同而稍有差异。

<sup>4</sup> 为确保高质量打印,得力建议的最高环境温度为 32°C。安全使用本设备的最高环境温度为 35°C。

# 打印介质规格

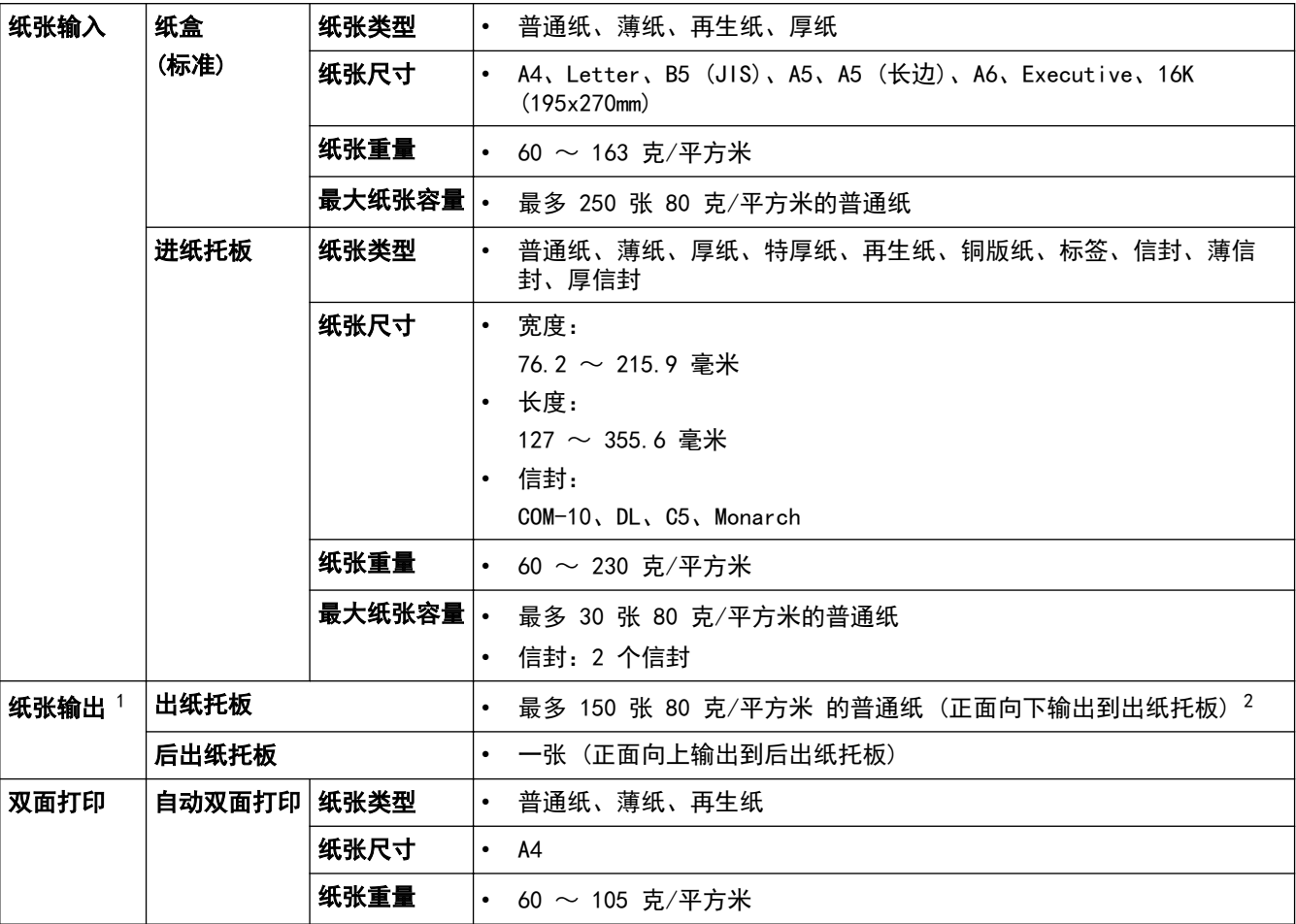

1 使用标签时,建议从设备打印输出后立即将已打印的标签纸从出纸托板取走,以免弄脏。

2 在温和、非潮湿环境下用 80 克/平方米纸张计算得出。

### 打印规格

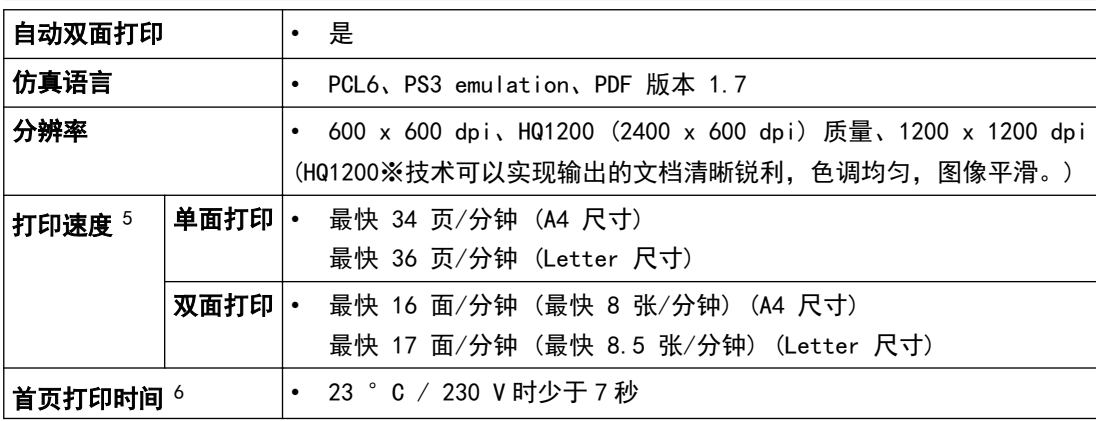

5 打印速度可能因打印原稿类型的不同而有所变化。

6 在准备就绪模式下,从标准纸盒进纸

# 接口规格

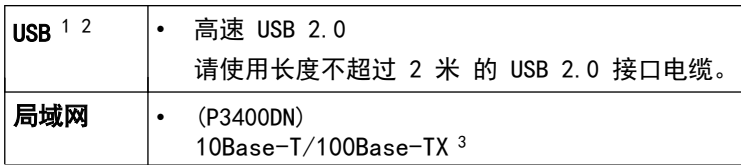

1 设备标配 USB 2.0 高速接口。也可将设备连接到带有 USB 1.1 接口的计算机上。

2 不支持第三方 USB 端口。

3 请选用直通 5 类 (或超 5 类) 双绞电缆。

#### 支持的协议和安全功能

#### 协议 (IPv4)

ARP、RARP、BOOTP、DHCP、APIPA (自动 IP)、WINS/NetBIOS 域名解析、DNS 解析程序、mDNS、LLMNR 应答 器、LPR/LPD、自定义原始端口/端口 9100、SMTP 客户端、IPP/IPPS、FTP 服务器、SNMPv1/v2c/v3、HTTP/ HTTPS 服务器、TFTP 客户端和服务器、ICMP、网络服务 (打印)

#### 协议 (IPv6)

NDP、RA、DNS 解析程序、mDNS、LLMNR 应答器、LPR/LPD、自定义原始端口/端口 9100、IPP/IPPS、SMTP 客户 端、FTP 服务器、SNMPv1/v2c/v3、HTTP/HTTPS 服务器、TFTP 客户端和服务器、ICMPv6、网络服务 (打印)

#### 网络安全 (有线)

SMTP-AUTH、SNMP v3、SSL/TLS (SMTP、HTTP、IPP)

#### 计算机要求规格

支持的操作系统和软件功能

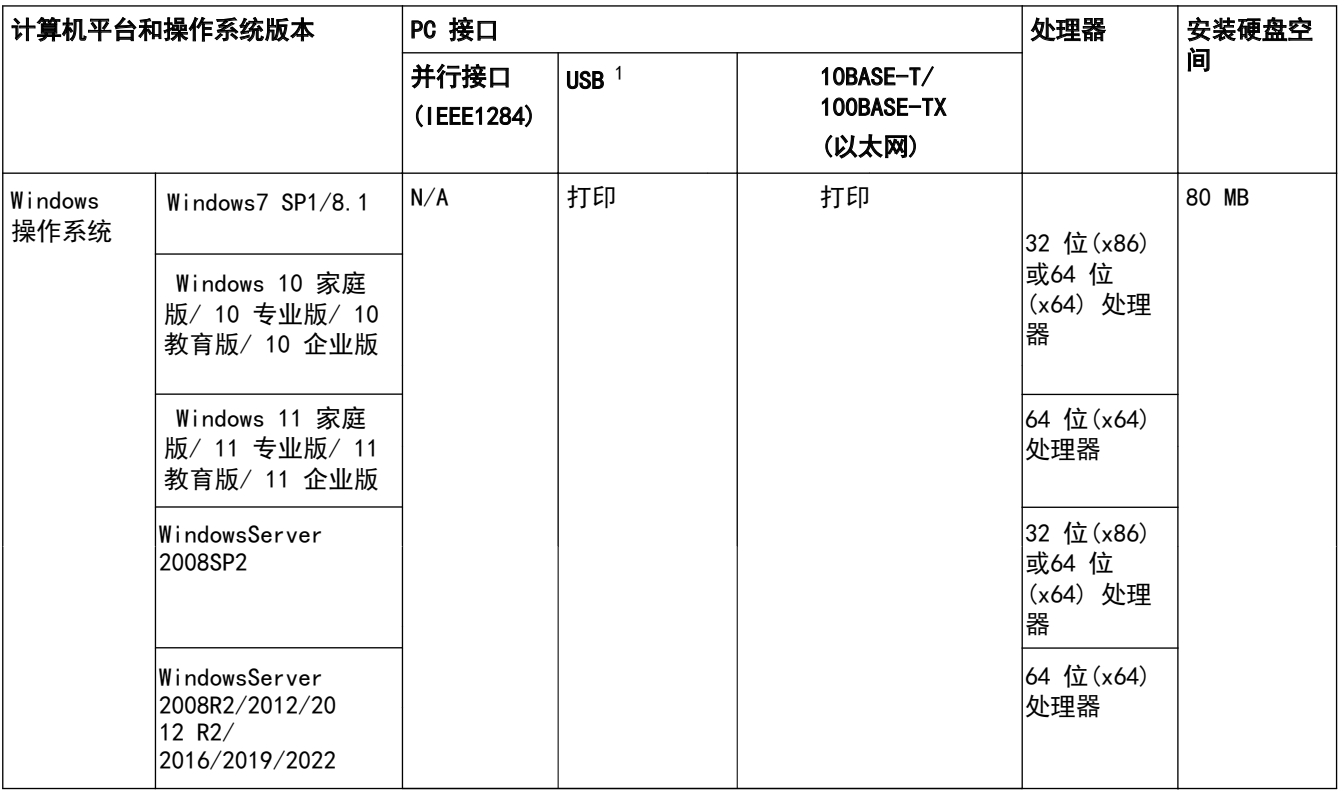

1 不支持第三方 USB 端口。

关于最新驱动程序的更新,请转到得力集团有限公司的技术服务支持网站 (www.nbdeli.com) 上您的设备型号的下 载页面。

所有商标、品牌和产品名称都归其相应公司所有。

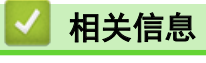

• 附录

<span id="page-177-0"></span>▲ [主页](#page-1-0) > [附录](#page-173-0) > 如何在设备上输入文本

# 如何在设备上输入文本

需要输入文本时,在设备上输入字符。可用字符可能会因正在执行的操作不同而有所不同。

- 按住或反复按 ▲ 或 ▼ 选择以下列表中的字符: 0123456789abcdefghijklmnopqrstuvwxyzABCDEFGHIJKLMNOPQRSTUVWXYZ(空格)!"#\$%&'()\*+,-./:;<=>?@[]^\_
- 显示所需字符或符号时, 按 OK (确定), 然后输入下一个字符。
- 按 Back (返回)删除输错的字符。

# 相关信息

• [附录](#page-173-0)

#### <span id="page-178-0"></span>[主页](#page-1-0) > [附录](#page-173-0) > 耗材

### 耗材

需要更换墨粉盒/粉仓或硒鼓等耗材时,设备操作面板或状态监控器 (状态监视器) 将显示错误信息。有关本设备 耗材的更多信息,请访问 www.nbdeli.com 或联系您当地的得力经销商。

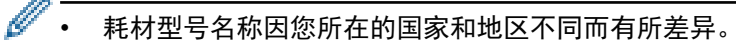

### 墨粉盒

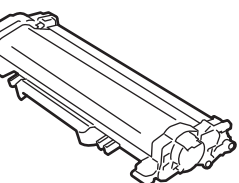

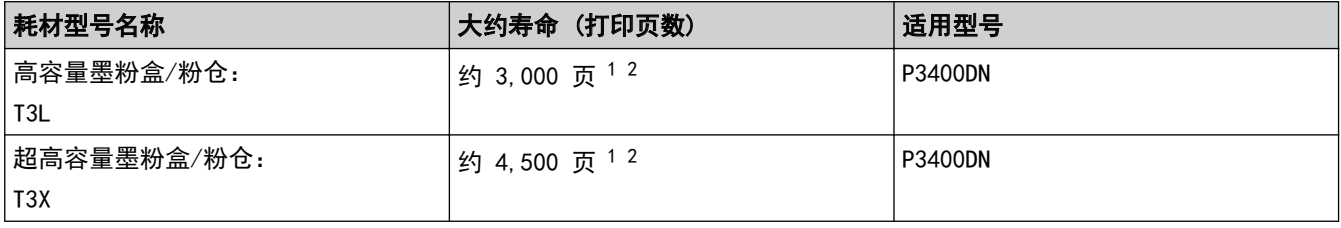

1 墨盒打印量为近似值,基于 ISO/IEC 19752 黑白打印机标准测试页。

2 A4/Letter 大小的单面页面纸张

随机墨粉盒/粉仓的预计平均寿命大约为打印 约 3,000 页 (每次打印一页) [A4 或 Letter 尺寸的单面页面]。

### 硒鼓单元

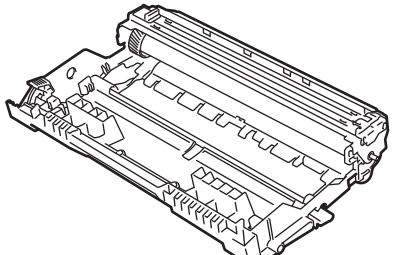

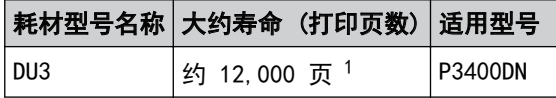

1 约 12,000 页 (每次打印 1 页时) [A4/Letter 单面页面]。页数可能会受各种因素的影响,包括但不限于介质类型和介质尺寸。

#### 相关信息

- 附录
- 更换耗材

# <span id="page-179-0"></span>得力联系方式

### 重要事项

为获得技术和操作上的帮助,请致电中国大陆的呼叫中心。

若要搜索常见问题解答 (FAQ)/维修站/驱动程序/手册等,请访问我们的服务和技术支持网站:

(www.nbdeli.com)

若要查询耗材的销售点,请登录得力集团有限公司的官方网站:

www.nbdeli.com

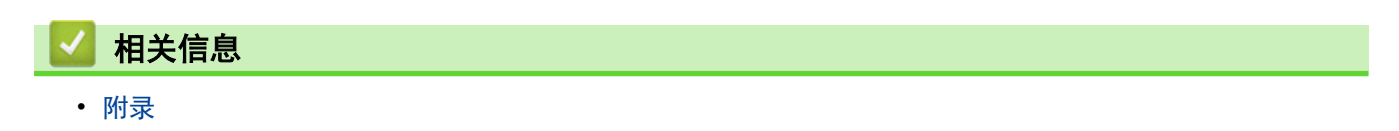
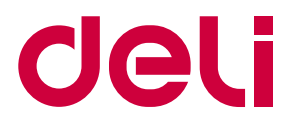

请访问我们的网站 www.nbdeli.com

本产品仅可在购买国使用。除此以外的区域得力公司不提供售后服务。

SCHN 版本 A